<span id="page-0-0"></span>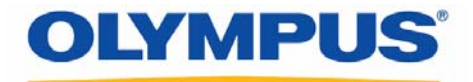

### **DSS Player Pro R5**

### **Dictation Module Reference Manual**

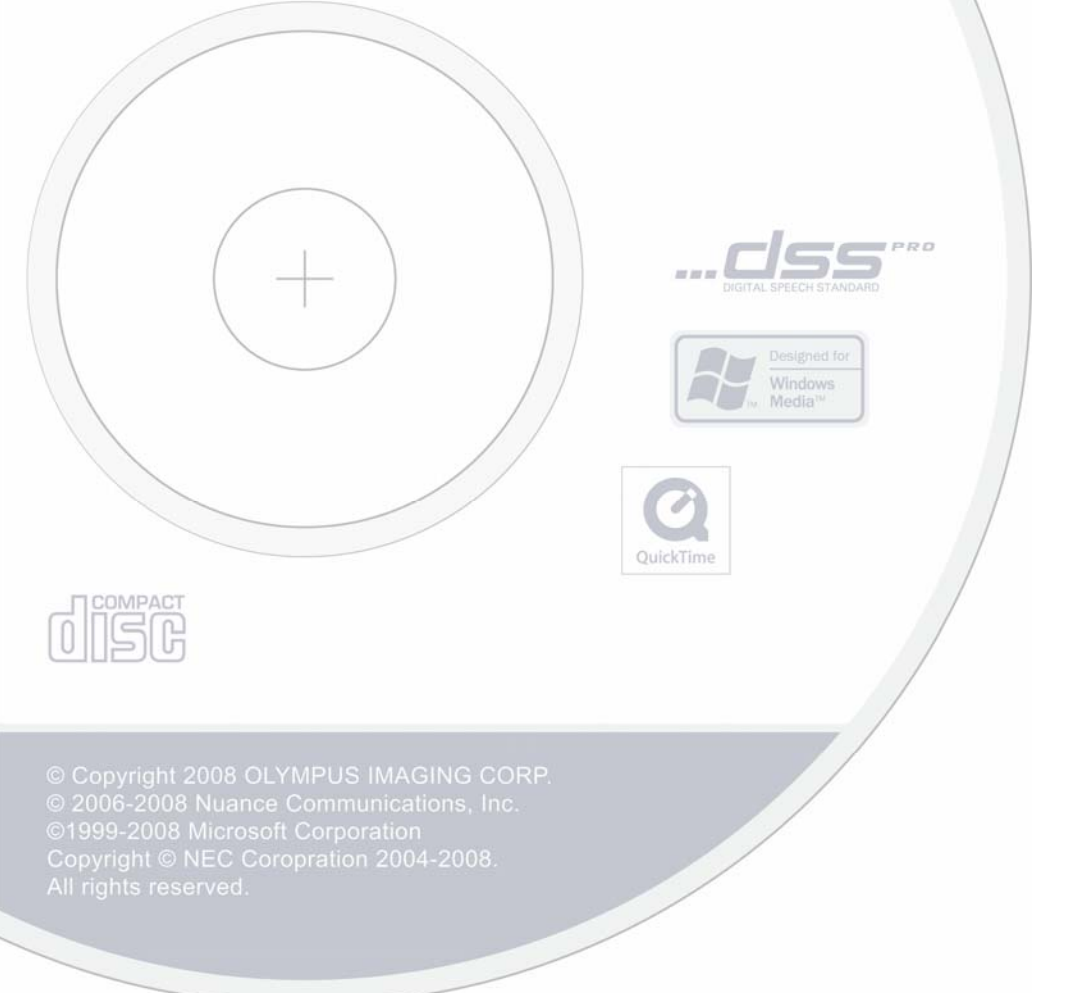

#### Contents

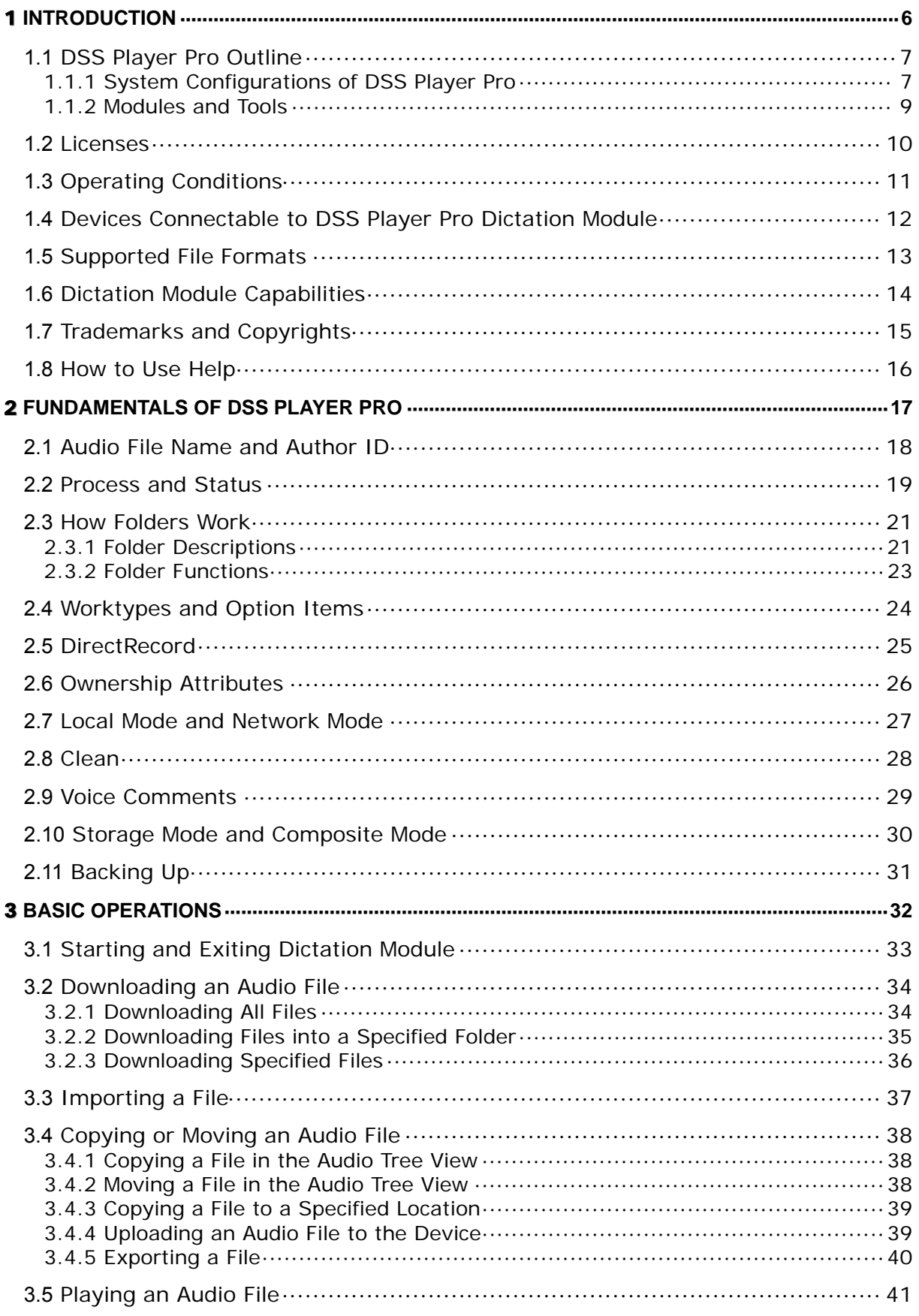

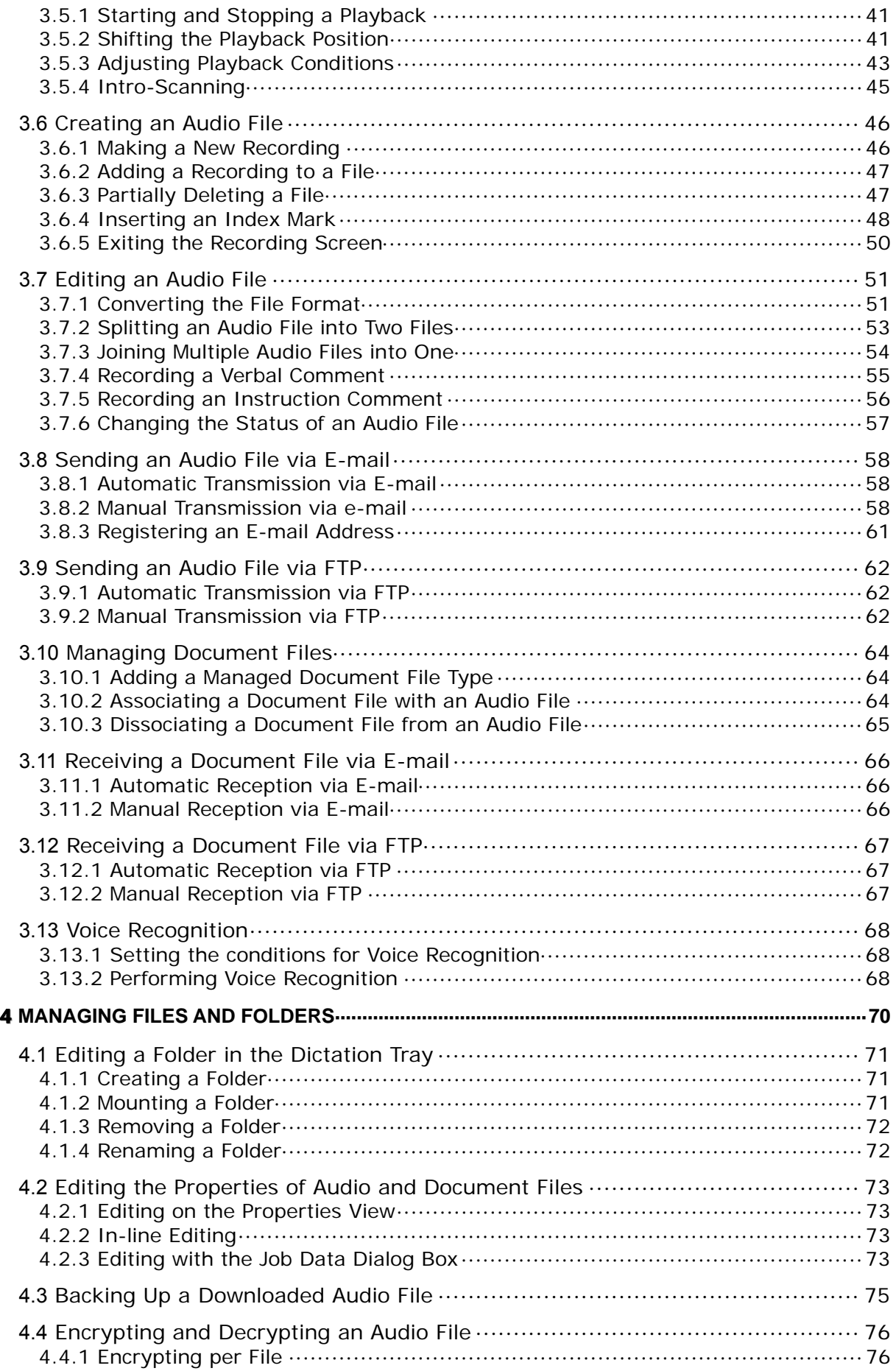

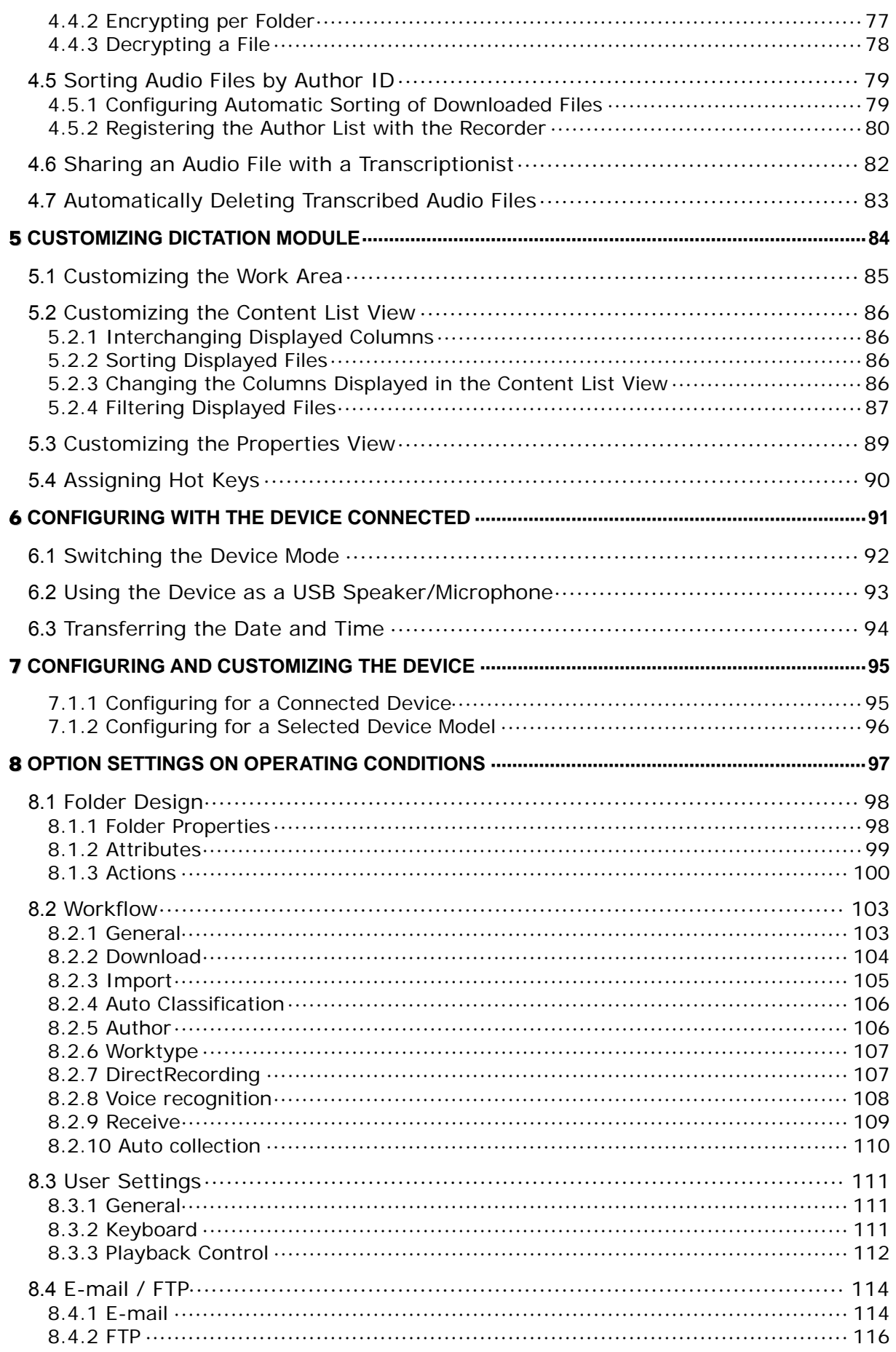

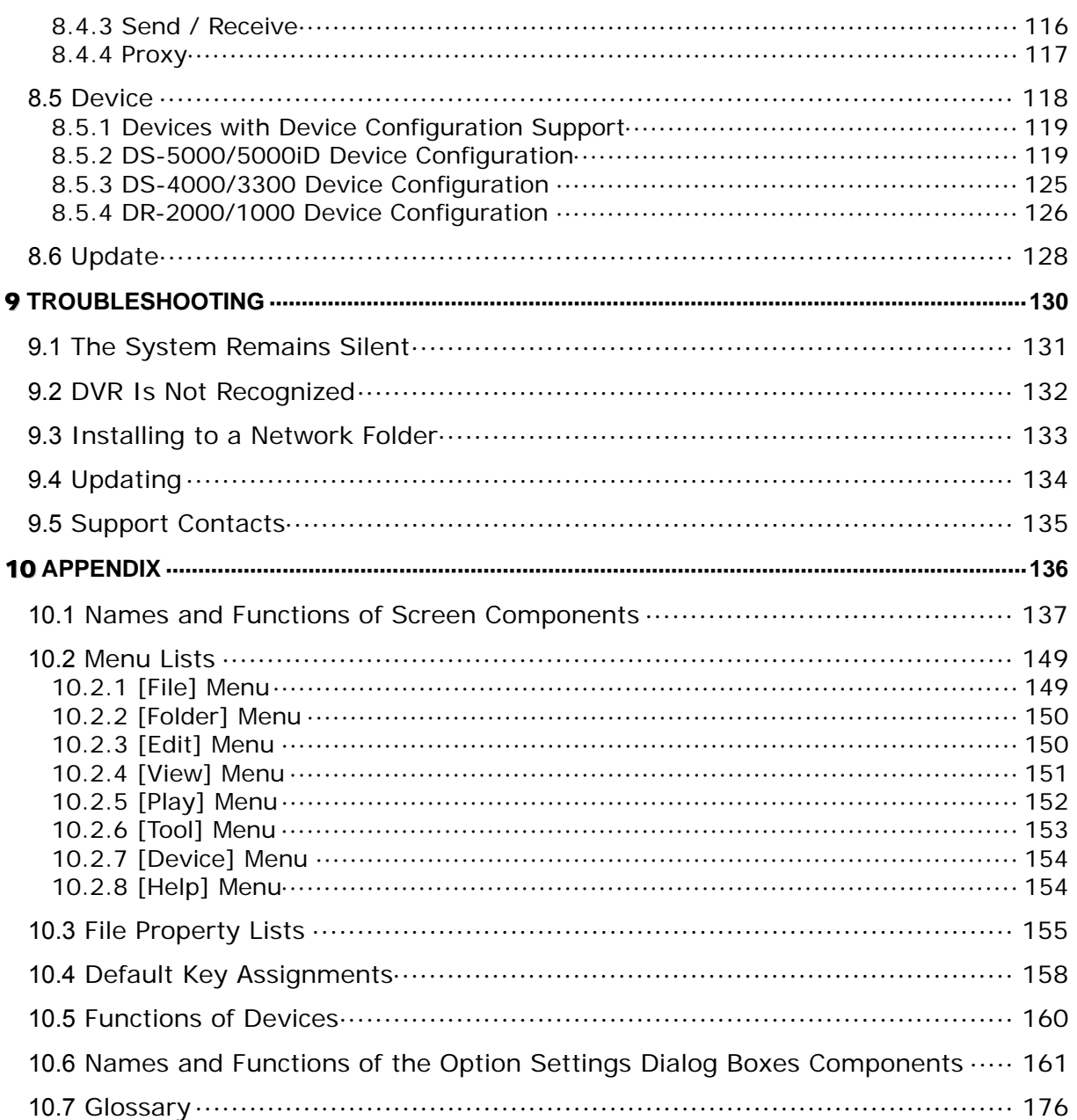

# <span id="page-5-0"></span>1 **Introduction**

Thank you very much for purchasing our product.

DSS Player Pro R5 is a Dictation/Transcription system that supports assignments of various sizes, from individual users to multiple users.

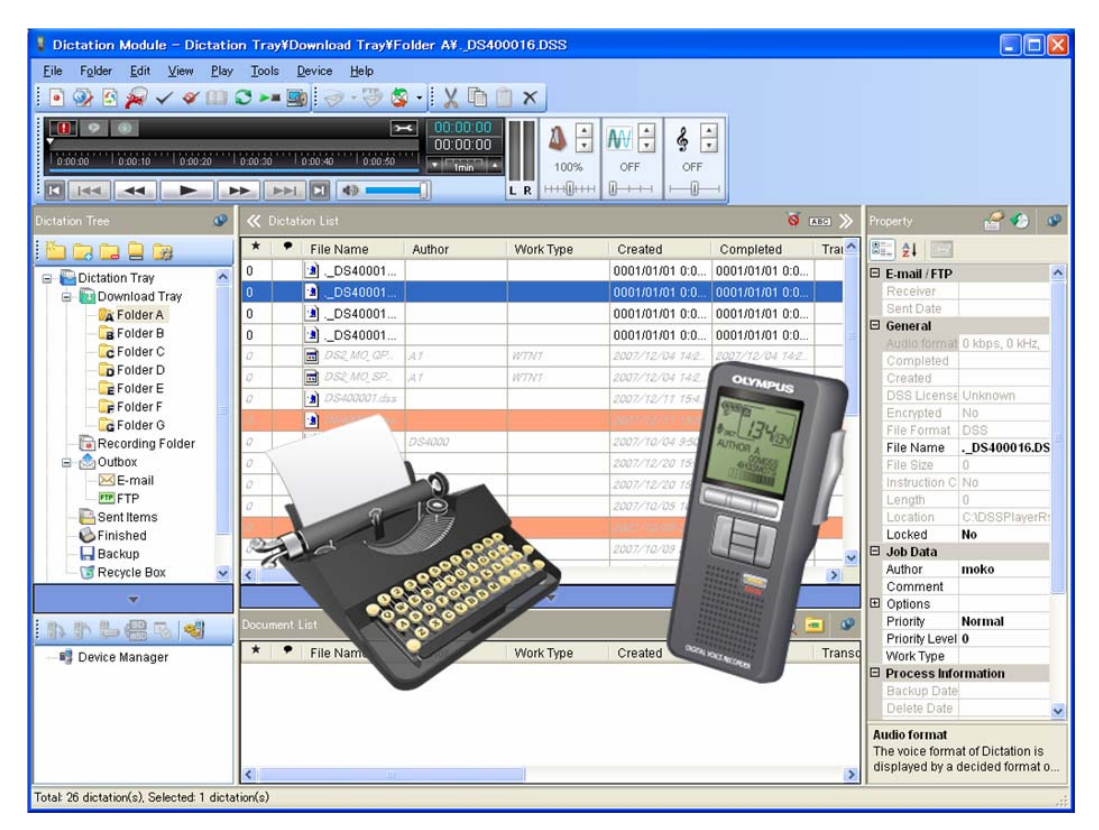

### <span id="page-6-0"></span>**1.1 DSS Player Pro Outline**

DSS Player Pro R5 is a Dictation/Transcription system that supports assignments of various sizes, from individual users to multiple users. It can be used to capture audio data highly compressed with an Olympus VoiceTrek series IC recorder (hereinafter referred to as "the recorder"), and allows for real-time playback, editing, and insertion of index information.

DSS Player Pro R5 and the recorder support the playback of DSS, an international standard for audio recording, Microsoft-promoted WMA, and MP3.

With peripheral devices connected, such as a DirectRec or foot switch, it provides a variety of additional functions, including audio streaming recording and remote control playback.

The workgroup system supports Citrix Presentation Server, and enables this product to be operated via Citirix Presentation Server Clients.

It also supports the Terminal Service, allowing this product to be used via the Terminal Service with the DSS Terminal Service Client Driver.

In addition to the Release 4 features, Release 5 offers the following functions:

- Support for playback, editing, and encryption of DSS Pro files
- Improved dictation comments, such as instructional comments and verbal comments
- Support for the Microsoft<sup>®</sup> DirectShow<sup>®</sup> Filter
- Support for Citrix Presentation Server/Terminal Service
- Easy-to-see and intuitive graphical user interfaces
- Option dialog boxes that allow for centralized management of settings
- Button customization to link device buttons with commands, and to edit their details
- Administrative functions (with System Configuration Tool) and settings of users, devices, and updates

#### **1.1.1 System Configurations of DSS Player Pro**

DSS Player Pro offers two system variants with different administrative configurations.

Stand-alone System

With this configuration, an individual user enters the supplied license ID (for a single license), installs the system, and configures applications. User profiles (various settings for each user) are located on local PCs and managed by individual users.

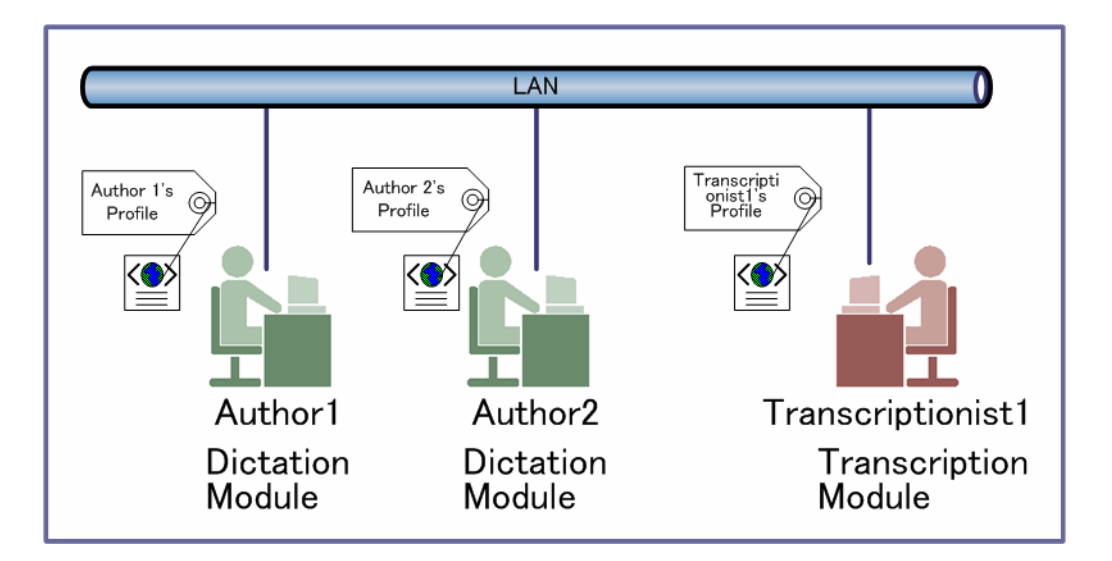

About silent installation with a multi-license ID

Silent installation with a multi-license ID can standardize the settings of multiple users. For information on how to achieve this, refer to "Install Guide."

• Workgroup System

With this system configuration, an administrator installs and configures the modules for each user, and centrally manages and operates them under a multi-license.

This system requires License Manager to be installed to manage the multi-license. User profiles are placed in a shared folder on the file server. The administrator uses System Configuration Program to assist each user in configurations and installations. A significant part of the user profile settings can be configured and locked in with System Configuration Program.

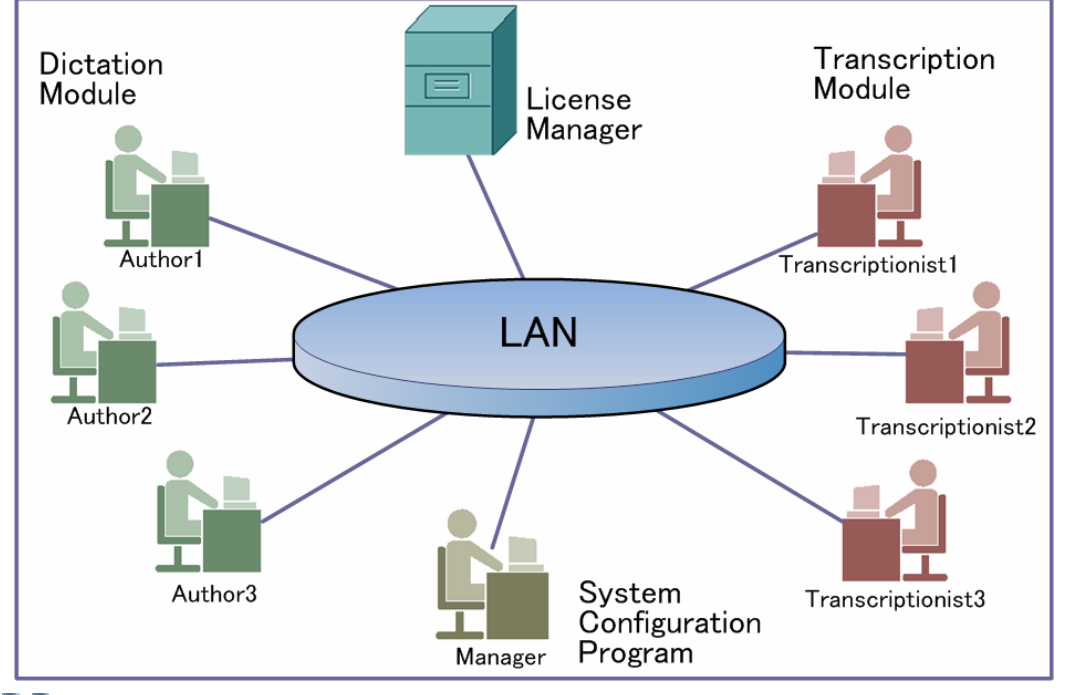

About Workgroup System construction

For information on how to set up the DSS Player Pro R5Workgroup System, refer to "Install Guide."

#### <span id="page-8-0"></span>**1.1.2 Modules and Tools**

#### • Dictation Module

This is an application for an author. It is mainly used to download an audio file recorded with a DVR (Digital Voice Recorder), or to record an audio file directly onto a PC. It can automatically send a downloaded or directly recorded audio file via email or FTP. It also has the ability to automatically receive a transcribed document file and to manage it with a link to the corresponding audio file.

#### • Transcription Module

This is an application for a Transcriptionist. The application can notify the Transcriptionist of the arrival of a new audio file and switch to a smaller screen at the onset for easier transcription. It automatically receives and captures audio files, via email or FTP, for transcription. It has document management capability that can automatically start your word processor software before transcription, and can manage a document with a link to the corresponding audio file. In addition, if the original audio file was received via email or FTP, the application can automatically send a document file to a specified destination immediately after transcription has been completed.

#### System Configuration Program

This is an application for an administrator. It is used to deploy and manage DSS Player Pro R5 in an organization. System Configuration Program consists of System Customization Program and Device Customization Program.

System Customization Program facilitates installation and updates of modules for end users (Dictation Module and Transcription Module), manages application settings for end users (author and Transcriptionist), and updates firmware management.

Device Customization Program can customize, import, and export device settings.

#### License Manager

This is an application to manage licenses. It manages the licenses and accounts of Dictation Module and Transcription Module in a workgroup system. The application can change each license account by grouping multiple single licenses as a multi-license.

### <span id="page-9-0"></span>**1.2 Licenses**

A license is required to use DSS Player Pro. DSS Player Pro is provided under the following two types of licenses:

Single License

This is the license ID, issued with a recorder or foot switch, that allows single licensing of DSS Player Pro. A recorder license allows Dictation Module and Transcription Module to be installed on a PC. A foot switch license allows only Transcription Module to be installed on a PC.

• Multi-license

This is the combined license ID that groups several single licenses into one license ID for both Dictation Module and Transcription Module. A multi-license is managed as a floating license.

Decoder License

This is the license for redistribution of DSS and DSS Pro decoders. A redistribution contract allows acquisition of a decoder license ID and redistribution of the decoder. To enable the decoder, the license ID needs to be registered when installing it.

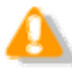

About the multi-license key With License Manager, only the multi-license key can be registered. The single license and other licenses are not available.

#### Purchasing an Initial or Additional Multi-license

In exchange for a corresponding number of single licenses, a multi-license is available without charge.

Please contact [our support team](#page-134-0) for details.

#### Other License Keys

DSS Player Pro R5 license keys vary depending on the system. Use the appropriate license for each system. Please contact [our support team](#page-134-0) for information on re-issuance or replacement of a license. The following table shows the licensing scheme for DSS Player Pro R5 system configurations.

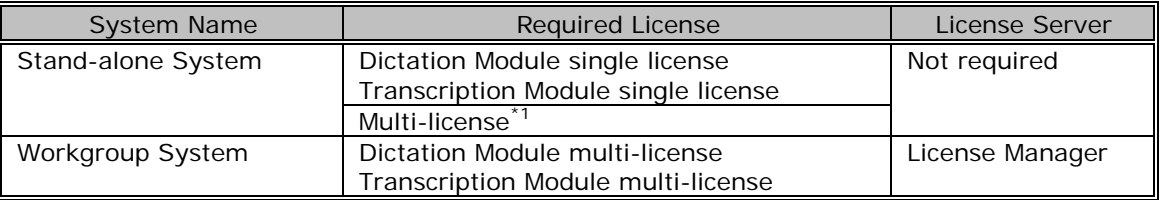

\*1 : If not using centralized user management with System Configuration Program and sharing data only, a stand-alone system can be configured under a multi-license (DSS Player Pro R4.10 compatible).

# <span id="page-10-0"></span>**1.3 Operating Conditions**

The following table lists the operating conditions of DSS Player Pro R5.

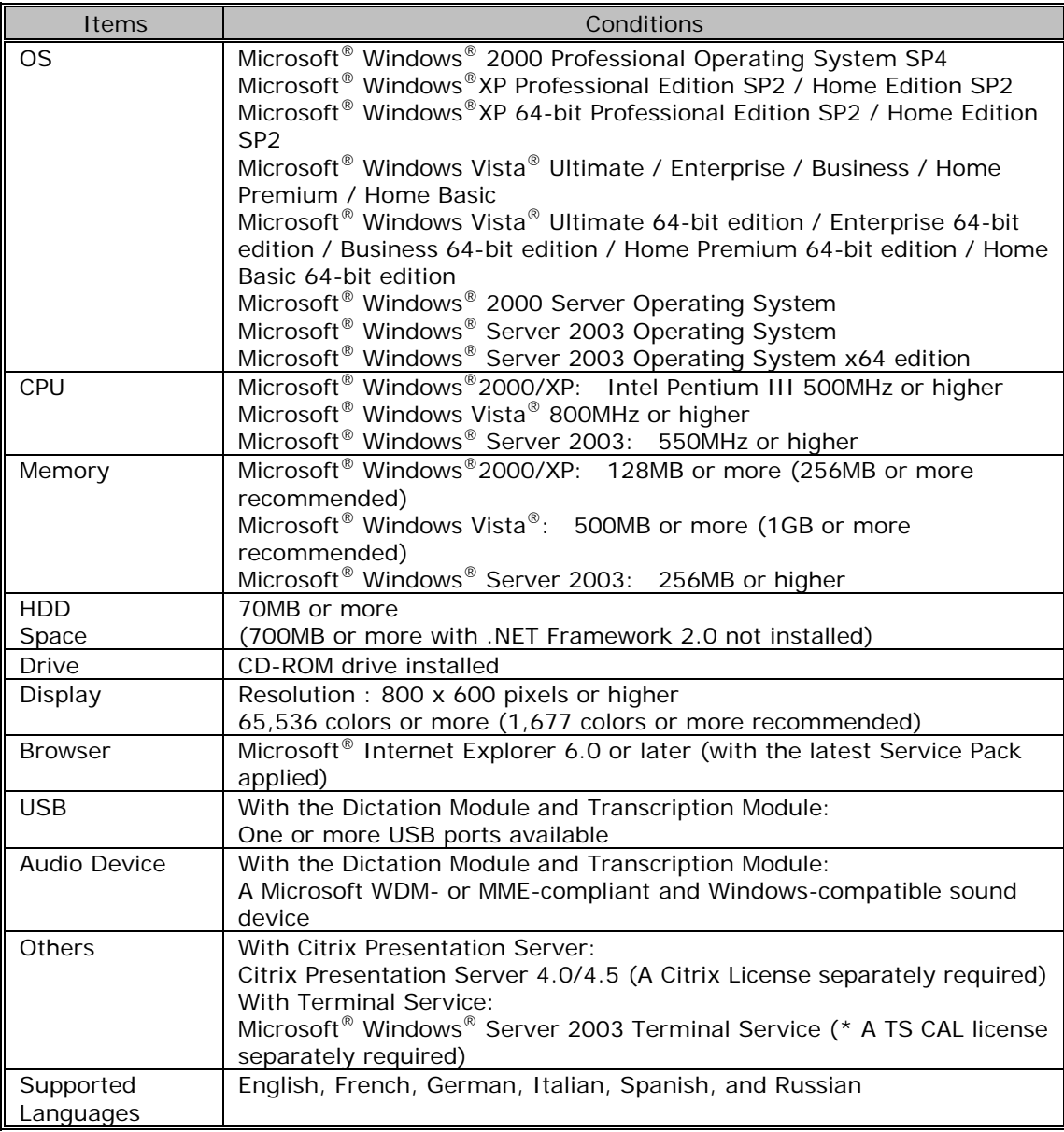

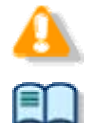

Installing DSS Player Pro R5 requires the privileges of Administrator.

Currently supported OSes are listed on our Web page. For the latest information, please visit the Olympus Web site at [http://www.olympus-global.com/en/global/.](http://www.olympus-global.com/en/global/)

### <span id="page-11-0"></span>**1.4 Devices Connectable to DSS Player Pro Dictation Module**

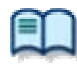

For the support of recorders for DSS Player Pro Dictation Module, refer to Functional [Support of Recorders for DSS Player Pro.](#page-159-0)

DSS Player Pro Dictation Module supports the following Olympus devices.

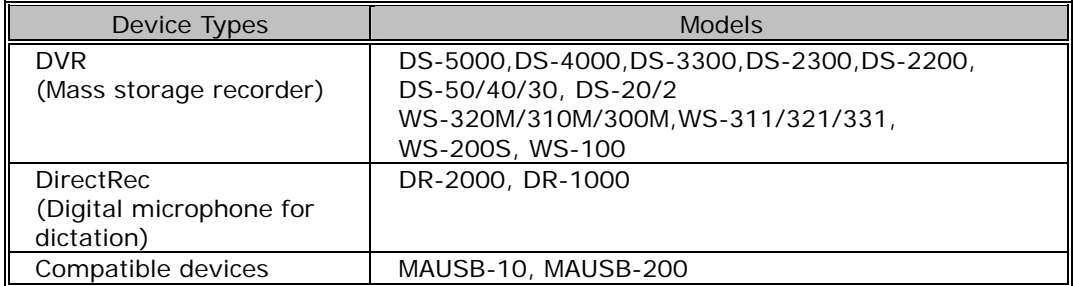

# <span id="page-12-0"></span>**1.5 Supported File Formats**

### Audio Files

The following table lists the file types supported by each function.

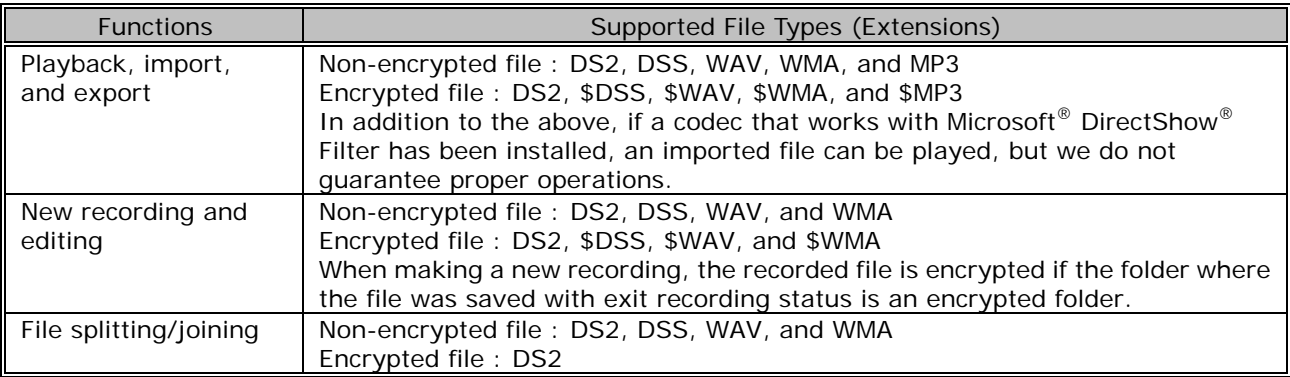

#### Document Files

Text files (XXX.txt) and Microsoft Word documents (XXX.doc) are supported by default. To use another file type, registration is required.

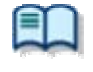

Configure document type as an optional setting by selecting Folder Design and then Attribute.

→ [\[Folder Design\]-Attribute](#page-98-0)

### <span id="page-13-0"></span>**1.6 Dictation Module Capabilities**

Dictation Module provides the following functions:

- While playing back an audio file that was recorded with the recorder on your PC, you can easily transcribe the recorded information using a word processor application (Playback Control Window).
- Ideas can be orally transferred to the recorder and later downloaded to your PC. You can then organize and save the files (Remote Dictation Window).
- Reports and meeting summaries can be created (Playback Control Window).
- Memos and ideas can be organized (Dictation Window).
- Recordings can be automatically downloaded from the recorder and backed up on the PC (Backup).
- Recordings can be automatically distributed to Transcriptionists or other users via email or FTP.
- Prepared documents can be automatically retrieved via email or FTP, and linked to the corresponding recording.
- Settings on your recorder can be managed and modified.
- Recordings can be played and edited on your PC.
- SocketTools is a trademark or registered trademark of Catalyst Development Corporation.
- With the recorder connected to the PC, Direct Recording can be performed on the PC.

### <span id="page-14-0"></span>**1.7 Trademarks and Copyrights**

- Microsoft, Windows, Windows Media, Windows Server, Outlook, DirectX, Active Directory, and DirectShow are trademarks or registered trademarks of Microsoft Corporation in the United States and/or other countries.
- Citrix, ICA (Independent Computing Architecture), MetaFrame, and Program Neighborhood are trademarks or registered trademarks of Citrix Systems, Inc. in the United States and/or other countries.
- Crystal Reports and Crystal Enterprise are trademarks or registered trademarks of Business Objects SA. and/or its affiliates in the United States and/or other countries.
- Nuance, Dragon, and NaturallySpeaking are trademarks or registered trademarks of Nuance Communucations Inc. and/or its affiliates in the United States and/or other countries.
- GroupWise, Netware, and Novell are trademarks or registered trademarks of Novell, Inc. and/or its affiliates in the United States and/or other countries.
- Lotus Domino and Lotus Notes are trademarks or registered trademarks of IBM Corporation and/or its affiliates in the United States and/or other countries.
- Baltech Transponder is a trademark or registered trademark of BALTECH AG and/or its affiliates in the United States and/or other countries.
- Inner Media, DynaZip, and Active Delivery are trademarks or registered trademarks of Inner Media Inc. and/or its affiliates in the United States and/or other countries.
- SocketTools is a trademark or registered trademark of Catalyst Development Corporation.
- Other company and product names mentioned in this document are trademarks or registered trademarks of their respective owners.

### <span id="page-15-0"></span>**1.8 How to Use Help**

#### Starting Dictation Module Help

To start Help, perform the following steps.

**Procedure A** 

**1.** From Windows Start menu, select [All Programs] - [Olympus DSS Player Pro] - [Dictation Module Help].

Dictation Module Help will launch.

**Procedure B** 

- **1.** Start Dictation Module.
- **2.** Click [F1], or click [Contents] on the Help menu.

#### Searching with the Table of Contents

The Table of Contents tab groups topics by theme.

- **1.** Click [Table of Contents].
- **2.** Click  $\blacktriangleright$  for the item that you are interested in.
- **3.** Click  $\Box$ .

 $\rightarrow$  The topic will be displayed on the right side of the screen.

#### Searching with Keyword

The Keyword tab provides an index system. It can be used to search the keyword list for a desired term, or to look up a term by entering its first few letters. Terms are defined in this section.

- **1.** Click [Keyword].
- **2.** Enter the first few letters of the term that you are interested in.
- **3.** Select the desired term from the list and click [Display].

 $\rightarrow$  Related topics are displayed on the right side of the screen.

#### Searching

The Search tab searches for and displays topics that include the entered term. When doing this, it can also identify related terms from across a broad range of Help documents. Displayed topics are listed in the order of relevance.

- **1.** Click [Search].
- **2.** Type the desired term in the entry field and click [Search].

A list of related topics will be displayed in order of relevance

**3.** Select a topic from the list and click [Display].

 $\rightarrow$  The topic will be displayed on the right side of the screen.

# <span id="page-16-0"></span>2 **Fundamentals of DSS Player Pro**

This chapter describes the fundamentals of DSS Player Pro.

### <span id="page-17-0"></span>**2.1 Audio File Name and Author ID**

### Audio File Name

An audio file created with an Olympus recorder is automatically named with eight characters in the format below. A file directly recorded with Dictation Module also follows the same naming process. Author ID (leading four characters) + Job No. (a four-digit number beginning with 1)

### Author ID

The Author ID, which is registered as part of the file name, represents the author of the file. The Dictation Module can register up to ten Author IDs and transfer them to the recorder. If no Author ID is registered, the log-on ID for Windows is used as the Author ID.

### Job No.

The Job No. is automatically set when a recording is made. Each time an audio file is created, a new number is provided for it. The Job No., which is an essential number for file management, cannot be reset by the user. Removing batteries from or formatting the memory card of the recorder will not reset the Job No.

### <span id="page-18-0"></span>**2.2 Process and Status**

This section provides workflows where users create audio files, complete transcriptions, and delete audio files with the DSS Player Pro R5 Stand-alone System and Workgroup System.

Sending an audio file via email or FTP to an external site where it is transcribed:

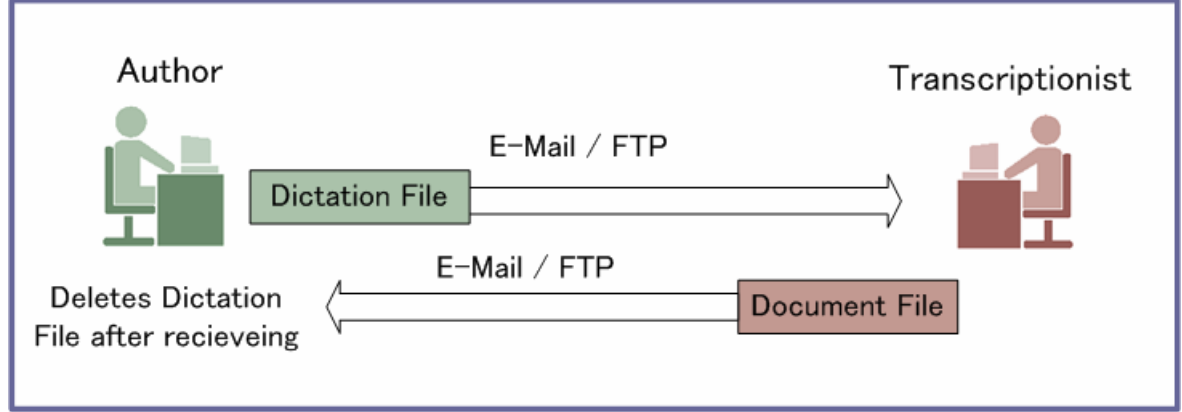

Sharing an audio file on the network and transcribing it:

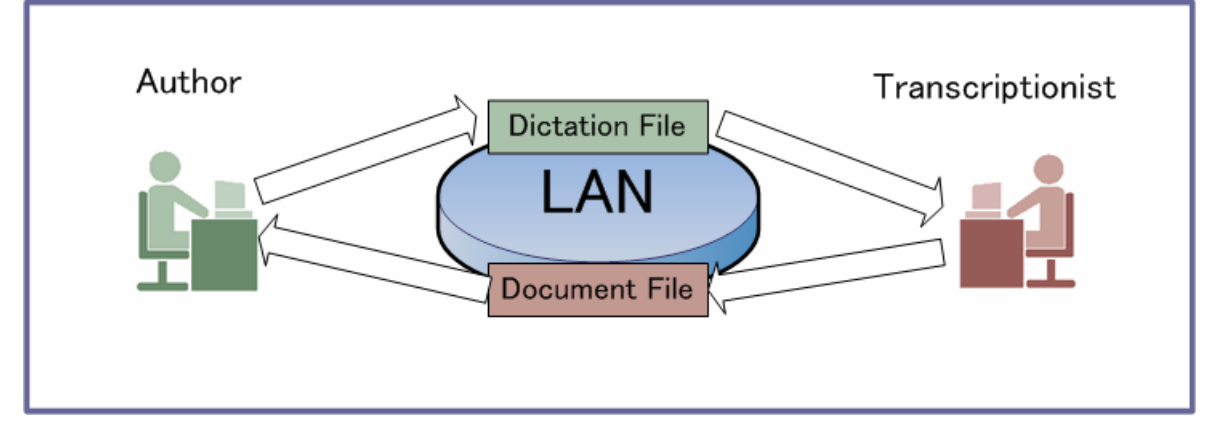

DSS Player Pro R5 manages a workflow with the following combinations of processes and statuses.

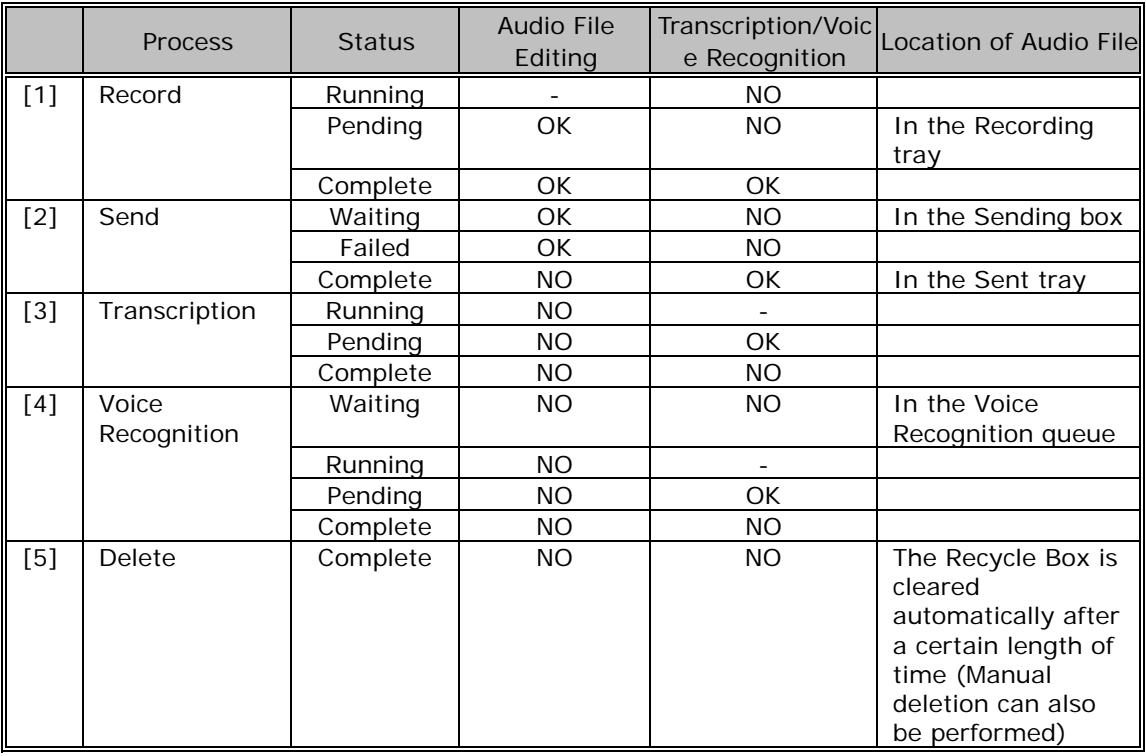

#### Operations after Deletion

With the Stand-alone System and Workgroup System, transcribed audio files are deleted and "Process/Status" changes to "Delete/Complete".

By default, transcribed audio files are automatically moved to the Recycle Box and then deleted permanently after a certain length of time. Files in the Recycle Box can be restored with the Restore function, but once deleted permanently, they cannot be recovered. Make sure that the configuration matches your requirements.

### <span id="page-20-0"></span>**2.3 How Folders Work**

In Dictation Module, audio files and document files are managed in the Dictation tray and the Document tray respectively. Files are managed in different folders based on which process is being performed. Properties for each folder can be configured and centrally managed by an administrator.

There are two types of these folders: shortcut folders and virtual folders.

Shortcut folders appear to be actual folders, but are really only shortcuts pointing to specified folder paths. The shortcuts are automatically created and managed by DSS Player Pro. Users cannot modify them. Shortcut folders can be renamed, but the change is limited to the name only and does not affect the shortcut path. When a shortcut folder represents a path in a local PC, t is displayed as  $\Box$  (normal color). If the path is over the network, it is displayed as  $\Box$  (green).

A virtual folder does not represent a physical path. It serves as a container of multiple shortcuts and is called "tray".

As for folders managed with Transcription Module, their current settings can be verified and modified in the [Folder Design dialog box.](#page-160-0)

#### **2.3.1 Folder Descriptions**

This section describes how each folder works.

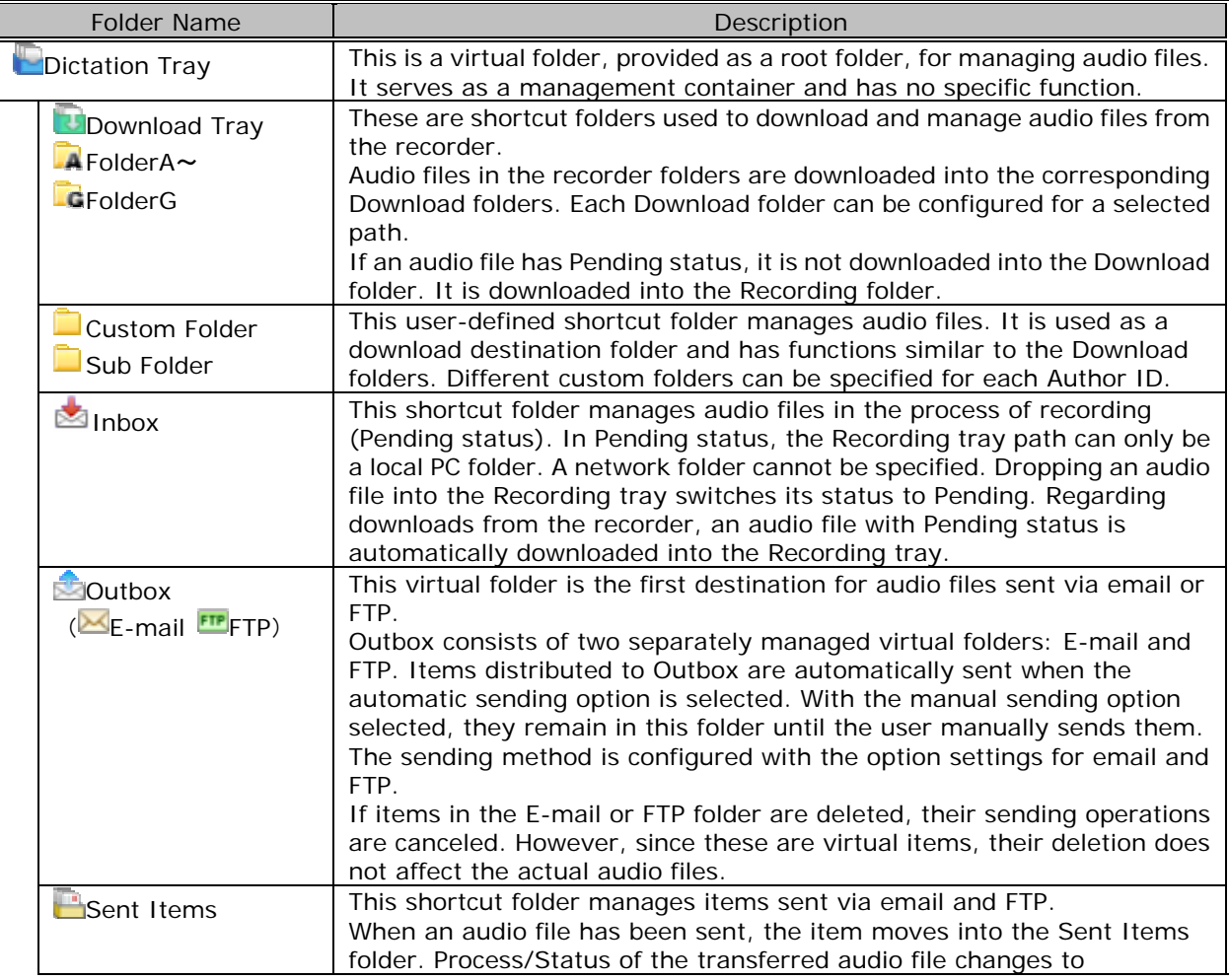

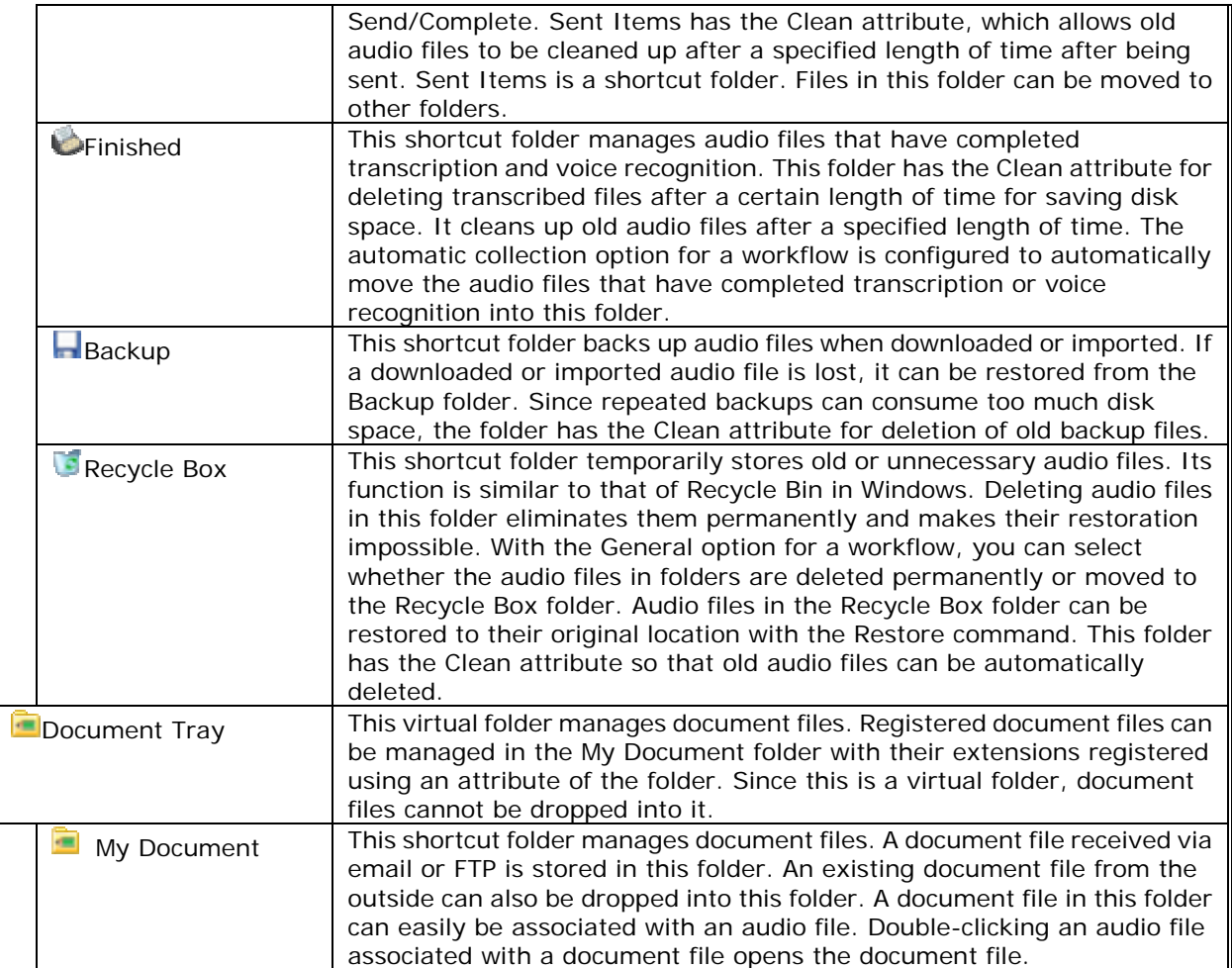

#### <span id="page-22-0"></span>**2.3.2 Folder Functions**

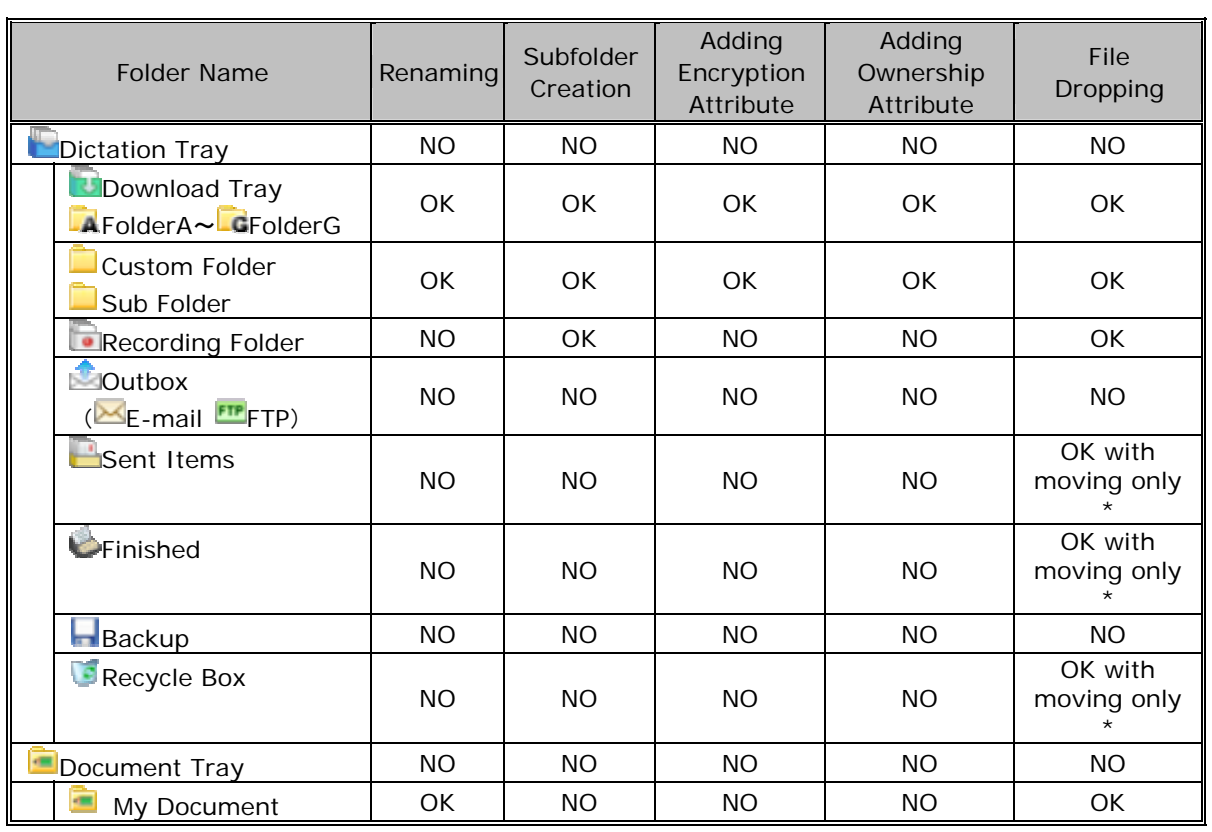

This section describes each folder's capabilities and limitations.

\* : Files can be removed from the folder, but cannot be dropped into the folder from the outside.

# <span id="page-23-0"></span>**2.4 Worktypes and Option Items**

Worktypes and Option Items are IDs, like an Author ID, used to classify recorded files. A Worktype is defined as a string, including a department name or the category name of a recorded file. Option Items are used to further embed detailed information in a Worktype.

Each recorded file is assigned a pre-defined Worktype.

For example, with a Worktype associated with a document file template, the template can be opened and a document is automatically created in the appropriate format before audio file transcription begins.

DSS Player Pro can register up to ten Worktypes. Each Worktype can have up to ten Option Items registered.

The following diagram shows the relationship between Worktypes and Option Items. In this diagram, a Worktype FAX is associated with two Option Items labeled "TO" and "TITLE".

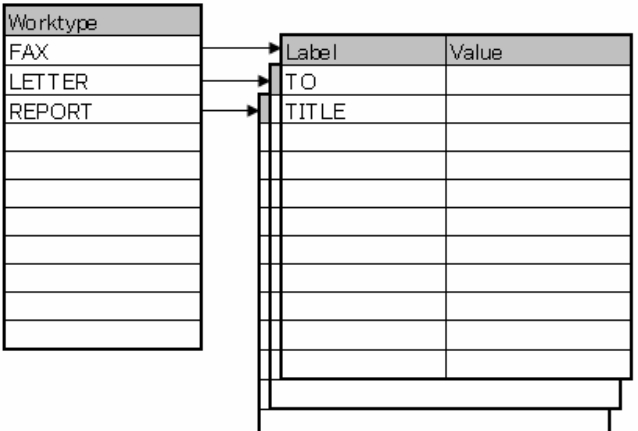

An Option Item consists of input data and its label. Once a label has been registered, its value can be entered. An Option Item is usually input with a barcode.

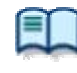

Whether to input multiple labels at once with a single barcode scanning or to input them separately with a series of barcode scannings can be configured in the Worktype [Property dialog box.](#page-167-0)

→ [\[Workflow\] - Worktype](#page-106-0)

### <span id="page-24-0"></span>**2.5 DirectRecord**

DirectRecord is for recording directly onto the hard disk drive of a PC using a connected recorder or DirectRec as a microphone.

In DirectRecord, the recording state is managed in two statuses, Pending and Complete, both of which are required to finish a recording.

An audio file with Pending status is saved in the Recording folder, where it can be selected and edited to resume recording. Since the files stored in the Recording folder are in the local PC, a Transcriptionist cannot open them.

An audio file with Complete status can always be transcribed. Once a transcription has begun, it cannot be edited. An audio file with Complete status can be edited until transcription begins.

[Creating an Audio File](#page-45-0) **[Editing an Audio File](#page-50-0)** 

DirectRecord settings are configured with the option settings. ⇒[\[Workflow\] -DirectRecording](#page-106-0)

The following settings can be configured:

- Recording format
- File naming rule for a new dictation
- Job data settings
- Voice comment settings
- Start window changes
- REV button settings
- VCVA function settings

# <span id="page-25-0"></span>**2.6 Ownership Attributes**

Transcription Module is initially configured to automatically move a transcribed audio file to the Finished folder in the module. This clarifies how many audio files remain for transcription. However, once an audio file has been moved to the Finished folder in Transcription Module, it is invisible to Dictation Module and may be inconvenient for the author. For this reason, the folder has an attribute, based on an author's privilege, to prevent an audio file from moving to the Finished folder in Transcription Module after transcription. This attribute is called the Ownership attribute. The Ownership attribute simply prevents an audio file from moving to the Finished folder in Transcription Module when transcription is completed. A Transcriptionist or author can then move the transcribed file to another folder. →[\[Folder Design\]-Ownership](#page-99-0)

### <span id="page-26-0"></span>**2.7 Local Mode and Network Mode**

A [shortcut folder](#page-20-0) can be modified for any path.

When a shortcut folder represents a path in a local PC, it is displayed as  $\Box$  (normal color). If the path is over the network, it is displayed as  $\Box$  (green).

With access to the network, files in a shortcut folder assigned a path over the network can be listed. Such a configuration is called the network mode.

If the download destination is a folder on the network, when a server crashes or no network access is available, audio and document files cannot be downloaded.

To avoid this inconvenience, if assigned a network path and that path is inaccessible, the destination folder is automatically switched to a local path, allowing file downloading. This is called the local mode. If a file was downloaded in the local mode, and the system switches back to the network mode, the folders for the network and local modes are both displayed and the file downloaded in the local mode is automatically moved to the folder for the network mode.

A file temporarily placed in the local mode can be identified by its icon. The icon changes back to normal when the file moves to the network mode.

# <span id="page-27-0"></span>**2.8 Clean**

Clean is a folder attribute that deletes files. Old files can be deleted through one of two methods: by directly deleting them, or by moving them to the Recycle Box and then deleting them with the Recycle Box delete option.

Folders with the Clean attribute are listed below. These folders may contain transcribed audio files. They have the Clean attribute to clean up old audio files.

Folders that can be cleaned:

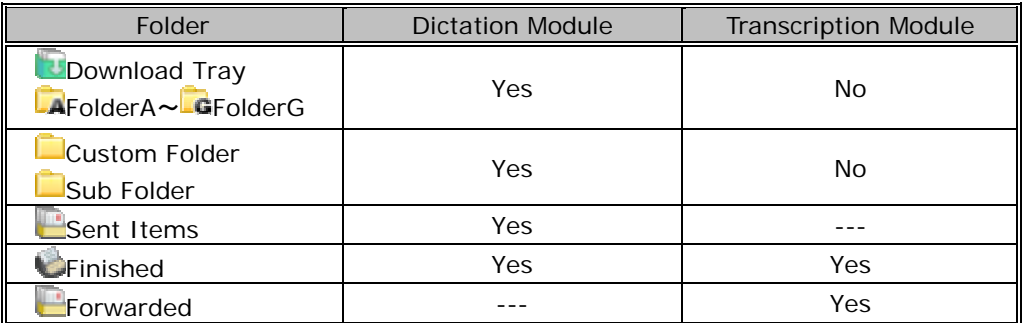

--- Unsupported function

Yes... Cleanable

No... Uncleanable

### <span id="page-28-0"></span>**2.9 Voice Comments**

There are two types of voice comments recorded by an Author with DSS Player Pro R5: instruction comments and verbal comments.

#### **Instruction Comments**

Instruction comments can be created only with Direct Record and cannot be composed when making a recording with a stand-alone recorder. Instruction comments are maintained as files separate from an audio file and provide a transcriptionist with overall instruction.  $A \bullet \text{ mark in } \bullet$  column indicates there are Instrction comments.

#### **Verbal Comments**

Verbal comments are voice comments embedded into an audio file. Verbal comments can be recorded with supported recorders. Unlike instruction comments, verbal comments are provided for transcription of audio data immediately following the commentary. For this purpose, verbal comments can be recorded at any position in an audio file.

Instruction comments and verbal comments cannot have index marks inserted.

# <span id="page-29-0"></span>**2.10 Storage Mode and Composite Mode**

Olympus recorders implement some or all of three standard USB classes of storage, audio, and HID. To provide stable operations, based on their applications, they switch between the following two modes: Storage mode, which enables storage class only; and Composite mode, which provides a composite device with audio and HID classes (for DS-5000, a composite device with storage, audio, and HID classes). When downloading an audio file, the recorder is switched to Storage mode. When using Direct Record, it is in Composite mode. DSS Player Pro automatically switches the recorder to Composite mode when the [Recording screen](#page-0-0) opens. When DSS Player Pro returns to the [Main screen](#page-0-0) after a recording is completed, the recorder is automatically switched back to Storage mode. Storage and Composite modes can also be switched manually.

Unlike other models, a DS-5000 in Composite mode serves as a composite device with the three classes. A DS-5000 in Composite mode does not require mode switching when downloading an audio file or performing Direct Record.

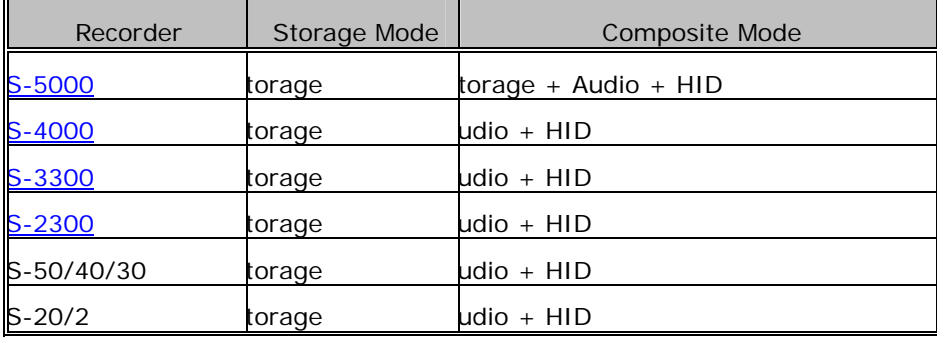

# <span id="page-30-0"></span>**2.11 Backing Up**

The backup setting of a folder enables an audio file dropped into that folder to be automatically backed up to another specified folder.

# <span id="page-31-0"></span>3 **Basic Operations**

This chapter describes the basic operations of Dictation Module.

### <span id="page-32-0"></span>**3.1 Starting and Exiting Dictation Module**

To start and exit Transcription Module, perform the following procedures:.

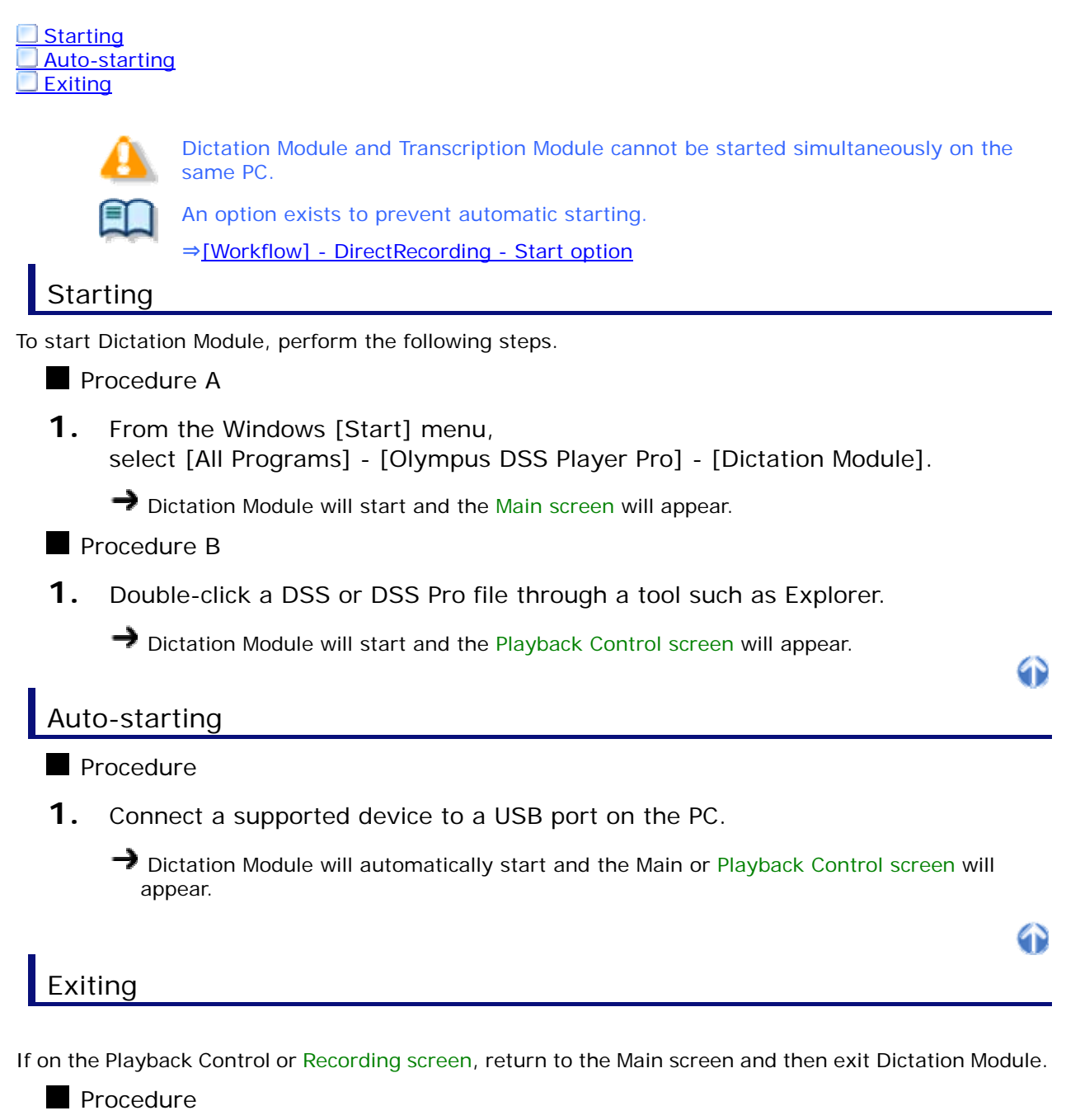

**1.** Click [Exit] on the File menu on the Main screen.

Or click  $\mathbf{X}$  in the upper right corner of the Main screen.  $\rightarrow$  Dictation Module will close.

4)

### <span id="page-33-0"></span>**3.2 Downloading an Audio File**

Downloading refers to copying a file from a device and transferring it to Dictation Module. To download a file, follow the procedures described below. Downloaded files are stored in the Download tray.

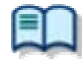

Download settings are configured in the Workflow dialog box.

→[\[Workflow\] - Download](#page-103-0)

#### **3.2.1 Downloading All Files**

To download all files from a device, perform the following steps.

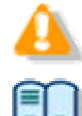

When using a model with the Music folder, executing [Download All] cannot download files into the Music folder.

For support for each device model, refer to [Functional Support of Recorders.](#page-159-0)

**Procedure** 

- **1.** Connect a supported device to a USB port on the PC.
- **2.** Switch on the device.

 $\rightarrow$  The [Main screen](#page-0-0) will automatically launch. The Device window will display the model of the recorder and file information.

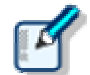

When connecting or disconnecting the device while the [Main screen](#page-0-0) is open, device information will be updated in the Device window.

**3.** Verify that the device is in Storage mode.

If it is in Audio mode, select [Switches to the Storage mode] on the Device menu.

**4.** Click **in the Device Tree view.** 

[Or select the](#page-84-0) device and click [Download All] on the Context menu. Or click [Download All] on the Device menu.

 $\rightarrow$  If multiple devices are connected, the Device Selection dialog box will appear.

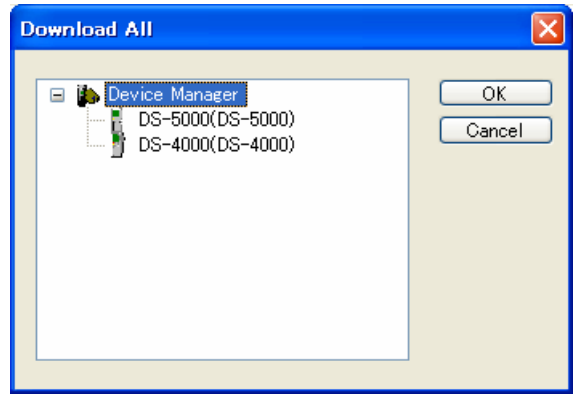

- <span id="page-34-0"></span>**5.** Select the device and click [OK].
	- All files in every folder in the device are downloaded (copied) into the corresponding folders A-G in the Download tray. The file name format is "Recorder user ID (leading four characters) + four-digit number".

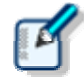

The files in the device can be deleted at the same time they are downloaded. →[\[Workflow\] - Download](#page-103-0) Downloading can be automatically started when the device is detected. →[\[Folder Design\] - Auto Download](#page-99-0)

#### **3.2.2 Downloading Files into a Specified Folder**

To download all files into a specified folder at once, perform the following steps.

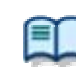

For support for each device model, refer to [Functional Support of Recorders.](#page-159-0)

**Procedure** 

- **1.** Connect a supported device to a USB port on the PC.
- **2.** Switch on the device.

 $\rightarrow$  The [Main screen](#page-0-0) will automatically launch.

**3.** Right-click the device and select [Download Folder] on the Context menu.

Or click [Download Folder A (or B-G)] on the Device menu.

If multiple devices are connected, the Device Selection dialog box will appear.

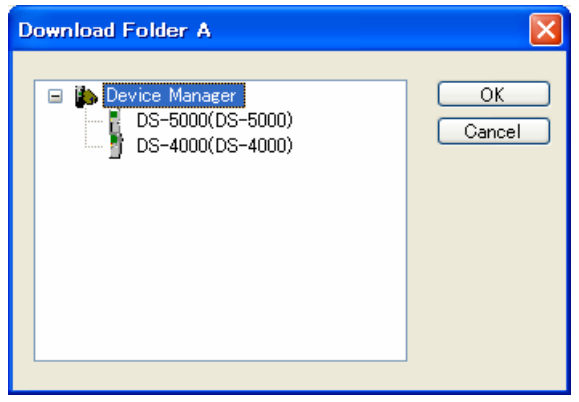

**4.** Select the device and click [OK].

Files in a specified folder are downloaded into the corresponding folder in the Download tray.

<span id="page-35-0"></span>To download one or more specified files, perform the following steps.

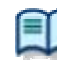

For support for each device model, refer to [Functional Support of Recorders.](#page-159-0)

**Procedure** 

- **1.** Connect a supported device to a USB port on the PC.
- **2.** Switch on the device.

 $\rightarrow$  The [Main screen](#page-0-0) will automatically launch.

**3.** Select a folder from the [Device Tree view .](#page-10-0) 

 [Files in](#page-10-0) the folder will be listed in the Content List view.

- **4.** Select one or more files from the Content List view to be downloaded.
- **5.** Click [Download Selected File] on the Device menu.

The selected files are downloaded into the corresponding folder (for example, folder A to folder A) in the Download tray in the [Audio Tree view.](#page-143-0) If the device has no folder, the files are downloaded into folder A.
# **3.3 Importing a File**

Importing is for capturing an external audio file not managed by Dictation Module so that Dictation Module can manage it.

Supported audio file formats are listed below. These files can also be dragged and dropped with a tool such as Explorer.

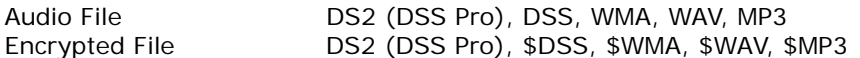

Specifying a file with a format other than the ones above causes a warning message to appear. However, if a codec that can work with Microsoft<sup>®</sup> DirectShow<sup>®</sup> Filter has been installed, audio files with other formats can also be imported. Once a file format has been imported, it can be re-captured by dragging and dropping it every subsequent time.

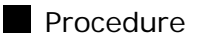

**1.** Click on the tool bar.

Or click [Import Dictation] on the File menu.

 $\rightarrow$  The Import File dialog box will appear.

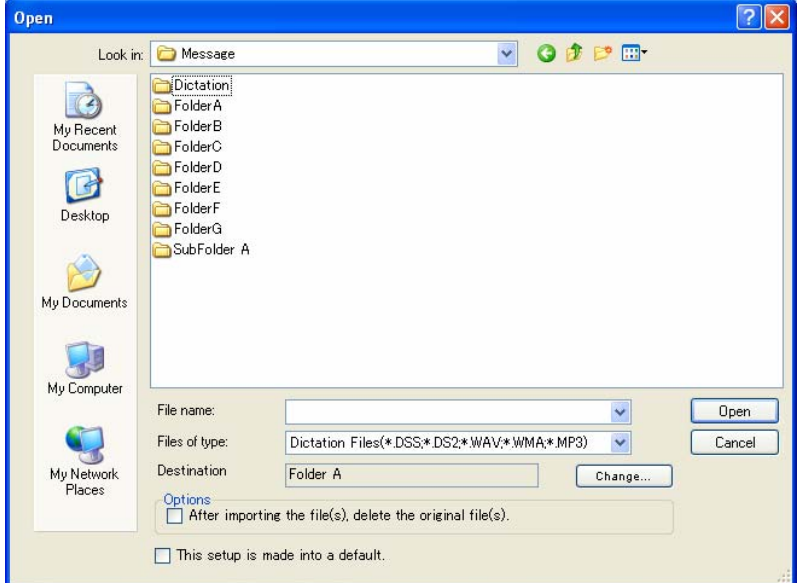

**2.** Select a folder in the File Location field for the file import destination.

Set the import destination folder with [Change]. Checking the delete option in the Options box enables the original file to be deleted after importing.

**3.** Select a file from the list and click [Open].

The specified file will be copied or moved to the selected folder.

# **3.4 Copying or Moving an Audio File**

To copy or move an audio file, perform the procedures described below.

# **3.4.1 Copying a File in the Audio Tree View**

To copy a file in the [Audio Tree view,](#page-143-0) perform the following steps.

### **Procedure**

**1.** Select a file in the [Content List view.](#page-145-0)

Clicking [Select All] on the Edit menu selects all files in the List View.

**2.** Click **the on the tool bar.** 

Or click [Copy to Folder] on the Edit menu.

 $\rightarrow$  The Copy to Folder dialog box will appear.

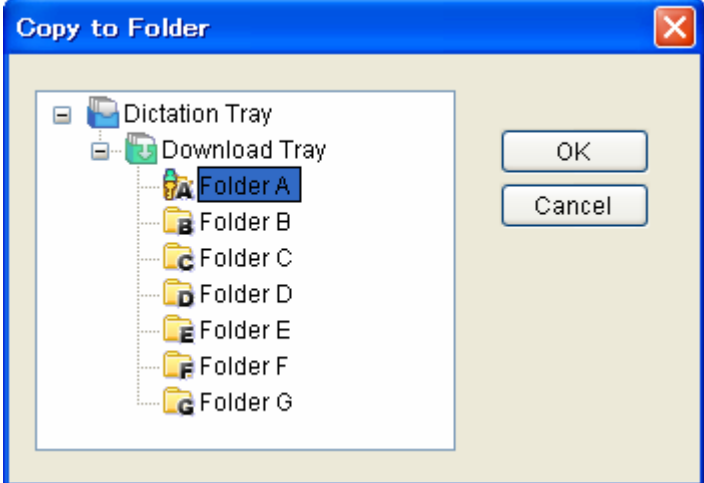

**3.** Select a destination folder and click [OK].

 $\rightarrow$  The selected file will be copied to the specified folder.

### **3.4.2 Moving a File in the Audio Tree View**

To move a file in the [Audio Tree view,](#page-143-0) perform the following steps.

### Procedure

**1.** Select a file in the [Content List view.](#page-145-0)

Clicking [Select All] on the Edit menu selects all files in the List View.

**2.** Click **on** the tool bar.

Or click [Move to Folder] on the Edit menu.

The Move to Folder dialog box will appear.

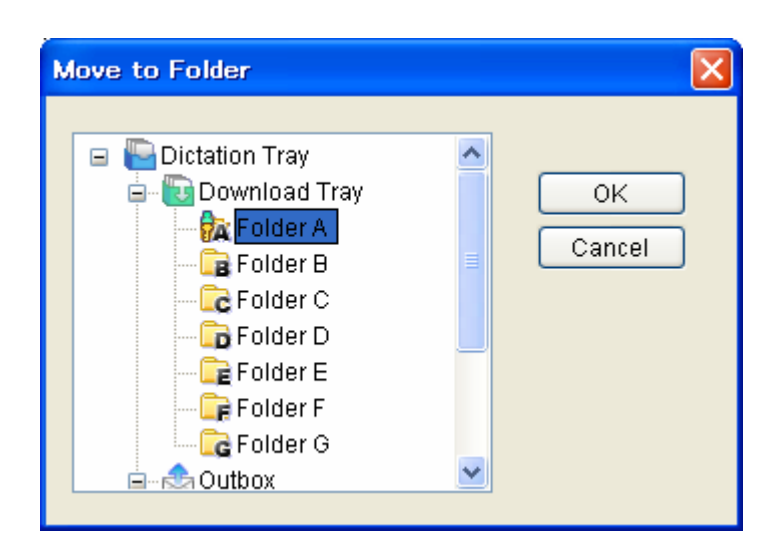

**3.** Select a destination folder and click [OK].

 $\rightarrow$  The selected file will be moved to the specified folder.

# **3.4.3 Copying a File to a Specified Location**

To copy a file to a specified location, perform the following steps.

### **Procedure**

**1.** Select a file in the [Content List view.](#page-145-0)

Clicking [Select All] on the Edit menu selects all files in the [Content List view.](#page-145-0)

**2.** Click on the tool bar. Or click [Copy] on the Edit menu.

 $\rightarrow$  The specified file will be copied to the clipboard.

- **3.** Select a destination folder in the Audio File window or specify a folder with a tool such as Explorer.
- **4.** Click **on** the tool bar.

Or click [Paste] on the Edit menu.

 $\rightarrow$  The file will be pasted into the specified folder.

### **3.4.4 Uploading an Audio File to the Device**

Uploading is copying a file in the [Content List view](#page-145-0) and transferring it to a connected device.

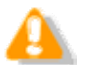

File types not supported by the device cannot be uploaded.

**Procedure** 

**1.** Select an audio file in the [Content List view](#page-145-0) and click **on** the tool bar.

Or click [Upload Selected Files] on the Device menu.

 $\rightarrow$  The Upload dialog box will appear.

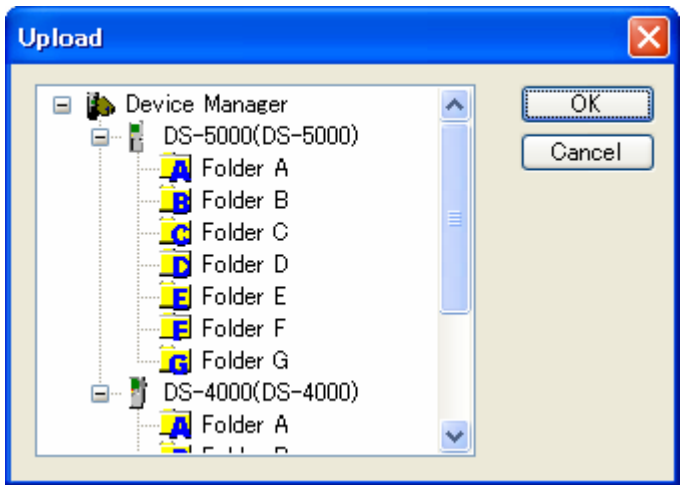

**2.** Select a destination folder and click [OK].

 $\rightarrow$  The selected file will be copied to the specified folder.

### **3.4.5 Exporting a File**

This function can export audio and management files to external media. Management files are associated with audio files and contain important information on dictations.

For support for export file formats of each device model, refer to [Functional Support of](#page-159-0)  [Recorders](#page-159-0).

**Procedure** 

**1.** Select a file in the [Content List view.](#page-145-0)

Clicking [Select All] on the Edit menu selects all files in the List View.

**2.** Click **2** on the tool bar.

Or click [Export Dictation] on the File menu.

The [Browse for Folder dialog box](#page-0-0) will appear.

**3.** Select a destination folder and click [OK].

The selected audio and management files will be exported to the specified folder.

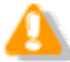

The export function only supports copying to an external location. Specifying a path managed by DSS Player Pro results in an error.

# <span id="page-40-0"></span>**3.5 Playing an Audio File**

This section describes how to play an audio file.

- Clicking [Switch to Playback Control Window] on the View menu hides the [Main screen](#page-0-0)
- and launches the [Playback Control screen.](#page-0-0)
	- Clicking a DSS file with a tool such as Explorer directly launches the Playback Control [screen](#page-0-0) and starts playing the file.

# **3.5.1 Starting and Stopping a Playback**

Operations such as playback, stop, fast-forwarding, and rewinding are available like on a typical tape recorder.

The [Playback Control bar on the Main screen](#page-0-0) and [Playback Control screen](#page-0-0) offer the same operations during playback.

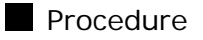

**1.** Double-click a file to play from the [Content List view.](#page-145-0)

Or click [Play] on the Context menu.

Or select the file and click **.** 

Or select the file and click [Play/Stop] on the Play menu.

→ Playback of the file will begin. The Position control (▽) indicates the current playback

position.  $\frac{30,00,25}{00,000,55}$  shows the total length of time in white and the current position in blue.

**3.** Click during playback.

Or click [Play/Stop] on the Play menu.

 $\rightarrow$  Playback of the file will stop.

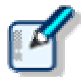

Clicking [Switch to [Playback](#page-0-0) Control Window] on the View menu displays the Playback [Control screen](#page-0-0).

Clicking again after stopping playback restarts playing from a previous position set by a length of time specified with [Auto backspace on the Playback](#page-111-0)  [Control.](#page-111-0)

# **3.5.2 Shifting the Playback Position**

This section describes how to play a file from a specified position.

**[Moving to a Desired Position](#page-40-0) [Skipping to an Index-marked or Verbal -commented Position](#page-41-0) [Moving the Position Control with the Keyboard](#page-41-0)** 

Moving to a Desired Position

**Procedure** 

**1.** Click on a desired position on the Play bar or drag the Position control there.

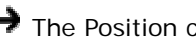

 $\rightarrow$  The Position control will move to the specified position.

# <span id="page-41-0"></span>Skipping to an Index-marked or Verbal-commented Position

On the Play bar, a red mark (**A)** represents an index mark and a light blue bar represents a verbal comment.

49

49

Procedure A

**1.** Click  $H = \int_{0}^{1} H \cdot dA$ 

Or click [Next Index Mark/Verbal Comment] on the Play menu.

The Position control will move to an index mark or the edge of a verbal comment before or after the current position.

### Procedure B

**1.** Click **I** on the tool bar.

Or click [View All Index Mark] on the Play menu.

The [View All Index Marks] dialog box will appear.

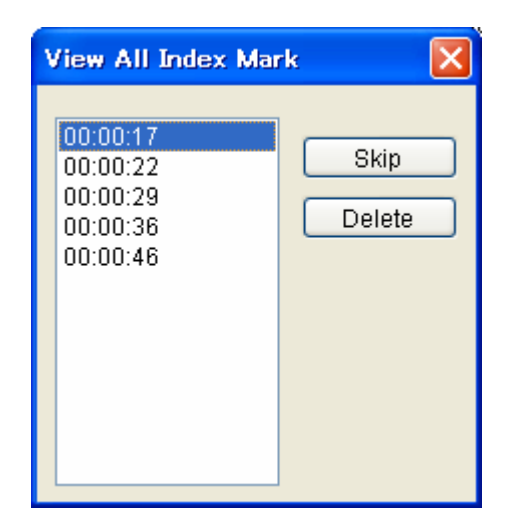

**2.** Select an index mark and click [Skip].

# Moving the Position Control with the Keyboard

If the Play bar is focused on (surrounded by a dotted line), the Position control can be moved with the keyboard.

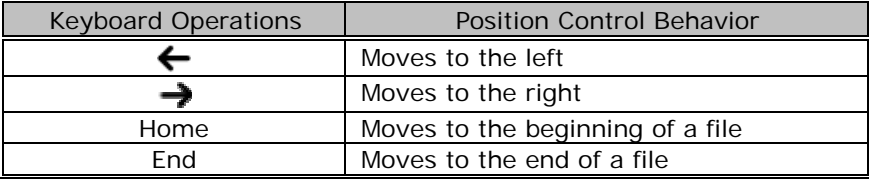

# <span id="page-42-0"></span>**3.5.3 Adjusting Playback Conditions**

DSS Player can provide better sound quality of recorded sound. Functions can be selected from the Playback Control bar on the [Main screen](#page-0-0) or from the [Playback Control screen.](#page-0-0)

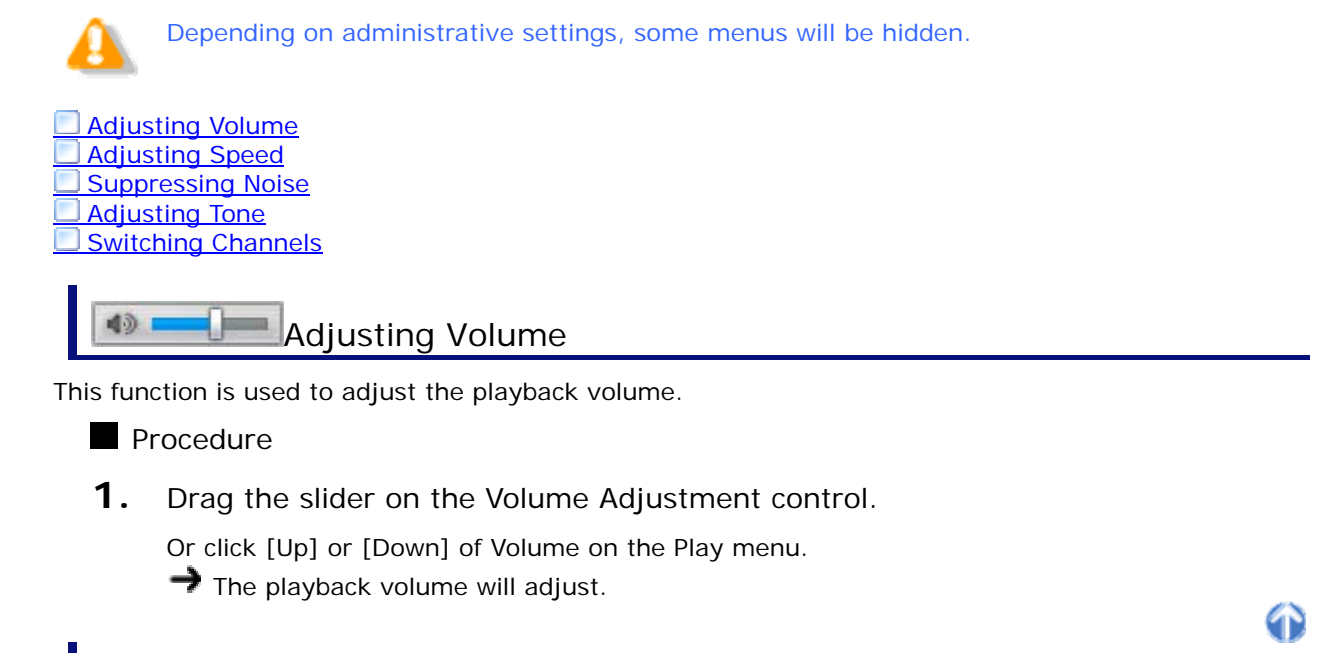

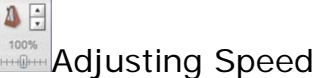

Playback speed adjustment allows for slow playback of demanding sound parts and fast playback for easier parts.

**Procedure** 

**1.** Click  $\triangle$  or  $\blacktriangledown$  or drag the slider on the Speed Adjustment control.

Or click [Up] or [Down] of Speed on the Play menu.

The playback speed can be adjusted to nine levels between 50% and 200% without changing the voice pitch (sound pitch).

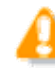

When the playback speed of a stereo-recorded file is set to other than 100%, the audio output is monaural.

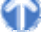

**ME** Suppressing Noise

Noise cancellation is useful for easier listening of noisy recordings.

**Procedure** 

**1.** Click  $\triangle$  or  $\blacktriangledown$  or drag the slider on the Noise Cancellation control.

Or click [OFF] , [1], [2], or [3] of Noise Cancellation on the Play menu. The noise cancellation effect can be adjusted to the following four levels: OFF, 1, 2, and 3.

<span id="page-43-0"></span>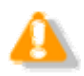

In some recording environments, noise cancellation may not work effectively. In certain noise cancellation levels (1-3), the volume level may be too low or the sound quality may change.

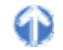

6

49

 $\frac{2}{3}$ Adjusting Tone

An emphasis is placed on the low pitch side when shifting to the B side and on the high pitch side when shifting to the T side. In general, shifting to the T side provides better sound quality.

**Procedure** 

**1.** Click **▲** or ▼ or drag the slider on the Tone Adjustment control.

Or click [Up] or [Down] of Tone on the Play menu.

The tone can be adjusted in increments of 1% from 100% on the B side to 100% on the T side.

Switching Channels

Channel switching may deliver better sound quality.

Procedure

**1.** Select a channel with [Channel] on the Play menu.

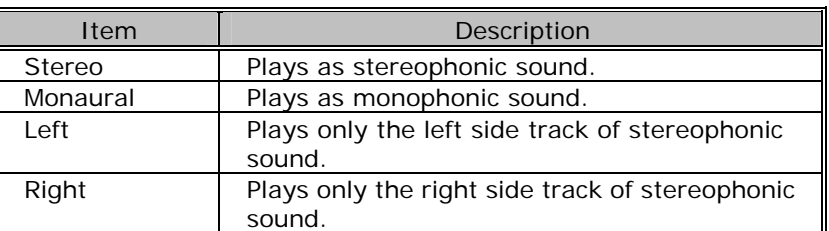

 $\rightarrow$  Playback sound will be modified.

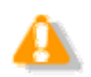

Channel switching is disabled for monaurally recorded sound.

### **3.5.4 Intro-Scanning**

This function sequentially plays only the first five seconds of the files displayed or selected in the [Content](#page-145-0)  [List view.](#page-145-0) When all the files have been intro-scanned, a beeping sound is produced. A file with a recording time of less than five seconds is played through before the next file is played. A file being played back is highlighted in the [Content List view.](#page-145-0)

Procedure

1. Click  $\mathbf{E}$  on the tool bar on the [Main screen.](#page-0-0)

Or click [Intro Scan] on the Play menu.

- Files displayed in the [Content List view](#page-145-0) will be intro-scanned sequentially from a selected file. If no file is selected, intro-scanning will begin with the first file on the list.
- **2.** Click  $\boxed{\phantom{1}}$

Or click [STOP] on the Play menu.

 $\rightarrow$  Intro-scanning will stop.

# **3.6 Creating an Audio File**

This section describes how to create and edit an audio file.

# **3.6.1 Making a New Recording**

This function can be used to perform DirectRecord (create a new file) on the [Recording screen](#page-0-0) using a digital voice recorder or DirectRec as a microphone.

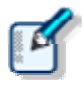

The volume, status, and user ID of recorded sound are displayed on the status bar during recording.

The recording quality should be configured in advance.

→ [\[Workflow\] -DirectRecording](#page-106-0)

### **Procedure**

- **1.** Connect Directrec or a supported digital voice recorder to a USB port on the PC.
- **2.** Click **o** on the tool bar.

Or click [New Dictation] on the File menu.

 $\rightarrow$  The [Recording screen](#page-0-0) will open.

When creating a new file, the folder name is "Recording folder", and the file name format is "the leading four characters of user  $ID + four-digit sequential number$ + .DSS".

**3.** Select the Microphone Sensitivity.

Select Conference mode **Unit** or Dictation mode **Unit**.

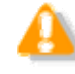

When using models other than DS-5000 and DirectRec, Microphone Sensitivity cannot be selected on the [Recording screen](#page-0-0). WIth these models, the microphone input level is set via [Property of Sound and Audio Device] on the Control Panel of the OS.

# **4.** Click **...**

 $\rightarrow$  Recording will begin. It can be operated via DirectRec, used as a microphone, or via the buttons on the digital voice recorder.

is the button for recording verbal comments. Use  $\Box$  for normal recording.  $\rightarrow$  [Recording a Verbal Comment](#page-54-0)

 $5.$  Click  $\blacksquare$ 

 $\rightarrow$  Recording will stop.

**6.** [Exit the Recording screen](#page-49-0).

# **3.6.2 Adding a Recording to a File**

This function adds a recording to an existing file. When repeatedly starting and stopping recordings, each recorded segment will be appended to the file to create a single continuous recording. Starting recording after shifting the Position control to a previously-recorded position results in either an overwrite recording or an insert recording. Additionally recorded files are saved in the Dictation tray.

### **Procedure**

- **1.** Connect Directrec or a supported digital voice recorder to a USB port on the PC.
- **2.** Right-click the file to be configured and select [Edit Dictation] on the Context menu.

Or select the file and click  $\bullet$  on the tool bar. Or select the file and click [Edit Dictation] on the File menu. The [Recording screen](#page-0-0) will open.

- **3.** Move the Position control to the intended recording position.
- **4.** Select the recording mode.

Select  $\blacksquare$  for insert recordings and select  $\blacksquare$  for overwrite recordings.

**5.** Select the Microphone Sensitivity.

Select Conference mode **Unit** or Dictation mode Unit.

- **6.** Click **C** to start recording.
- $7.$  Click  $\blacksquare$

 $\rightarrow$  Recording will stop.

**8.** [Exit the Recording screen](#page-49-0).

### **3.6.3 Partially Deleting a File**

To partially delete a recorded file, perform the following steps. Partially deleted files are saved in the Dictation tray.

**Procedure** 

**1.** On the [Recording screen](#page-0-0), move the Position control to the desired deletion starting point and click  $\overrightarrow{v}$ 

Clicking again unlocks the starting point.

**2.** Move the Position control to the desired deletion end point and click .

 $\rightarrow$  The Confirmation dialog box for deletion will appear.

**3.** Click [OK].

 $\rightarrow$  The specified range will be deleted.

4. [Exit the Recording screen](#page-49-0).

### **3.6.4 Inserting an Index Mark**

An index mark can be inserted and deleted on the [Main screen](#page-0-0) or [Recording screen.](#page-0-0)

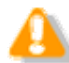

Index marks cannot be inserted into instruction comments.

### Inserting an Index Mark

To insert an index mark, perform the following steps.

### **Procedure**

**1.** Select a file in the [Content List view.](#page-145-0)

 $\rightarrow$  The file will be displayed on the Playback Control bar.

**2.** Move the Position control and click  $\checkmark$  on the tool bar.

Or click [Insert Index Mark] on the Play menu.

An index mark will be inserted at the Position control location.

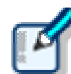

The maximum number of settable index marks is 16 for a DSS file and 32 for a DSS Pro file.

# Deleting an Index Mark

To delete an index mark, perform the following steps.

**Procedure A** 

- **1.** Move the Position control to the index mark to be deleted by clicking  $\begin{bmatrix} 1 & 1 \\ 1 & 1 \end{bmatrix}$  or .
- **2.** Click  $\bullet$  on the tool bar.

Or click [Delete Index Mark] on the Play menu.

 $\rightarrow$  The index mark will be deleted.

#### Procedure B

**1.** Click [View All Index Marks] on the Play menu.

 $\rightarrow$  The [View All Index Marks] dialog box will appear. Index marks are displayed in the format of HH.MM.SS.

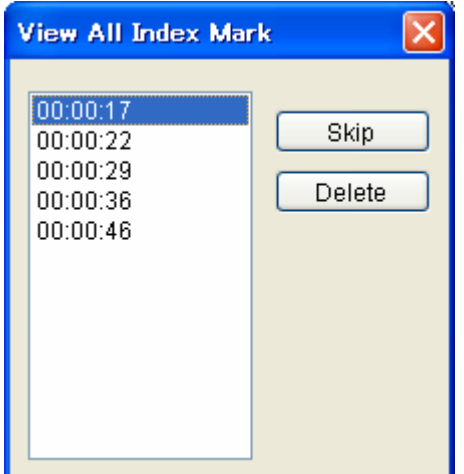

**2.** Select an index mark and click [Delete].

The index mark will be deleted. Multiple index marks can be deleted at once.

<span id="page-49-0"></span>To finish recording operations, perform the following steps.

### $\blacksquare$  Procedure

**1.** On the [Recording screen](#page-0-0), click [Finished] after recording and editing a file.

 The Dictation Finished dialog box will appear. Clicking [Pending] finishes recording operations in the Pending status of recording.

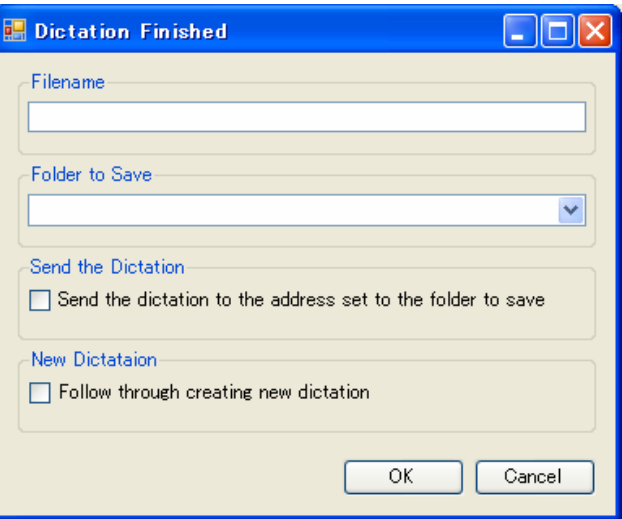

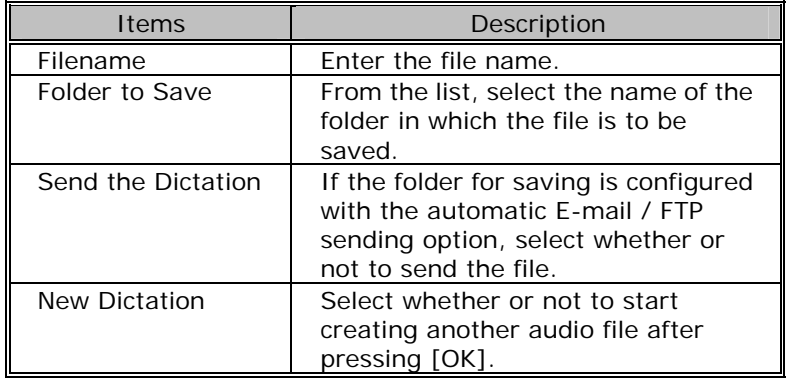

**2.** Click [OK].

 $\rightarrow$  The file will be saved with Complete status.

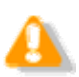

The original file will remain in the original folder. If a deletion is unsatisfactory, access and edit the original file again.

# **3.7 Editing an Audio File**

DSS files, DSS Pro files, or WMA files recorded with an Olympus recorder can be edited.

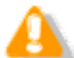

Edited files are always saved as new files. MP3, WAV, and general WMA files cannot be edited.

The following functions are available.

# **3.7.1 Converting the File Format**

This function converts an audio file in the [Content List view](#page-145-0) into a specified file format. With multiple files selected, it converts all of the files into the specified format.

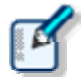

With "Format Conversion" enabled in the folder property settings, files in the folder are automatically converted into the specified format according to the settings.

→ [\[Option\] - Actions - Format Conversion](#page-100-0)

### Procedure

**1.** Right-click an audio file in the [Content List view, and click \[Convert Dict](#page-57-0)ation Setting] on the context menu.

Or select the file and click  $\bigcirc$  on the tool bar. Or click [Convert Dictation] on the File menu.

- The [Convert Dictation Setting dialog box](#page-163-0) will appear.
- **2.** Select a [format and attributes](#page-0-0) and click [Convert].

The resulting file will be saved in the same folder. Select whether or not to delete the original file after conversion.

 $\rightarrow$  The file will be converted to and saved as a file with another format, and the original file will be deleted based on the folder property settings.

# **Format and Attributes of the Resulting File**

The following tables list the formats and attributes that can be assigned to the resulting file in the Convert Dictation dialog box.

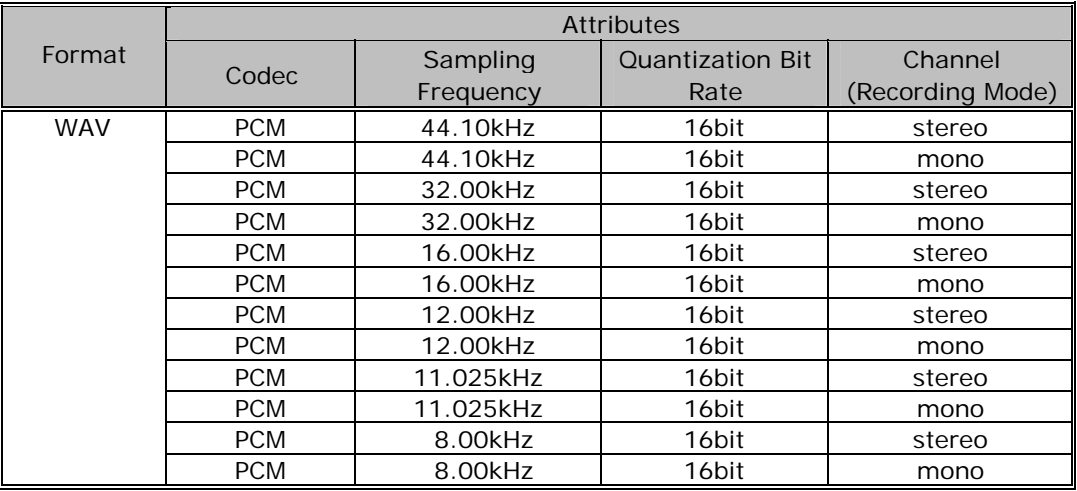

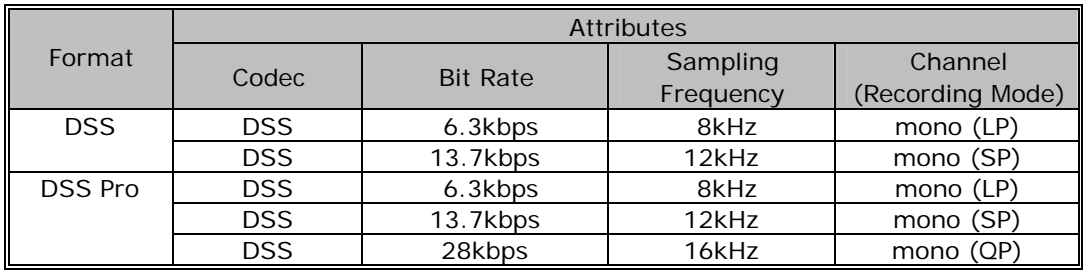

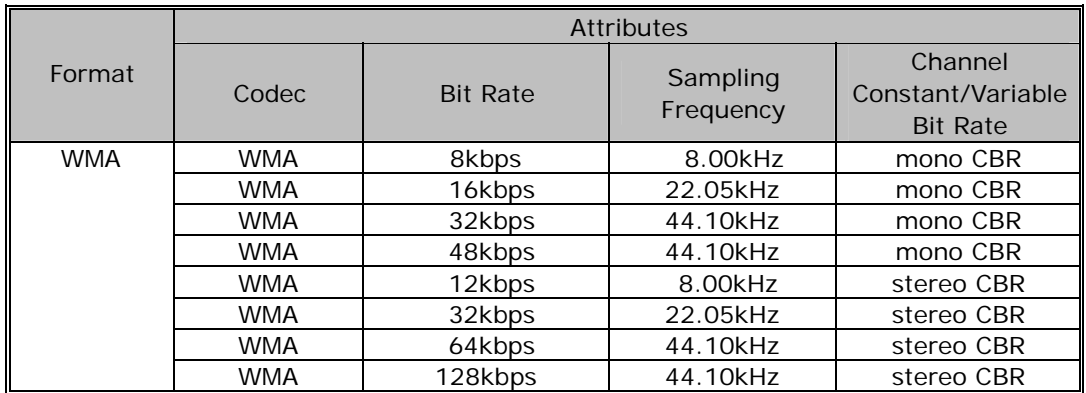

### **3.7.2 Splitting an Audio File into Two Files**

With this function, a DSS file in the [Content List view](#page-145-0) can be split into and saved as two files. DSS, DSS Pro, WAV, and WMA files can be split. The format and attributes of the original file will be preserved in the resulting two files.

### $\blacksquare$  Procedure

**1.** Select a file in the [Content List view](#page-145-0) and click **on the tool bar.** 

Or click [Split] on the File menu.

 $\rightarrow$  The Split File dialog box will appear.

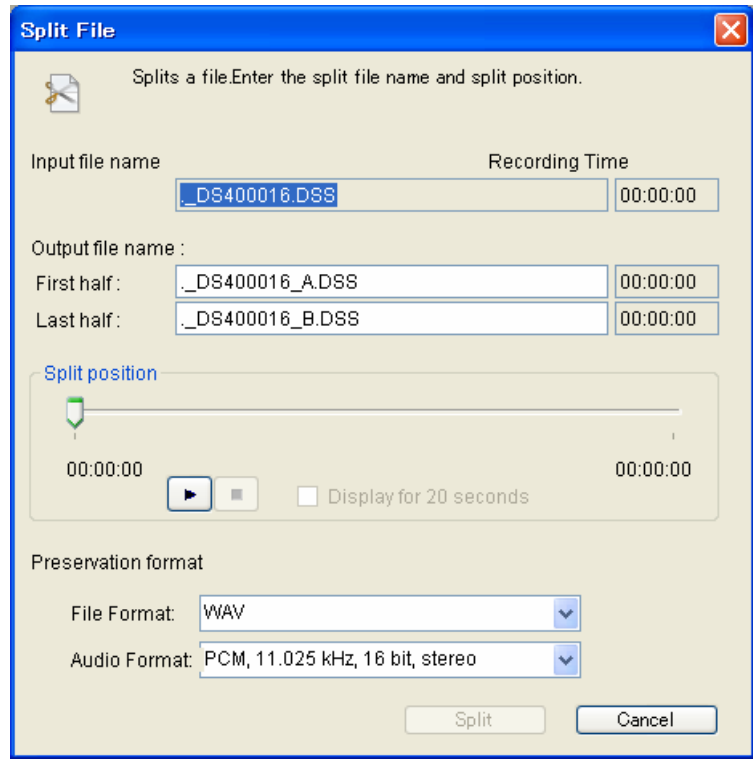

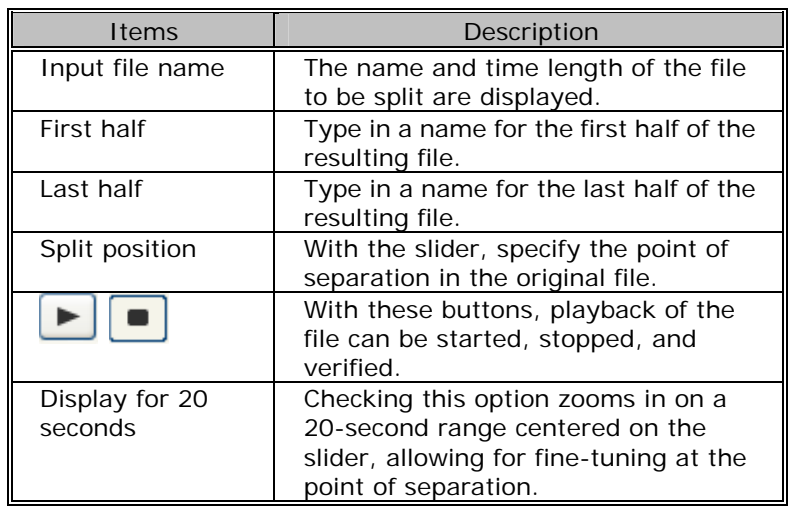

**2.** Type in the names of the two resulting files that will represent the first and last

halves of the original file respectively.

- **3.** Specify the split position with the slider.
- **4.** Click [Split].
	- The file will be split at the Position control point and the first and last halves will be saved with their specified names in the original folder. The default naming format of the two resulting files is "the original file name  $+$   $A$  or  $B$  +

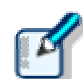

・ File status after splitting is "Recording Finished".

extension". The original file will remain intact.

・ If a file to be split has instruction comments, the comments are attached to each of the two resulting files.

# **3.7.3 Joining Multiple Audio Files into One**

Multiple files selected in the [Content List view](#page-145-0) can be joined into and saved as a single file in the same folder.

DSS, DSS Pro, WAV, and WMA files can be joined. Note that only files with the same format can be joined.

#### **Procedure**

**1.** Select the files to be joined in the [Content List view](#page-145-0) and click  $\Box$  on the tool bar. Or click [Joint] on the File menu.

The Join Files dialog box will appear.

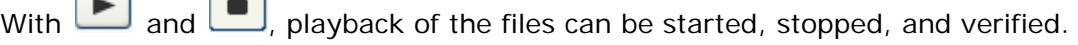

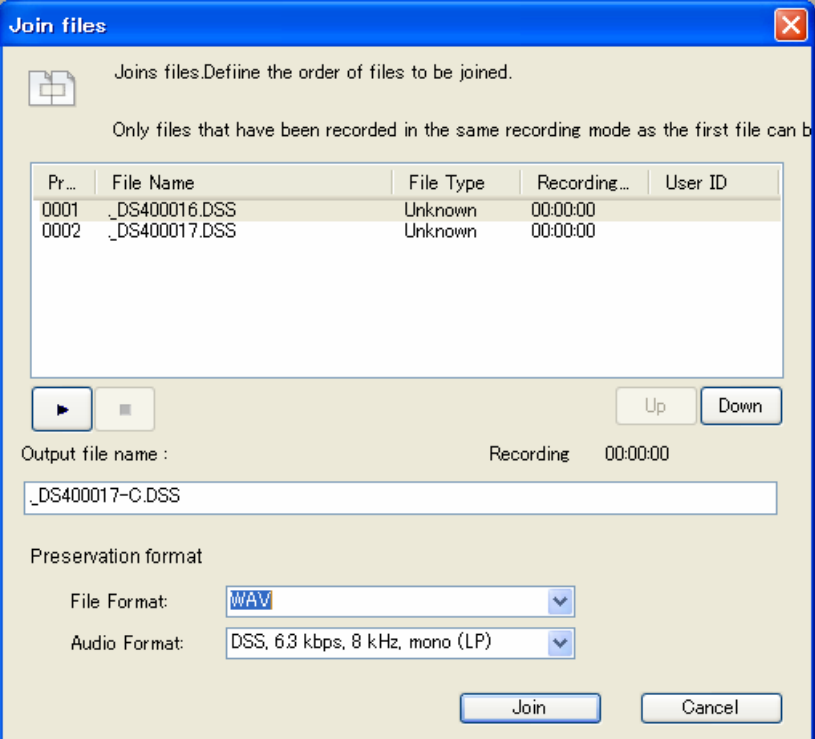

- **2.** Specify the sequence of the files to be joined using [Up] and [Down].
- **3.** Type in the desired name of the resulting combined file in the "Output file name"

field.

<span id="page-54-0"></span>**4.** Click [Join].

 $\rightarrow$  The joined file with the specified file name will be saved in the same folder. The default naming format of a joined file is "the original file name  $+ C +$  extension". The original files will remain intact.

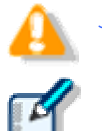

Joining two split files again may result in noise at the point of joining.

File status after joining is "Recording Finished".

・ If the files to be joined each have instruction comments, the joined file will contain all of the instruction comments combined.

# **3.7.4 Recording a Verbal Comment**

Verbal comments are recorded at any position in an audio file based on the need for instructions. A Transcriptionist will transcribe an audio file according to the verbal comments recorded in the file. They can be recorded with DSS Player Pro as well as with supported recorders.

With a recorder, they can be recorded only while the verbal comment recording button is being pressed during audio file recording. With Dictation Module, whenever the verbal comment recording button is being pressed, a verbal comment can be recorded, even when an audio file is not being recorded. Verbal comments cannot have index marks inserted.

Verbal comments are displayed in light blue on the Play bar. They can be recorded as insert recordings or overwrite recordings.

To delete a verbal comment, use the partial deletion function for a recorded file.

 $\rightarrow$  Partially Deleting a File

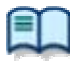

Verbal comment recording can be disabled.

→ [\[Workflow\] - DirectRecording - Voice comment](#page-106-0)

### **Procedure**

- **1.** On the [Recording screen,](#page-0-0) move the Position control to a point for verbal comment insertion.
- **2.** Select the recording mode.

Select  $\frac{1}{\sqrt{2}}$  for insert recordings and select  $\frac{1}{\sqrt{2}}$  for overwrite recordings.

**3.** Select the Microphone Sensitivity.

Select Conference mode **Unit** or Dictation mode **Unit**.

When using models other than DS-5000 and DirectRec, Microphone Sensitivity cannot be selected on the [Recording screen](#page-0-0). WIth these models, the microphone input level is set via [Property of Sound and Audio Device] on the Control Panel of the OS.

**4.** Verbal comments can only be recorded while pressing **.** 

During the recording of an audio file, a verbal comment can still be recorded while pressing the button. Releasing the button allows normal recording to resume.

Verbal comments are displayed in light blue. With  $\left| \frac{\|A - A\|}{\|A\|} \right|$  the Position control can be moved to an index mark or to the edge of a verbal comment before or after the current position.

### **5.** [Exit the Recording screen](#page-49-0).

# **3.7.5 Recording an Instruction Comment**

An instruction comment can be created only with DirectRecord and cannot be prepared when making a recording with a standalone recorder. An instruction comment is maintained as a file separate from an audio file and provides the Transcriptionist with instruction. A  $\Box$  mark in  $\blacklozenge$  column indicates there are Instrction comments.

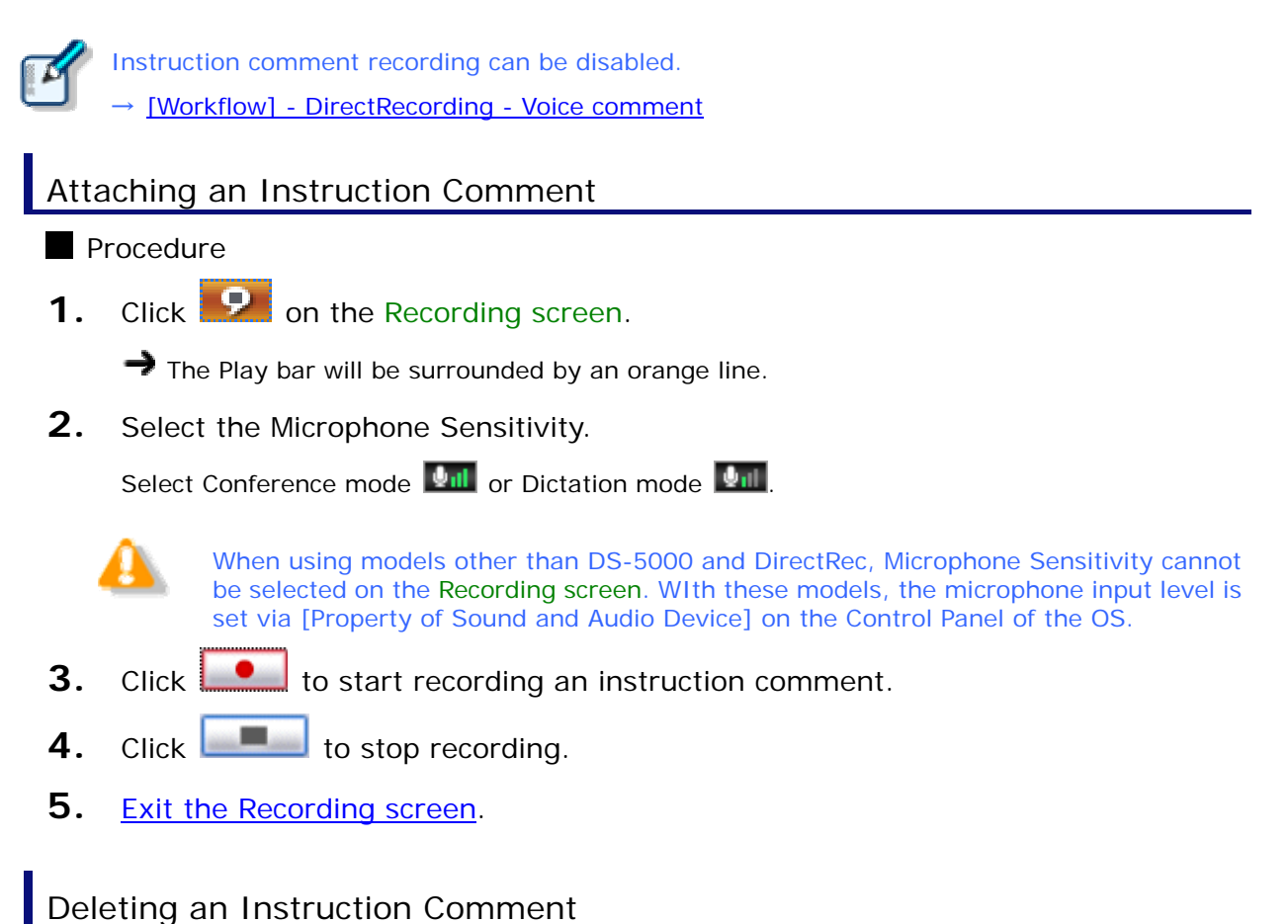

To delete an instruction comment, perform the following steps.

### Procedure

**1.** Click **O** on the tool bar on the [Recording screen](#page-0-0).

The instruction comment will be deleted.

# **3.7.6 Changing the Status of an Audio File**

This function changes the status of the currently selected audio file.

- $\blacksquare$  Procedure
- **1.** Select a file in the [Content List view](#page-145-0) and click **on the tool bar.**

Or click [Change Status] on the File menu.

The Change Status dialog box will appear.

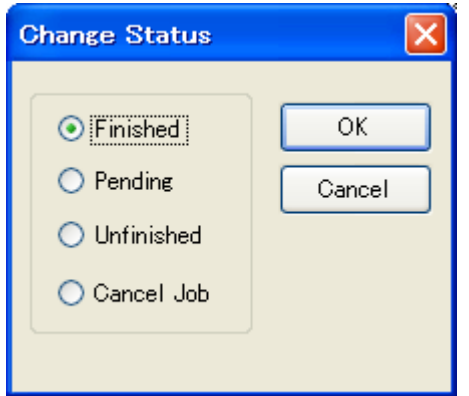

**2.** Select the status and click [OK].

 $\rightarrow$  The status of the selected file will change.

# <span id="page-57-0"></span>**3.8 Sending an Audio File via E-mail**

The E-mailing function offers manual transmission via the menu and automatic transmisson with periodic confirmation.

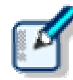

To send a file via email, an email profile needs to be configured in advance.

[F-mail / FTP] - F-mail

The following two methods are available to send a file via email.

### **3.8.1 Automatic Transmission via E-mail**

With a folder configured to automatically send files via email, the files in the folder are saved in Outbox and automatically sent to a pre-determined destination at specified intervals.

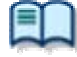

To automatically send an email, the folder needs to be pre-configured for automatic sending.

→[\[Folder Design\] - Actions](#page-99-0)

# Automatically Switching E-mail Profiles

When configuring automatic transmission, it is beneficial to set an alternative profile at the same time so that if an email cannot be automatically sent with the "Auto Send via E-mail" setting, the property switches and the email can then be automatically sent with the "Auto Send via E-mail (Alternative)" setting.

### **3.8.2 Manual Transmission via e-mail**

To specify and send a file via email, perform the following steps.

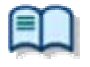

・ To send a file via email, an email profile needs to be configured in advance.  $\rightarrow$  [\[E-mail / FTP\] - E-mail](#page-0-0) ・ For information on how to register an address, refer to [Registering an E-mail Address](#page-0-0).

**Procedure** 

- **1.** Select a file.
- **2.** Click  $\heartsuit$  on the tool bar, and select a mail profile to be used.

Or select a mail profile with [Send Via E-mail] on the Tool menu.  $\rightarrow$  The Send E-Mail Destination dialog box will appear.

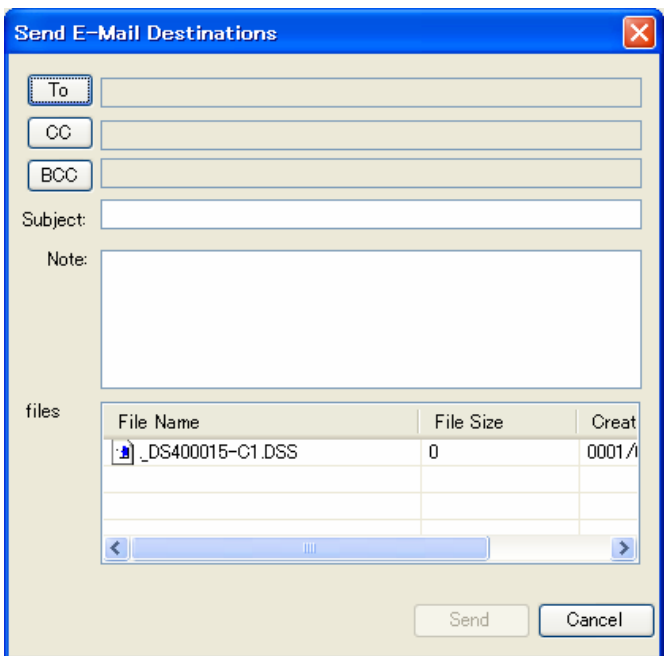

**3.** Click [To], [CC], and/or [BCC].

The POP/SMTP Address dialog box will appear.

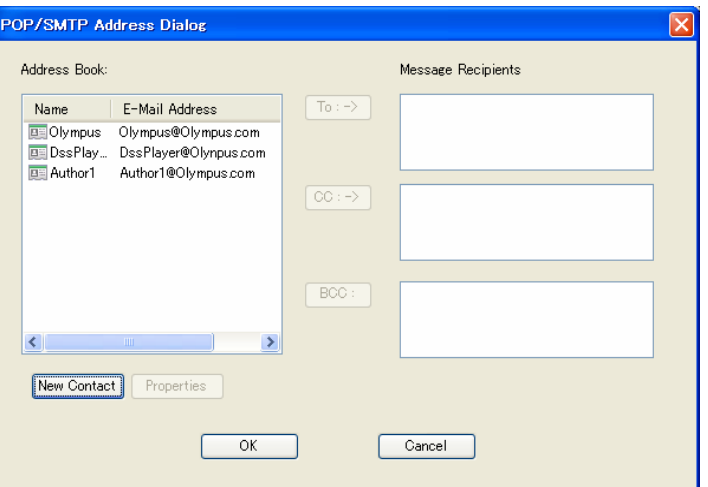

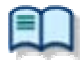

With the [New Contact] button, a new address can be registered. → [Registering an E-mail Address](#page-0-0)

- **4.** Select addresses from the Address Book and click [To:->], [CC:->], and/or  $[BCC:->]$ .
- **5.** After completing configuration, click [OK].

The selected addresses will be displayed in the Send E-Mail Destination dialog box.

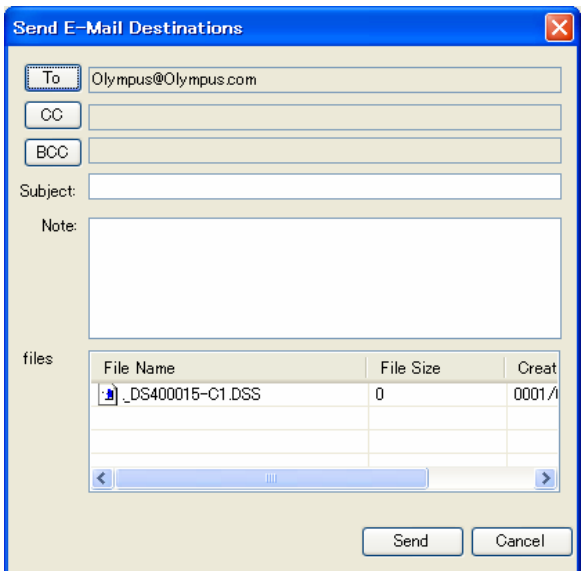

- **6.** Type in the subject.
- **7.** Click [Send].

The email will be saved in the Outbox folder.

**8.** Select the files configured for sending in the [Content List view and click](#page-71-0) **in** the Information view.

 $\rightarrow$  The Information view will display the Mail Entry area.

**9.** Type in message text for the mail.

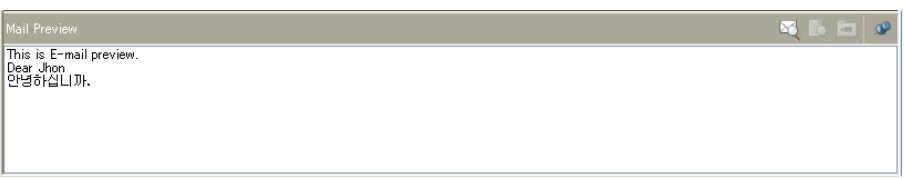

**10.** Select [Send] or [Send and Receive] from [Send and Receive] on the Tool menu.

The emails in the Outbox folder will be sent.

### **3.8.3 Registering an E-mail Address**

To register an email address, perform the following steps.

### **Procedure**

**1.** Click [New Contact] in the POP/SMTP Address dialog box.

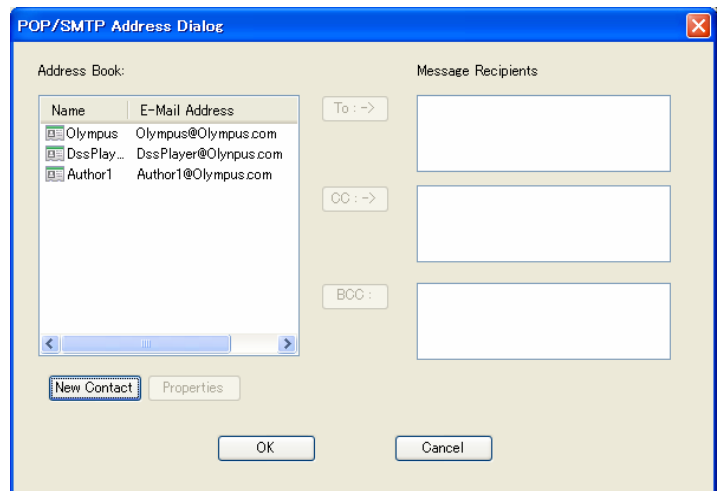

The New Contact dialog box will appear.

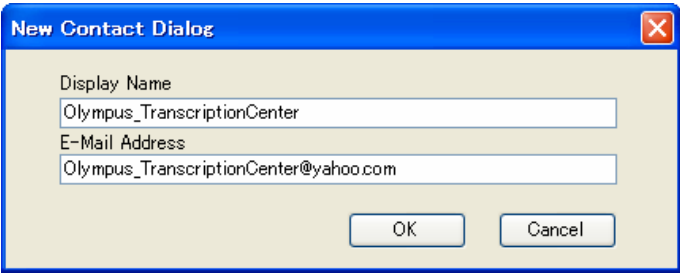

**2.** Type in a contact name and its email address in the "Display Name" and "E-Mail Address" fields respectively, and then click [OK].

The address will be registered in the POP/SMTP Address dialog box. Selecting the registered address and clicking [Properties] enables editing of the address.

# **3.9 Sending an Audio File via FTP**

The FTP sending function offers manual transmission via the menu and automatic transmission with periodic confirmation.

To send an audio file via FTP, perform the following steps. Automatic and manual transmission are available.

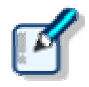

To send a file via FTP, an FTP profile needs to be configured in advance.

[E-mail / FTP] - FTP

# **3.9.1 Automatic Transmission via FTP**

With a folder configured for automatic FTP transmission, files in the folder are automatically sent to a pre-determined destination at regular intervals.

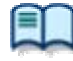

To automatically send a file via FTP, the folder needs to be pre-configured for automatic FTP transmission.

→[\[Folder Design\] - Actions](#page-99-0)

# Automatically Switching FTP Profiles

When configuring automatic transmission, it is beneficial to set an alternative profile at the same time so that if a file cannot be automatically sent via FTP with the "Auto Send via FTP" setting, the property switches and the file can then be automatically sent via FTP with the "Auto Send via FTP (Alternative)" setting.  $\rightarrow$  Folder Properties

### **3.9.2 Manual Transmission via FTP**

To manually send a file via FTP, perform the following steps.

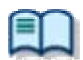

To send a file via FTP, an FTP profile needs to be configured in advance.  $\rightarrow$  [\[E-mail / FTP\] - FTP](#page-115-0)

**Procedure** 

- **1.** Select a file.
- **2.** Click **pair** on the tool bar.

The Set FTP Destination dialog box will appear.

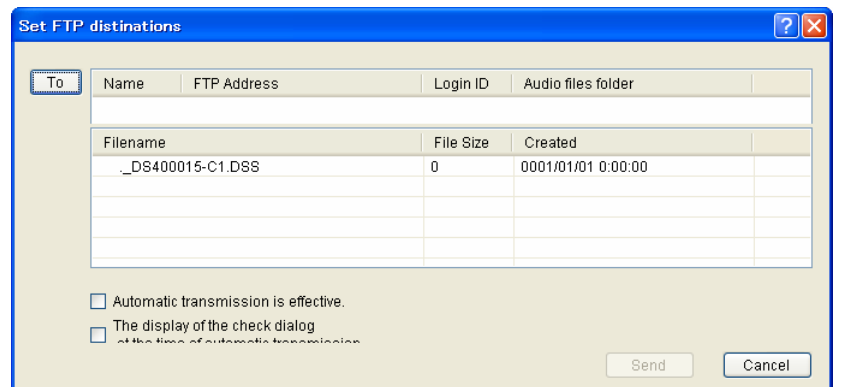

**3.** Click [To].

The FTP Profiles dialog box will appear.

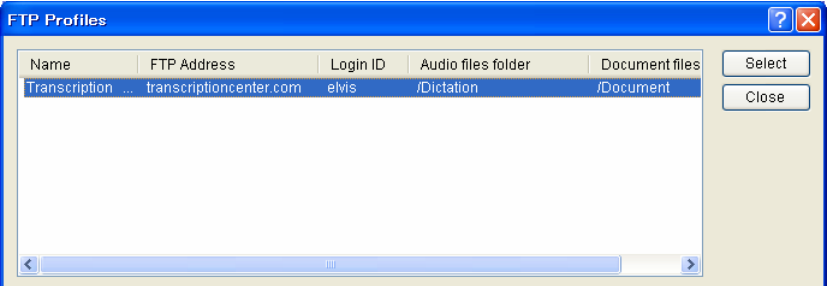

**4.** Select an FTP profile and click [Select].

 $\rightarrow$  The FTP address will be displayed in the Set FTP Destination dialog box.

**5.** Select whether or not to enable automatic FTP sending and whether or not to display the Check dialog box when doing so.

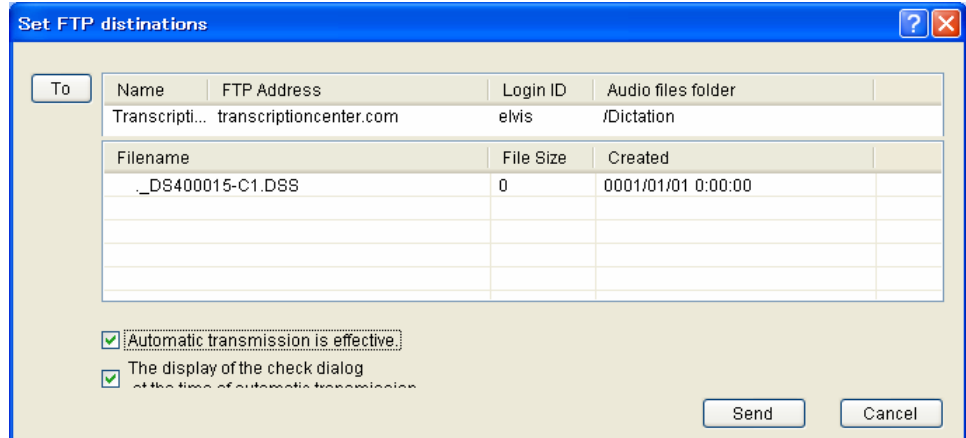

**6.** Click [Send].

The file will be stored in the Outbox folder. With automatic FTP transmission, files will be sent based on the settings configured in the option settings.

**7.** Select [Send] or [Send and Receive] from [Send and Receive] on the Tool menu.

The files in the Outbox folder are sent.

# **3.10 Managing Document Files**

Document files are managed in the Document folder. They can easily be registered by dragging and dropping them with a tool such as Explorer.

Files with ".txt" or ".doc" extensions are treated as related document files by default. Only configured document files are displayed in the [Content List view. To display document fi](#page-74-0)les with other

extensions, the document types need to be configured.

# **3.10.1 Adding a Managed Document File Type**

To add a new type of document file, perform the following steps. The following is an example of adding a document file with the ".WRI" extension to the Document tray.

- **Procedure**
- **1.** Click [Option] on the Tool menu.

The [Folder Design dialog box](#page-160-0) will appear.

- **2.** Click [Document Tray] in the Folder Tree.
- **3.** Select [Support Document Type] from the Folder Property and click  $\frac{1}{2}$ .

The [Support Document Type dialog box](#page-0-0) will appear.

**4.** Type in the extension to be added and click [Add].

Files with the added extension (XXX.WRI) will be displayed in the Document tray.

### **3.10.2 Associating a Document File with an Audio File**

To associate a document file with an audio file, perform the following steps.

Procedure A

**1.** Drag and drop a document file from the [Information view](#page-146-0) onto an audio file in the [Content List view.](#page-78-0) 

 $\rightarrow$  [The document file wi](#page-78-0)ll be associated with the audio file. The icon and file name of the associated document file will be displayed in the Document column of the Content List view. Selecting an audio file in the Content List view highlights the associated document file.

### Procedure B

**1.** Select an audio file in the Content List view and click [Associate with Document] on the File menu.

The File dialog box will appear with My Document as the current folder.

**2.** Select a document file and click [OK].

 $\rightarrow$  The icon and file name of the associated document file will be displayed in the Document column of the Content List view. Selecting an audio file in the Content List view highlights the associated document file.

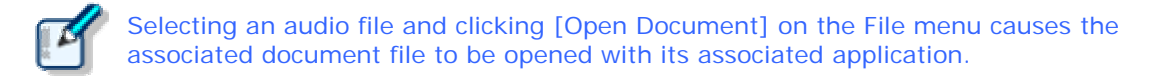

### **3.10.3 Dissociating a Document File from an Audio File**

To dissociate a document file from an audio file, perform the following steps.

### Procedure

**1.** Select an audio file in the Content List view and click [Remove with Document] on the File menu.

The file will be dissociated from the document file and the icon and file name of the document file will be removed from the Document column.

# **3.11 Receiving a Document File via E-mail**

To receive a document file via email, manual reception via the menu and automatic reception with periodic confirmation are provided.

A received document file is stored in the Document tray or My Document folder.

The following two methods are available for receiving a document file.

### **3.11.1 Automatic Reception via E-mail**

With automatic reception pre-configured, emails with document files are automatically received at regular intervals, and the received documents are stored in the Document tray. With a shared My Document folder as the Document tray, only document files that are created through transcription of audio files that are owned by the login user are displayed in the My Document folder.

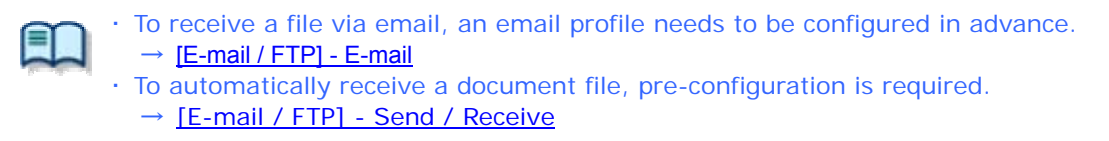

### **3.11.2 Manual Reception via E-mail**

To manually receive a document file via email, perform the following steps.

### **Procedure**

1. Select [Receive] or [Send and Receive] by clicking **v** on the right side of the tool bar.

Or select [Receive] or [Send and Receive] from [Send and Receive] on the Tool menu. Document files will be received manually and stored in the Document tray.

# **3.12 Receiving a Document File via FTP**

To receive a document file via FTP, manual reception via the menu and automatic reception with periodic confirmation are provided.

Received document files are stored in the Document tray.

The following two methods are available for receiving a document file.

# **3.12.1 Automatic Reception via FTP**

With automatic reception pre-configured, document files are automatically received via FTP at regular intervals, and the received documents are stored in the Document tray. With a shared My Document folder as the Document tray, only document files that are created through transcription of audio files that are owned by the login user are displayed in the My Document folder.

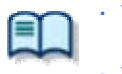

To receive a file via FTP, an FTP profile needs to be configured in advance.  $\rightarrow$  [E-mail / FTP] - FTP To automatically receive a document file, pre-configuration is required. → [E-mail / FTP] - Send / Receive

### **3.12.2 Manual Reception via FTP**

To manually receive a document file via FTP, perform the following steps.

1. Select [Receive] or [Send and Receive] by clicking **v** on the right side of **S** on the tool bar.

Or select [Receive] or [Send and Receive] from [Send and Receive] on the Tool menu. Document files will be received manually and stored in the Document tray.

**2.** Select the document file and click [Open Document] on the context menu.

Or click [Open Document] on the File menu.

 $\rightarrow$  The document file will open with its associated application.

# **3.13 Voice Recognition**

This function can automatically convert a selected audio file into document form with voice recognition software.

# **3.13.1 Setting the conditions for Voice Recognition**

To install voice recognition software, perform the following steps.

# Installing Voice Recognition Software

Install Dragon NaturallySpeaking 8.0 or later from Nuance. For instructions on the installation, refer to the installation guide for Dragon NaturallySpeaking.

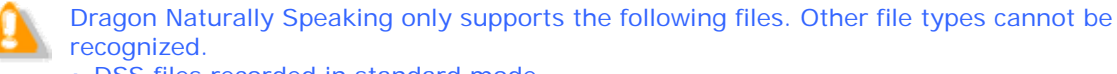

- ・ DSS files recorded in standard mode
- ・ WMA files in High Quality mode
- ・ WAV files saved in PCM format with a sampling frequency of 11.025kHz or higher

# Conditions for Voice Recognition

The conditions for voice recognition are configured in the Option Setting dialog box → [Workflow] - [Voice Recognition]

The following settings can be configured:

- Range of voice recognition
- Noise Cancellation
- Automatic playback

### **3.13.2 Performing Voice Recognition**

Voice recognition can be applied to one or more selected files. With multiple files selected, voice recognition is performed from the top in descending order. One document file is created per audio file.

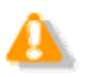

Verbal comment portions of an audio file are not voice-recognized.

### **Procedure**

**1.** Select one or more files in the Content List view and click **on** the tool bar.

Or click [Start Voice Recognition] on the Context menu. Or click [Start Voice Recognition] on the File menu.

 $\rightarrow$  The file status changes to "Waiting". When voice recognition begins, it will further change to "Recognition Processing". Voice recognition will then proceed based on the Workflow settings.

Clicking [end of voice recognition] during voice recognition interrupts the process. Selecting a file waiting for voice recognition and clicking [Cancel] removes the file from the voice recognition queue.

**2.** With "Between Index Marks" configured, click again to begin voice recognition of the next part.

 The next part will be written into the same document file. When voice recognition completes, a dialog box for selecting Pending or Finished will appear.

**3.** Click [Pending] or [Finished].

 With Pending selected, the audio file remains in the same folder with "Pending" status. With Finished selected, it changes to "Finished" status and moves to the Finished folder.

# 4 **Managing Files and Folders**

Folders in the Audio File window and the Device window can be edited according to each application.

The following functions are available.

# **4.1 Editing a Folder in the Dictation Tray**

To edit a folder in the Dictation tray, follow the procedures below.

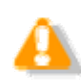

Up to 20 one-byte characters can be used for a folder name (note that for a folder in a recorder, the maximum character count is 8). The following one-byte characters are unavailable: **¥ / : \* ? " < > |**

### **4.1.1 Creating a Folder**

To create a folder, perform the following steps. Folders can also be created with the [New] button in the Folder Design dialog box.

**Procedure** 

**1.** Select a folder in the Audio File window and click [New Folder] on the context menu.

Or click [New Folder] on the File menu.

 $\rightarrow$  The Create New Folder dialog box will appear.

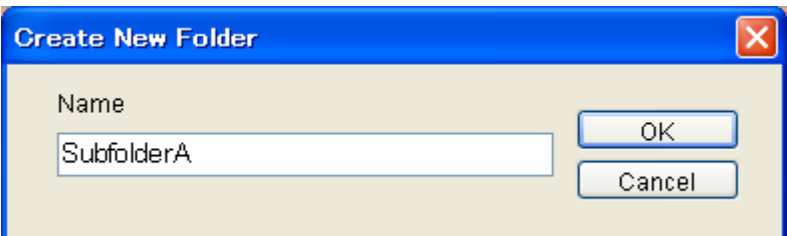

- **2.** Type in a folder name and click [OK].
	- → When the Dictation tray is focused on, a custom folder will be created at the same tier as the Download tray.

When a folder in the Download tray is focused on, a subfolder will be created.

### **4.1.2 Mounting a Folder**

This function adds a specified external folder path, as a custom folder, to the Audio Tree view. As a result, it can be managed as a shortcut folder with DSS Player Pro. One can also be added with [Add] in the Folder Design dialog box.

#### **Procedure**

**1.** Select the Dictation tray in the Audio File window and click [Add Folder] on the context menu.

Or click [Add Folder] on the File menu.

The Browse for Folder dialog box will appear.

**2.** Select a folder name and click [OK].

A new folder can be created by clicking [New Folder].

The path to the specified folder will be registered as a shortcut folder in the Dictation tray. It can be managed with DSS Player Pro just like an actual folder.

### <span id="page-71-0"></span>**4.1.3 Removing a Folder**

To remove a shortcut folder previously created with [Add Folder], perform the following steps.

**Procedure** 

**1.** Select a shortcut folder in the Audio File window and click [Remove Folder] on the context menu.

Or click [Remove Folder] on the Folder menu.

 $\rightarrow$  The selected shortcut folder will be removed.

Only user-added shortcut folders can be deleted. Only the path to the registered folder is removed and the folder itself, including its audio files, are not deleted.

### **4.1.4 Renaming a Folder**

This function renames a folder.

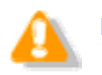

Folders whose context menus do not display [Rename] cannot be renamed.

### **Procedure**

**1.** Select a folder in the Audio File window and click [Rename] on the context menu.

Or click [Rename Folder] on the Folder menu.  $\rightarrow$  The folder name field will become editable.

**2.** Type in a folder name and click [Enter].

 $\rightarrow$  The folder name will be fixed.

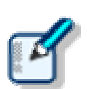

・ Up to 20 one-byte characters can be used for a folder name (note that for a folder in a recorder, the maximum character count is 8). The following one-byte characters are unavailable: **\# / : \* ? " < > |** 

The method for renaming a device folder depends on the model.

→ Configuring a Device of a Selected Model → [Device]
# **4.2 Editing the Properties of Audio and Document Files**

Audio files and document files contain various types of information as their properties. To edit the properties of a file, the following methods are available.

#### **4.2.1 Editing on the Properties View**

To view the properties of a file, perform the following steps.

- ・ The items displayed in gray cannot be edited.
- ・ The Properties view can be customized
- $\rightarrow$  Customizing the Properties View

#### $\blacksquare$  Procedure

**1.** Select a folder in the Audio Tree view or Device Tree view .

 $\rightarrow$  Files in the folder will be listed in the Content List view.

**2.** Select a file in the Content List view.

The properties of the selected file will be displayed in the Properties view.

**3.** Modify the properties as needed.

#### **4.2.2 In-line Editing**

This function can edit the properties of an audio file directly in the Content List view.

**Procedure** 

**1.** Right-click an audio file in the Content List view, and select [Edit Item] on the Context menu.

Or select the file and click **ABC** Or click [In-line Edit] on the View menu. For an editable item, the entry field will turn into an editable text box or a drop-down list.

**2.** Edit the properties as needed.

 $\rightarrow$  Input data will be immediately reflected in the system.

#### **4.2.3 Editing with the Job Data Dialog Box**

This function can edit the job data (Author, Worktype ID, Option Items, and Comments) of a selected audio file.

**Procedure** 

**1.** Select an audio file in the Content List view and click on the tool bar. Or click [Edit Job Data] on the File menu.

The Edit Job Data dialog box will appear.

- **2.** Edit the properties as needed.
- **3.** Click [OK].

### Baltech Transponder

Baltech's Transponder Reader PAD allows use of its sensor inputs as text entries in the Edit Job Data dialog box.

**Procedure** 

- **1.** Connect Baltech Transponder to a USB port on the PC.
- **2.** Select an audio file in the Content List view and click on the tool bar. Or click [Edit Job Data] on the File menu. The Edit Job Data dialog box will appear.
- **3.** Check [Use Transponder] on the Options menu.

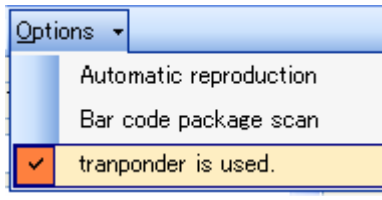

The Transponder Reader PAD will become available.

**4.** Specify the target text entry box with the mouse.

If Baltech Transponder Reader PAD is disconnected and then reconnected, configure [Use Transponder] on the Options menu in step 3 again.

# **4.3 Backing Up a Downloaded Audio File**

An audio file can be backed up with either one of two methods: by automatic backup with backup configuration or by manual export to external media.

### Backing Up Automatically

This method allows for automatic backup of audio files with pre-configuration.

**Procedure** 

**1.** Select a folder to be backed up and click  $\mathbb{Z}$ .

Or click [Options] on the Tool menu and open the Folder Design tab to select a folder.

**2.** Enable Backup under Actions in the Folder Properties box.

With this setting, each time a file is updated, its backup file will be created and stored in the Backup folder.

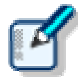

Files in the Backup folder can be deleted after a certain length of time. To achieve this, set the Purge attribute of the Backup folder.

→ [Folder Design] - Actions - Purge

### Backing Up Manually

With operations such as copying, exporting, and dragging and dropping, a file can be manually backed up.

# **4.4 Encrypting and Decrypting an Audio File**

Encryption ensures that important files are securely maintained. Encryption is applied per file or per folder. An encrypted file can only be played once the correct password has been entered.

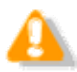

About Audio File Encryption

DSS Player R5's encryption of files other than DSS Pro files works the same way as that of R4. Since a DSS Pro file requires DSS Pro-compliant encryption, an encrypted DSS Pro file cannot be decrypted with DSS Player Pro R4.

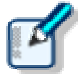

With the Encryption attribute set to "Yes" for a folder, files in that folder are automatically encrypted with the password set under Attribute. With a password not configured under Attribute, the Encryption Password dialog box will appear when a file is dropped into the folder.

→ [Folder Design] - Attributes - Encryption /Password

#### **4.4.1 Encrypting per File**

To encrypt a single file, follow the procedure below.

Encrypting "filename.dss" changes its extension, turning the file name into "filename.\$dss". Encrypting a DSS Pro file does not affect its extension.

- **Procedure**
- **1.** Select an unencrypted document file in the Document List view and click [Encrypt] on the context menu.

Or click **on** the standard tool bar.

Or click [Encrypt] on the File menu.

 $\rightarrow$  The Encryption Password dialog box will appear.

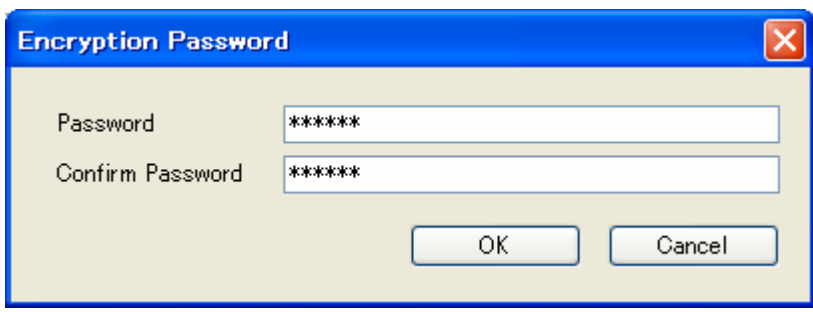

**2.** Type in a password in the Password and Confirm Password fields using 4 to 16 alphanumeric characters.

Checking [Set this Password as default] causes the entered password to be initially displayed next time you try to encrypt a file.

**3.** Click [Encrypt].

 $\rightarrow$  The file will be encrypted. Clicking [Skip] cancels the encryption.

### **4.4.2 Encrypting per Folder**

With a folder configured for encryption, files in the folder are automatically encrypted with the password set for the folder. An encrypted file is displayed with the Encryption icon (iii) in the Encrypted column  $(\hat{\bullet})$  in the Content List view.

Encrypting "filename.dss" changes its extension, turning the file name into "filename.\$dss". Encrypting a DSS Pro file does not affect its extension.

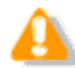

When created under an encrypted folder, a subfolder automatically inherits the encryption setting from the parent folder.

#### **Procedure**

**1.** Select a folder to be encrypted and click  $\blacksquare$ .

Or click [Options] on the Tool menu and open the Folder Design tab to select a folder.

- **2.** Enable the Encryption attribute in the Folder Properties box.
- **3.** Click **w** next to "Password" in the Folder Properties box.

 $\rightarrow$  The Encryption Password dialog box will appear.

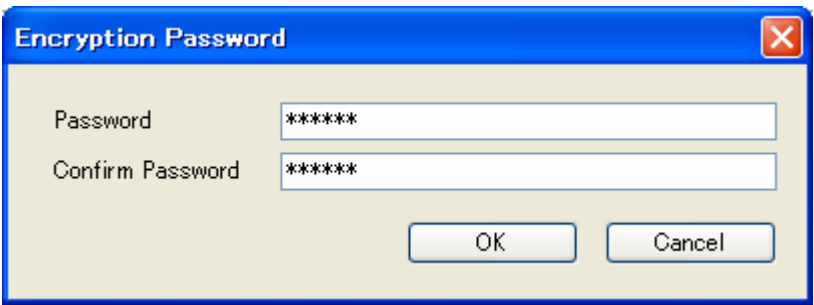

**4.** Type in a password in the Password and Confirm Password fields using 4 to 16 alphanumeric characters.

Checking [Set this Password as default] causes the entered password to be initially displayed next time you try to encrypt a file.

**5.** Click [Encrypt].

 $\rightarrow$  Files in the folder will be encrypted. Clicking [Skip] cancels the encryption. With the folder encrypted, every file stored in it will be encrypted as well.

#### **4.4.3 Decrypting a File**

To decrypt an encrypted file, perform the following steps.

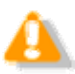

Files in an encrypted folder cannot be decrypted.

#### **Procedure**

**1.** Select an encrypted audio file in the Audio File window and click [Decrypt] on the context menu.

Or select the audio file and click on the standard tool bar. Or select the audio file and click [Decrypt] on the File menu.

**2.** The Decryption Password dialog box will appear.

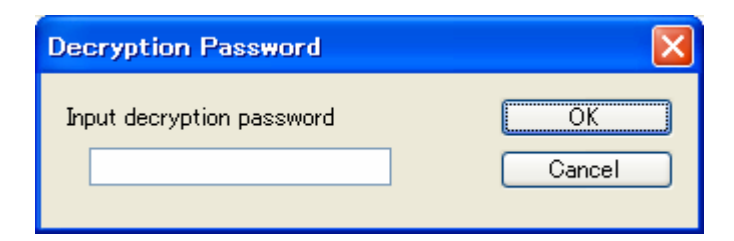

**3.** Type in the password used for encryption and click [OK].

 $\rightarrow$  The file will be decrypted and can be played.

# **4.5 Sorting Audio Files by Author ID**

This function can sort audio files downloaded from the recorder by Author ID. Sorting by Author ID requires pre-configuraton.

With the following settings configured, audio files are sorted by Author ID into their specified folders when they are downloaded from the device.

### **4.5.1 Configuring Automatic Sorting of Downloaded Files**

This section describes how to define the rules on sorting downloaded or imported audio files into different folders.

Audio files are individually sorted into their specified folders based on their Author IDs. To configure sorting, perform the following steps.

**Procedure** 

**1.** Click [Option] on the Tool menu.

The Option Setting dialog box will appear.

**2.** Click the Workflow tab.

 $\rightarrow$  The Option Setting Workflow dialog box will appear.

**3.** Click [Auto Classification] in the menu tree.

The Auto Classification settings box will appear in the right frame.

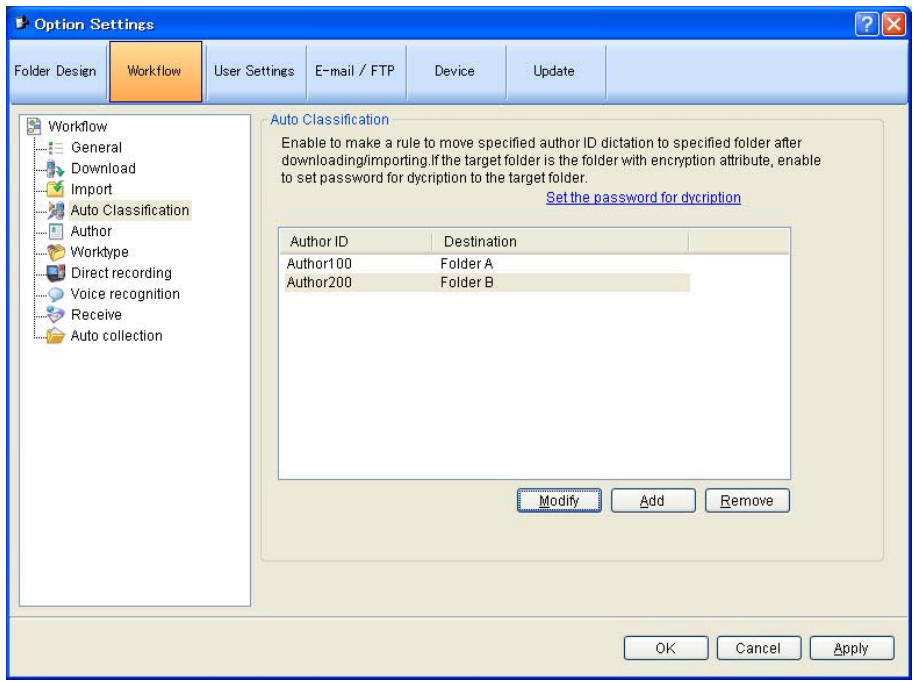

**4.** Click [Add].

The Modify button allows for modifications to an exiting rule and the Remove button can

delete an exiting rule.

 $\rightarrow$  The Rule Settings dialog box will appear.

- **5.** In the Rule Settings dialog box, specify the Author ID and the destination folder name, and then click [OK].
- **6.** If the folder specified in step 5 is encrypted, click [Set the password for Decryption] to set the decryption password.
- **7.** Click [OK].

Clicking [Apply] will reflect the configured rules in the configuration file.

#### **4.5.2 Registering the Author List with the Recorder**

To register the Author list, perform the following steps.

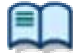

If required Authors are not registered, register them in the Workflow dialog box. → [Workflow] - Author

Procedure

- **1.** Connect a supported device to a USB port on the PC.
- **2.** Switch on the device.

 $\rightarrow$  The Main screen will automatically launch. The Device window will display the model of the recorder and file information.

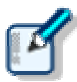

When connecting or disconnecting the device while the Main screen is open, device information will be updated in the Device window.

**3.** Click in the Device Tree view.

Or click [Device Setting] on the Device menu.  $\rightarrow$  The Device Setting dialog box for the supported model will appear.

**4.** Click [Author List] in the menu tree.

 $\rightarrow$  The Author List settings will appear in the right frame.

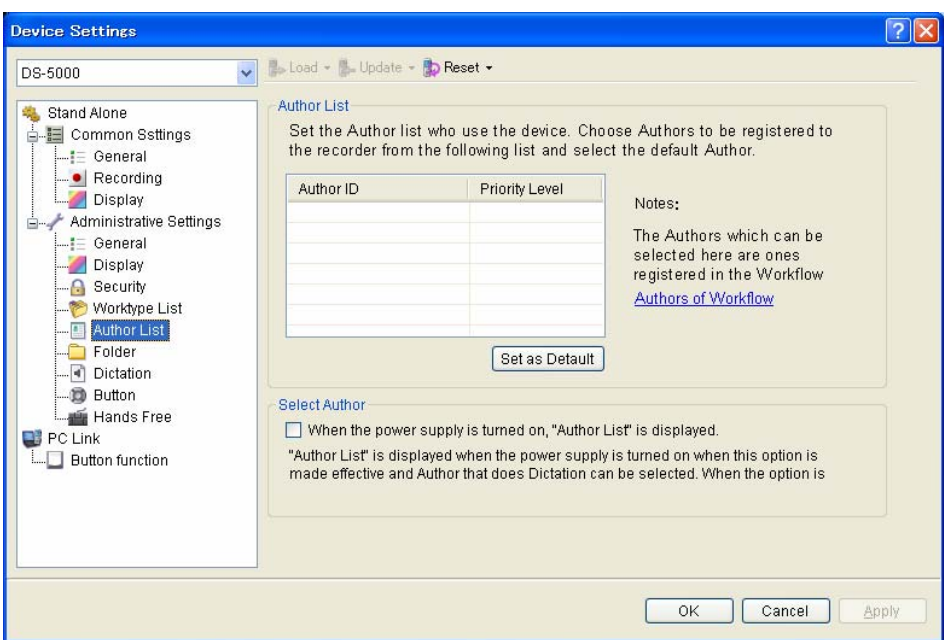

**5.** Check Author IDs to be registered with the recorder, and then click [OK].

To select an Author on the recorder when making a recording, check [Display the Author List at power-on].

The Device Setting dialog box will close.

- **6.** Click **...** 
	- The Author IDs, Priorities, and JobData (Worktypes, Option Items 1-10) will be transferred to the device.

# **4.6 Sharing an Audio File with a Transcriptionist**

A shared folder allows for file sharing with Transcriptionists.

This section illustrates how to create a new folder in a custom folder and configure it for sharing. Audio files are placed in the shared folder to be shared with others. The shared folder is configured with access permission for both Author and Transcriptionist.

File sharing requires configurations on both Dictation Module and Transcription Module.

#### Procedure

- **1.** Right-click a custom folder in the Audio Tree view and select [New Folder] on the context menu.
	- $\rightarrow$  The Create New Folder dialog box will appear.

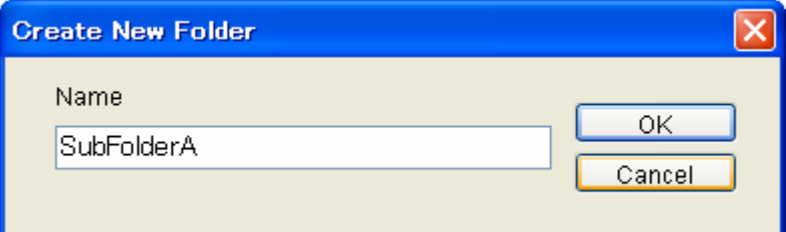

**2.** Type in the folder name and click [OK].

A new shortcut folder will be created.

**3.** Click **...** 

The Folder Design dialog box will appear.

**4.** Select the folder created in step 2 and click **next to the Path attribute.** 

 $\rightarrow$  The Browse for Folder dialog box will appear.

**5.** Select a folder and click [OK].

Clicking [New Folder] creates a new folder on the specified path.  $\rightarrow$  The specified folder will be linked with the shortcut folder created in step 2.

- **6.** Verify the folder sharing setting configured in step 5. Both Author and Transcriptionist should be able to access the shared folder.
- **7.** Drag and drop an audio file to be shared into the folder created above.

Both Author and Transcriptionist will be able to access the same audio file.

# **4.7 Automatically Deleting Transcribed Audio Files**

With this function enabled, transcribed audio files are automatically deleted. This function can automatically carry out a cleanup and purge of transcribed audio files per folder after a specified length of time.

The following procedure describes how to move an audio file to the Recycle Box with the Cleaning setting after one-month storage in the Transcription Finished folder, and to eventually delete it permanently after a two-week storage in the Recycle Box.

#### **Procedure**

- **1.** Click [Option] on the Tool menu.
- **2.** Click the Finished folder in the Folder tree in the Folder Design dialog box.
- **3.** Select the item to be cleaned and click  $\frac{1}{2}$ .

The Cleaning Setting dialog box will appear.

- **4.** Check "Enable Cleaning", select "1 month" for the interval, select "Move To Recycle Box" for the option setting, and then click [OK].
- **5.** Click on the Recycle Box folder.
- **6.** Select the item to be purged and click  $\frac{1}{2}$ .

 $\rightarrow$  The Purge Setting dialog box will appear.

**7.** Check "Enable Purge", select "2 weeks", and then click [OK].

# 5 **Customizing Dictation Module**

This chapter describes how to make the module easier to use by modifying screen appearance and key assignments.

The following functions are available.

# **5.1 Customizing the Work Area**

The work area of the Main screen consists of the four parts listed in the following table. These views, except the Content List view, can be shown or hidden as needed.

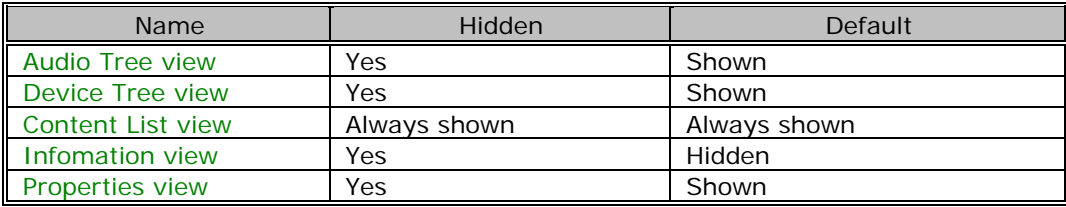

# **5.2 Customizing the Content List View**

Displaying files in the Content List view can be customized in various ways. The following methods are available.

### **5.2.1 Interchanging Displayed Columns**

To change the order of displayed columns, perform the following steps.

**Procedure** 

**1.** Select a column name, and then drag and drop it.

 $\rightarrow$  The order of displayed columns will change.

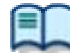

Changing Displayed Columns for a File

### **5.2.2 Sorting Displayed Files**

To change the order of displayed files, perform the following steps.

- **Procedure**
- **1.** Select a column with [Sort by] on the View menu.

 $\rightarrow$  Files will be sorted from the selected column in ascending order.

### **5.2.3 Changing the Columns Displayed in the Content List View**

To show or hide the columns in the Content List view, perform the following steps.

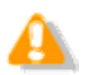

The file name and priority cannot be hidden.

#### Procedure A

**1.** Right-click on the list box in the Content List view without selecting a file.

The list of column headers will be displayed as a context menu.

**2.** Click a column to show or hide it.

#### Procedure B

**1.** Click [Columns to Display] on the View menu.

 $\rightarrow$  The Columns to Display dialog box will appear.

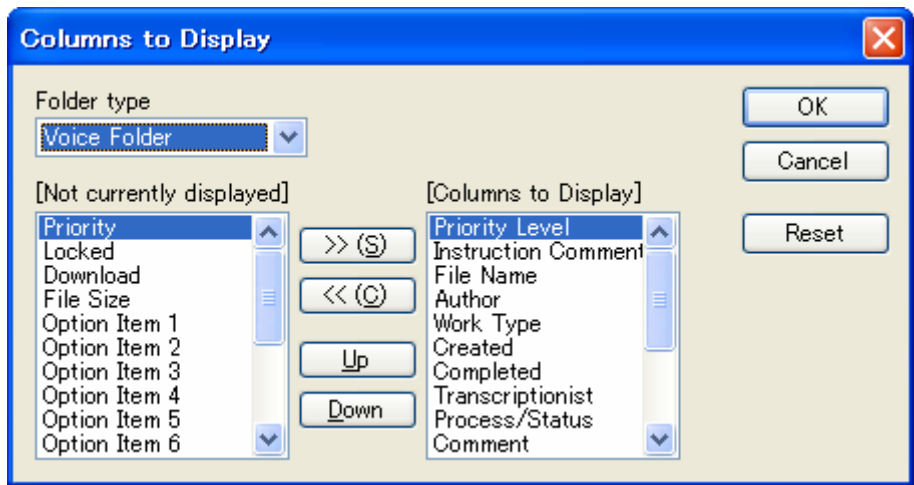

**2.** Select the Folder type.

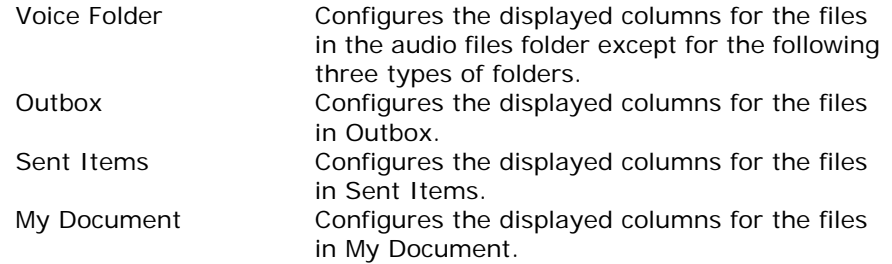

**3.** Use [>>] and [<<] to move the columns.

The columns placed in the "Columns to Display" box are displayed in the Content List view.

To change the order of displayed columns, use [UP] and [DOWN]. Clicking [Reset] returns the displayed columns to the default setting.

The screen will close and the display of the Content List view will be updated.

- 
- ・Displayed Property List (Audio File List view)
- ・Displayed Property List (Document List view)

#### **5.2.4 Filtering Displayed Files**

The filtering function for column headers can filter columns to display.

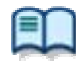

・Displayed Property List (Audio File List view) ・Displayed Property List (Document List view)

#### $\blacksquare$  Procedure

**1.** Click **in the Content List view.** 

Or click [Filter On/Off] on the View menu.

 $\rightarrow$  The filtering function will be enabled and  $\blacksquare$  will be displayed for each column header. When a filtering condition has been set for a column, the button for the column turns into

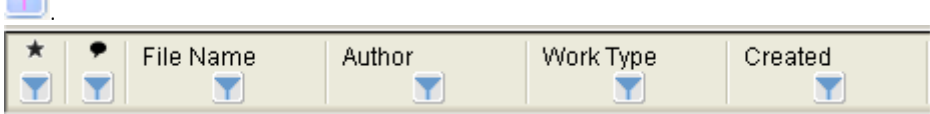

**2.** Click  $\blacksquare$  and select a condition from the list box.

Selecting All disables the filter for the current column. For the columns whose date and time, number, or length can be specified, the Filters Option dialog box will appear when [Option] is pressed. Configure their conditions based on the instructions provided.

Only files that meet the configured conditions will be displayed.

# **5.3 Customizing the Properties View**

The (Customize) button can customize the Properties view.

#### **Procedure**

1. Click  $\mathbb{Q}$  in the Properties view.

The [Change of a property view] dialog box will appear.

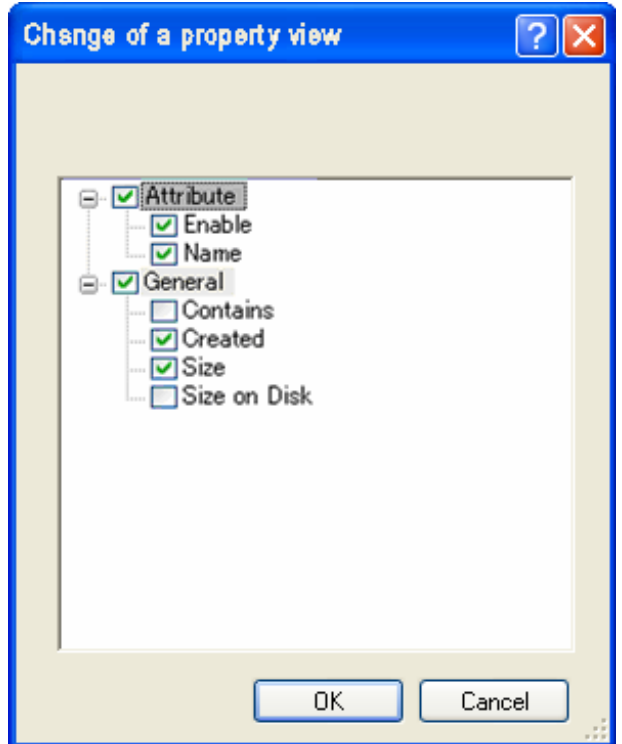

**2.** Check or uncheck the boxes to show or hide the properties.

Individual properties can be shown or hidden. They can also be shown or hidden according to their category. Checking "The display of an explanation domain" displays a description area at the bottom of the window.

**3.** Click [OK].

 $\rightarrow$  The settings will be fixed and the dialog box will close.

# **5.4 Assigning Hot Keys**

The User Setting dialog box allows for verification and modification of key assignments for commands. Key assignments are configured in the User Setting dialog box. → [User Setting] - Keyboard

The functional scope of an assigned key depends on the Hotkey settings, which are configured with [Hotkey On/Off] on the Tool menu.

With Hotkey set to Off, the commands are executed only when the window is active.

With Hotkey set to On, the commands are executed regardless of whether or not the window is active. In that case, command-assigned keys are enabled even when another screen overlaps the DSS Player Pro screen on the display.

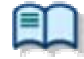

For information on default key assignment for each function, refer to **Default Key Assignments**.

# 6 **Configuring with the Device Connected**

This chapter describes how to control the functions provided by the device via Dictation Module.

# **6.1 Switching the Device Mode**

DSS Player Pro automatically switches the recorder to Composite mode when the Recording screen opens. When returning to the Main screen after a recording is completed, the recorder is automatically switched back to Storage mode. Storage and Composite modes can also be switched manually. To manually switch the device mode, perform the following steps.

**Procedure** 

**1.** Right-click a device and select [Change Device Mode] on the context menu.

If multiple devices are connected, the Change Device Mode dialog box will appear.

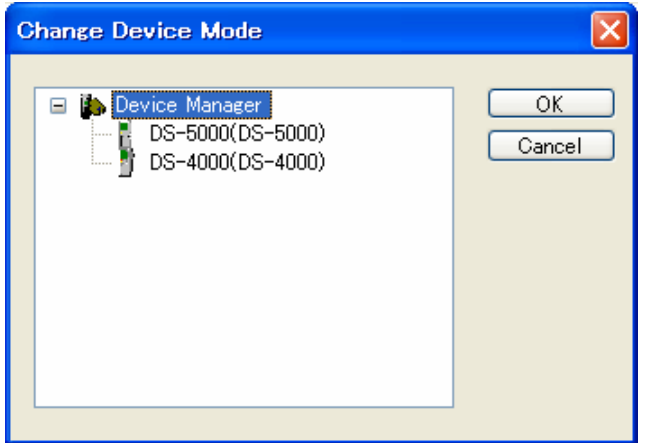

**2.** Select the device and click [OK].

The mode of the selected device will be switched.

# **6.2 Using the Device as a USB Speaker/Microphone**

A recorder connected to a PC as a USB audio device can be used as a microphone or speaker.

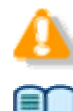

USB speaker and USB microphone capabilities cannot be used simultaneously.

For support for each device model, refer to Functional Support of Recorders.

Using a recorder as a USB microphone

A supported recorder can be used as a microphone when making a recording with DSS Player.

- **Procedure**
- **1.** Connect a recorder to the PC.

 $\rightarrow$  The Main screen will automatically launch. Opening the Remote Edit window will automatically enable the recorder to be used as a USB microphone.

#### Using a Recorder as a USB Speaker

A supported recorder can be used as a speaker when playing sound. When specified as a speaker with DSS Player, a digital voice recorder will be used as a speaker by other software on the PC as well.

#### **Procedure**

**1.** Connect a recorder to the PC.

The Main screen will automatically launch.

- **2.** Switch the recorder to Composite mode by selecting [Change Device Mode] on the Device menu.
- **3.** Click [Olympus Device Speaker] from [Select Speaker] on the Tool menu.

The USB-connected recorder can now be used as a speaker.

# **6.3 Transferring the Date and Time**

To transfer date and time data from the PC to a recorder, perform the following steps.

#### **Procedure**

**1.** Click on the tool bar.

Click [Transfer the date/time] on the Device menu.

If multiple devices that can receive date and time data are selected, the device selection dialog box will appear.

**2.** Select the destination device.

 $\rightarrow$  Date and time data will be transferred to the recorder.

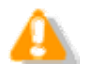

Date and time data cannot be transferred while an audio file is being played.

# 7 **Configuring and Customizing the Device**

With device configuration, the settings of each device can be obtained, configured, read, and saved. The configurable setting items of a device are displayed in categorized tree form. Clicking an item in the tree switches the screen to display the corresponding settings.

### **7.1.1 Configuring for a Connected Device**

To configure the settings of a connected device, perform the following steps.

- **Procedure**
- **1.** Select a device in the Device Tree view and click [Device Setting] on the context menu.

Or click [Device Setting] on the Device menu.

 $\rightarrow$  The Device Setting dialog box will appear.

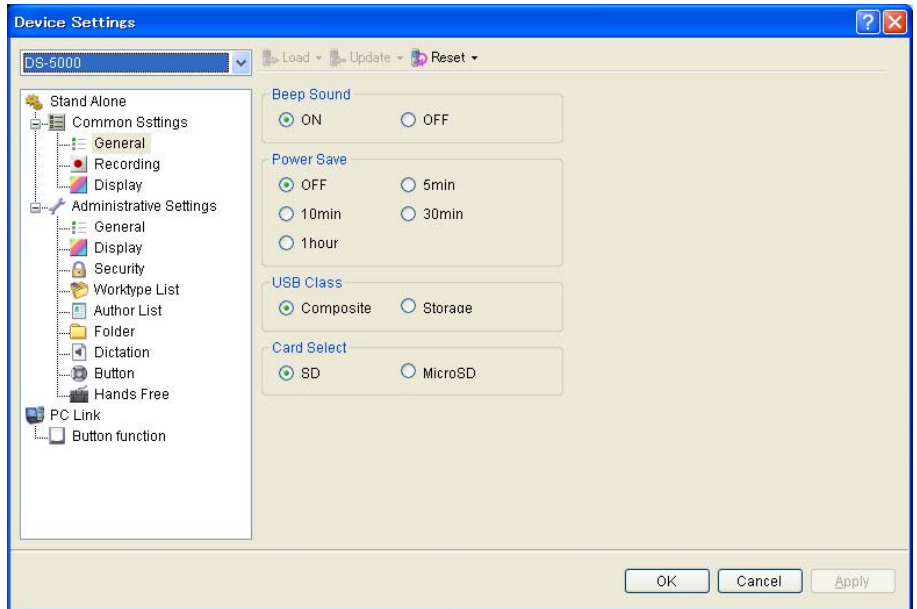

**2.** Edit the settings as needed.

For details on the configuration, refer to Device.

[Load] : Clicking this button loads the settings of the connected device. [Load] : Clicking this button updates the settings of the connected device. [Reset] : Clicking this button returns the settings of the connected device to the default settings.

**3.** Click [OK].

 $\rightarrow$  The settings will be saved and the screen will close.

#### **7.1.2 Configuring for a Selected Device Model**

The following procedure shows how to configure the settings for a selected device model, regardless of whether or not the device is connected.

- **Procedure**
- **1.** Click [Options] on the Tool menu.
- **2.** Click the Device tab.

The Device dialog box will appear. It will display the same information as the Device Setting dialog box.

**3.** Edit the settings as needed.

For details on the configuration, refer to Device. [Load] : Clicking this button loads the settings of the connected device. [Update] : Clicking this button updates the settings of the connected device. [Reset] : Clicking this button returns the settings of the connected device to the default settings.

**4.** Click [OK].

 $\rightarrow$  The settings will be saved and the screen will close.

# 8 **Option Settings on Operating Conditions**

This chapter describes how to configure the operating conditions of DSS Player Pro Dictation Module.

When DSS Player Pro is operated as a workgroup system, the System Configuration Program manages the users on a per-workgroup basis. The items with the lock icon  $\bullet$  listed in the table below are managed by the System Configuration Program, disallowing the Author to modify them. To modify these items, contact the administrator.

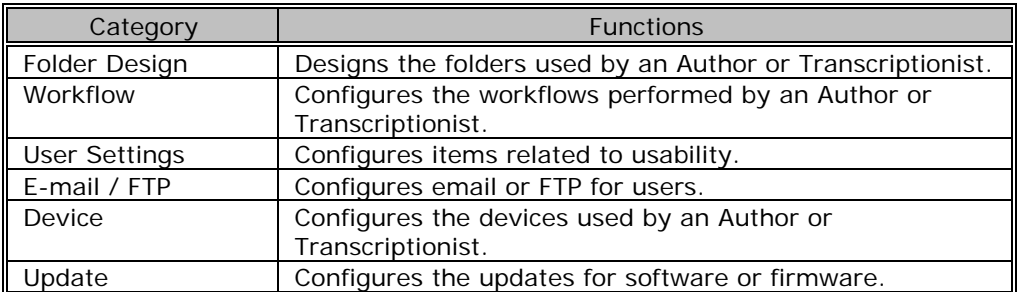

# **8.1 Folder Design**

This category is provided to customize the folders for storage of audio and document files. The items with the lock icon  $\bullet$  can only be enabled or disabled by the administrator.

**Procedure** 

- **1.** Click [Options] on the Tool menu.
- **2.** Click [Folder Design].

The Folder Design dialog box will appear.

**3.** Select a folder to be configured from the folder tree on the left, and configure its settings in the Folder Properties box on the right.

[OK] : Secures the settings. [Cancel] : Exits without modifying the settings. [Apply] : Reflects changes to the configuration file.

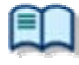

For information on applications and functions of the Dictation tray and Document tray, refer to How Folders Work.

#### **8.1.1 Folder Properties**

The Folder Properties box displays the properties of a folder selected from the folder tree. Properties are configured for each folder. Configurable properties vary depending on the folder type.

**[A](#page-98-0)ttributes** 

**Enabled** [N](#page-98-0)ame  $\Box$  [P](#page-98-0)ath **[E](#page-98-0)ncryption [P](#page-98-0)assword [O](#page-99-0)wnership** [S](#page-99-0)upport Document Type  $\Box$  [A](#page-99-0)ctions **[A](#page-99-0)uto Download E** [F](#page-100-0)ormat Conversion [A](#page-100-0)uto Send via E-mail [A](#page-100-0)uto Send via E-mail (Alternative) **[A](#page-100-0)uto Send via FTP** [A](#page-101-0)uto Send via FTP (Alternative)  $\Box$  $\Box$  $\Box$  Backup **[C](#page-101-0)leaning D**[P](#page-101-0)urge

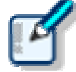

How to configure the properties

The properties can be configured with either one of the following two methods: By clicking  $[+]$  to configure them or by clicking  $\Box$  to display a dialog box where they can be configured. Both ways allow for configuration of the properties.

#### <span id="page-98-0"></span>**8.1.2 Attributes**

The following folder attributes can be configured.

#### **Attribu[tes](#page-98-0)**

- Enabled [N](#page-98-0)ame [P](#page-98-0)ath **[E](#page-98-0)ncryption**
- [P](#page-98-0)assword
- [O](#page-99-0)wnership
- [S](#page-99-0)upport Document Type

# Enabled

This attribute sets whether or not to display the folder in the folder tree. This setting works with the ON/OFF setting of the checkbox in the folder tree. With this attribute set to False (Hidden), the folder is not displayed in the application's folder tree, and files cannot be manipulated (downloaded, imported, moved, or copied) with the folder.

Ļ

Ļ

49

Ļ

Ļ

# Name

This attribute sets the folder name. It can be entered by clicking on the cell.

# Path

This attribute sets the folder path. It can be configured using the Browse for Folder dialog box, which is displayed by clicking ...

# Encryption

With the Encryption attribute set to "Yes", files in the folder are encrypted. Moving the folder does not affect the Encryption attribute.

### Password

If the Encryption attribute is enabled, the encryption password for files stored in the folder needs to be specified.

The password is set or modified in the Change Password dialog box, which is displayed by clicking ... It can be specified using 4 to 16 one-byte alphanumeric characters.

#### 100 / 180

#### <span id="page-99-0"></span>**Ownership**

With the Ownership attribute set to "Yes", an audio file is not moved to the Transcription Module Finished folder even after it has been transcribed.

The Ownership attribute can be set for the Download tray and custom folders. Their subfolders will also have the same Ownership attribute.

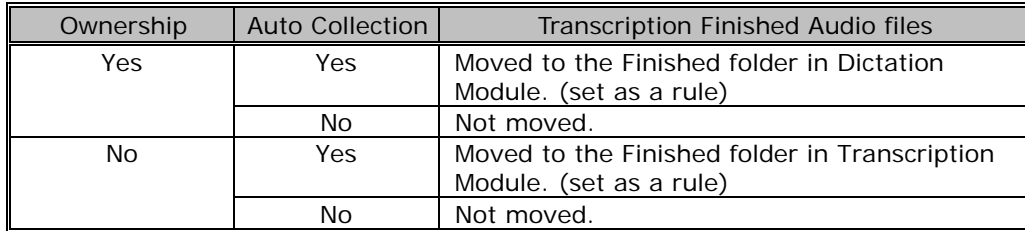

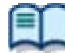

For the fundamentals of the Ownership attribute, refer to Ownership Attribute.

### Support Document Type

This is an attribute configured for the Document tray. It sets the supported types (extensions) of document files.

The extensions of ducument files are registered in the Support Document Type dialog box, which is displayed by clicking  $\Box$ .

".txt" and ".doc" are the extensions supported by default.

Up to 100 extensions can be configured.

Ļ

Ļ

#### **8.1.3 Actions**

The following folder actions can be configured.

#### **Actions**

**[A](#page-99-0)uto Download [F](#page-100-0)ormat Conversion [A](#page-100-0)uto Send via E-mail** [A](#page-100-0)uto Send via E-mail (Alternative) [A](#page-100-0)uto Send via FTP [A](#page-101-0)uto Send via FTP (Alternative) [B](#page-101-0)ackup [C](#page-101-0)leaning **[P](#page-101-0)urge** 

### Auto Download

This option sets whether or not to automatically download audio files from the recorder. With this option set to "Yes", audio files are automatically downloaded from various storage media detected in the device. When they have been downloaded successfully, a completion message is temporarily displayed.

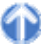

### <span id="page-100-0"></span>Format Conversion

This option sets automatic conversion of files stored in the folder.

By clicking [+] , format conversion can be configured. Enabled : Enables or disables auto format conversion. Format : Selects the file format. Attribute : Selects the audio format. Original Deletion : Deletes the original file after conversion. These settings can also be configured in the Convert Settings dialog box, which is displayed by clicking ...

### Auto Send via E-mail

This option sets whether or not to automatically send the folder files via email.

By clicking [+] , automatic transmission via email can be configured.

- Enabled : Enables or disables automatic transmission via email.
- Profile : Selects a profile for automatic transmission.
- TO : The destination of an email.

CC : Additional destinations disclosed to the recipients.

BCC : Additional destinations not disclosed to the recipients.

- Subject : The title of an email.
- Body : The main message of an email.
- Prompt : Shows or hides the confirmation dialog box when an email is automatically sent.
- With multiple email profiles configured, the profile selection dialog box will appear. With no email profiles configured, the confirmation dialog box will appear, allowing the creation of a new email profile. → E-mail / FTP

These settings can also be configured in the Auto Send via E-mail Setting dialog box, which is displayed by clicking ...

# Auto Send via E-mail (Alternative)

Setting the Enabled attribute to "Yes" enables the alternative setting for "Auto Send via E-mail". This profile is used for sending an email when it cannot be sent with the "Auto Send via E-mail" profile. If it cannot be sent with either "Auto Send via E-mail" or "Auto Send via E-mail (Alternative)" , a warning message will appear, allowing the user to decide which profile to use.

# Auto Send via FTP

This option sets whether or not to automatically send the folder files via FTP.

By clicking [+] , automatic transmission via FTP can be configured.

- Enabled : Enables or disables automatic transmission via FTP.
- Profile : The profile used for automatic transmission.
- Prompt : Shows or hides the confirmation dialog box when a file is automatically sent.
- With multiple FTP profiles configured, the profile selection dialog box will appear.
- With no FTP profiles configured, the confirmation dialog box will appear, allowing the creation of a new FTP profile.

 $\rightarrow$  E-mail / FTP

These settings can also be configured in the Auto Send via FTP Setting dialog box, which is displayed by clicking  $\mathbf{w}$ .

Ļ

Ļ

İ,

Ļ

# <span id="page-101-0"></span>Auto Send via FTP (Alternative)

Setting the Enabled attribute to "Yes" enables the alternative setting for "Auto Send via FTP". This profile is used to try sending a file via FTP when it cannot be sent with the "Auto Send via FTP" profile. If it cannot be sent with either "Auto Send via FTP" or "Auto Send via FTP (Alternative)" , a warning message will appear, allowing the user to decide which profile to use.

# **Backup**

With "Backup" enabled, the files in the folder are backed up to the Backup folder.

# Cleaning

This option sets the retention period for the files in the folder.

The settings include whether or not to move the files to the Recycle Box and whether or not to delete them permanently once the retention period has expired.

Retention Period : Sets the length of time until file cleaning occurs after the files have been moved to the Finished/Sent Items folder.

Value : 1-99

Unit : Month(s)/Week(s)/Day(s)

By clicking [+] , the cleaning function can be configured.

Enabled : Enables or disables the cleaning function.

Target : The minimum age of files to which cleaning is applied. (Default : 1 month)

Option : The conditions for deleting cleaned files.

These settings can also be configured in the Cleaning Settings dialog box, which is displayed by clicking  $\left[\ldots\right]$ 

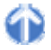

ŗ

Ļ

4

Ļ

# **Purge**

This option is configured for the Backup folder or Recycle Box. With Purge configured for the folder, the files in the folder are automatically deleted (purged).

To configure Purge for the folder, select its checkbox. (Default : unchecked)

This option sets the length of time until purging files once they have been copied to the Backup folder or moved to the Recycle Box.

Retention Period

Value : 1-99 Unit : Month(s)/Week(s)/Day(s)

By clicking  $[+]$ , the purge function can be configured.

Enabled : Enables or disables the purge function.

Target : The minimum age of files to which purging is applied. (Default : 1 month)

These settings can also be configured in the Purge Settings dialog box, which is displayed by clicking ...

# **8.2 Workflow**

Dictation Module provides a Workflow, a configured series of operations when downloading and editing an audio file.

The items with the lock icon  $\bigcirc$  can only be enabled or disabled by the administrator.

**Procedure** 

- **1.** Click [Options] on the Tool menu.
- **2.** Click [Workflow].

 $\rightarrow$  The Workflow dialog box will appear.

**3.** Select an item from the tree on the left and configure it on the right.

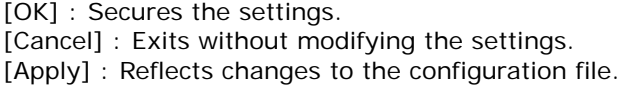

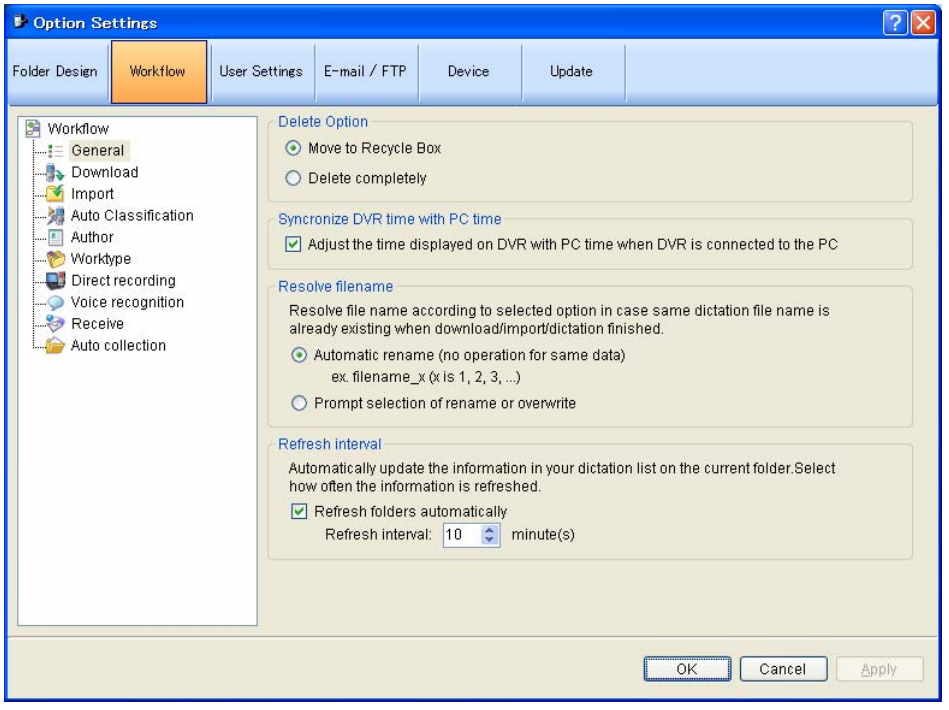

#### **8.2.1 General**

This category configures the general settings for a workflow.

The items with the lock icon  $\bullet$  can only be enabled or disabled by the administrator.

[D](#page-103-0)elete Option [S](#page-103-0)ynchronize DVR time with PC time **[R](#page-103-0)esolve filename [R](#page-103-0)efresh interval** 

## <span id="page-103-0"></span>Delete Option

This option selects how to handle an audio file when it has been deleted using [Delete] on the Edit menu or the [Ctrl+D] shortcut keys.

- With "Move to Recycle Box" selected, a deleted file is moved to the Recycle Box.
- With "Delete Completely" selected, a deleted file is permanently deleted.

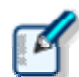

With "Move to Recycle Box" selected for [Delete], selecting [Shift] + [Delete] executes "Delete Completely".

- With "Delete Completely" selected for [Delete], selecting [Shift] + [Delete] executes "Move to Recycle Box".
- ・ This option can only affect audio files. Deleting a document file always executes "Delete Completely", resulting in its permanent deletion.

49

Ļ

Ļ

Œ

Ļ

### Synchronize DVR time with PC time

This option sets whether or not to automatically synchronize the DVR (recorder) clock setting with the time on the PC when the DVR is connected to the PC.

# Resolve filename

This option sets whether or not to rename an audio file when it is downloaded, imported, or dragged and dropped.

- With "Automatic rename" selected, the file is automatically renamed if there is a file with the same name in the destination folder.
- With "Prompt selection of rename or overwrite" selected, after receiving a message, the user can select overwriting or renaming of the file if there is a file with the same name in the destination folder.

## Refresh interval

This option configures refreshing of the current folder. With "Refresh folders automatically" enabled, the file information displayed in the Content List view is periodically refreshed. The refresh interval is configured with "Refresh interval". (1-999 minutes)

#### **8.2.2 Download**

This category configures operations when an audio file is downloaded. For a downloaded file, the message displayed, file naming rule, and deletion criteria can be configured. The items with the lock icon  $\bullet$  can only be enabled or disabled by the administrator.

**[A](#page-103-0)uto download option [A](#page-104-0)dvanced download** [J](#page-104-0)ob Data Settings  $\Box$  [R](#page-104-0)ename **[D](#page-104-0)elete** 

### Auto download option

The automatic download option enables the PC to automatically receive audio data from the device after detecting it.

The following settings can be configured only for automatic-download-enabled folders.

• With "Do not display the main window" enabled, the application detects the device at startup and

<span id="page-104-0"></span>automatically donwnloads files from the device without displaying the Main screen.

• With "Prompt for selecting the file to download" enabled, the dialog box for selecting the files to download appears when they are downloaded. Only the files in automatic-download-enabled folders are displayed in the dialog box.

### Advanced download

This option is used to download audio files to a specified folder or to the folders assigned for each Author ID.

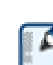

This option overrides [Download Folder A-G] on the Folder menu. Use [Download All] when downloading the files.

With "Download all dictations to..." enabled, the download method can be selected.

- With "Specific folder" selected, all audio files in the folders with Folder Properties Attributes Enabled set to "Yes" are downloaded into a specified folder.
- With "Folder routed by Author ID" selected, downloaded audio files are sorted into different folders based on the rules configured with Auto Classification.

# Job Data Settings

With "Prompt for data every time a file is downloaded" enabled, the Edit Job Data dialog box appears each time a file is downloaded.

Files can be downloaded after their Worktype ID and Option Item settings are each verified.

### Rename

With "Rename downloading files with the set format" enabled, a downloaded file is renamed according to a naming rule.

The naming rule can be configured in the File Name Settings dialog box, which is displayed by clicking [Format].

The items to be included in a file name with a separator between them can be defined.

# Delete

This option sets how to delete an audio file in the device after it has been downloaded.

- With "After downloading file(s), delete the original file(s)" enabled, the original file is deleted after the file has been downloaded.
- With "Display confirmation dialog box" enabled, a confirmation dialog box appears before the file can be deleted.
- With "Delete locked DSS file(s)" enabled, even locked files are deleted after downloading.

4

49

4)

### **8.2.3 Import**

This category configures operations when an audio file is imported.

The message to display and the file naming rule when the file is imported can be configured. The items with the lock icon  $\bullet$  can only be enabled or disabled by the administrator.

#### **Import**

**Job Data Settings** [R](#page-105-0)ename  $\Box$  [D](#page-105-0)elete

# <span id="page-105-0"></span>Job [Dat](#page-105-0)a Settings

With "Prompt for data every time a file is downloaded" enabled, the Edit Job Data dialog box appears when a file is imported.

Files can be imported after their Worktypes and Option Items are each verified and configured.

### Rename

With "Rename imported files with the set format" enabled, an imported file is renamed according to a naming rule.

The naming rule can be configured in the File Name Settings dialog box, which is displayed by clicking [Format].

Ļ

49

The items to be included in a file name with a separator between them can be defined.

# Delete

This option sets how to delete an audio file after it has been imported.

- With "After downloading file(s), delete the original file(s)" enabled, the original file is deleted after the file has been imported.
- With "Display confirmation dialog box" enabled, a confirmation dialog box appears before the file can be deleted.
- With "Delete locked DSS file(s)" enabled, even locked files are deleted after importing.

#### **8.2.4 Auto Classification**

This category defines the rules on automatically sorting downloaded or imported audio files into different folders.

With Author IDs and their folders for saving registered, downloaded or imported audio files are automatically sorted by Author ID into their corresponding folders.

Up to 100 rules can be defined.

- To add a rule, configure it in the Rule Settings dialog box, which is displayed by clicking [Add].
- To modify a rule, select an Author ID from the list and click [Modify]. Then, modify the rule in the Rule Settings dialog box.
- To delete a rule, select an Author ID from the list and click [Remove].

#### **8.2.5 Author**

This category configures Authors.

Author ID and Priority Level registered here can be selected when creating a new audio file with a function such as direct recording.

Up to 10 Authors can be registered.

- To add an Author, register it in the Author Property dialog box, which is displayed by clicking [Add].
- To modify an Author, select the Author's ID and click [Modify]. Then, make changes to the Author in the Author Property dialog box.
- To delete an Author, select the Author's ID and click [Delete].
- To change the order of Authors, select an Author ID and use [Up] and [Down] to change its position.

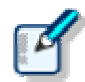

An Author ID can be specified using up to 16 characters. ・ The Priority Level can be configured in the range of 0 to 15.

#### <span id="page-106-0"></span>**8.2.6 Worktype**

Multiple registered Worktype Lists can be transferred to the recorder. When recording an audio file with direct recording or a recorder, selecting a Worktype ID enables information such as option items to be automatically recorded in the file.

Up to 10 Worktype Lists can be registered.

- To add a Worktype List, configure it in the Worktype Property dialog box, which is displayed by clicking [Add].
- To modify a Worktype List, select an Author ID and click [Modify]. Then, make changes to the Worktype List in the Worktype Property dialog box.
- To delete a Worktype List, select an Author ID and click [Delete].
- To change the order of Worktype Lists, select an Author ID and use [Up] and [Down] to change the Worktype List's position.

#### **8.2.7 DirectRecording**

This category can be configured for an Author or Author group. Direct recording devices are configured here. DirectRecording with an Olympus direct recording device is already enabled.

The items with the lock icon  $\bullet$  can only be enabled or disabled by the administrator.

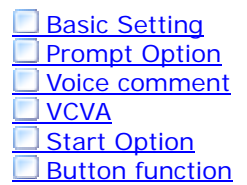

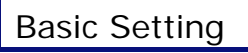

#### **Recording format**

This option sets the recording format for the Direct Recording window. The recording format can be selected in the Recording Format Setting dialog box, which is displayed by clicking [Format].

#### **File name Format**

This option defines the file naming rule for a new recording.

The naming rule can be configured in the File Name Settings dialog box, which is displayed by clicking [Format].

The items to be included in a file name with a separator between them can be defined. (Default : Author ID's leading four characters + Job No.)

#### **Destination Folder**

This option specifies the default saving folder, which is displayed by clicking [Finished] after performing DirectRecording.

Clicking [browse] displays the Select Folder dialog box for selecting a folder for saving.

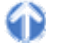

## Prompt Option

With "Prompt for job data when DirectRecording is started" enabled, the Edit Job Data dialog box appears when DirectRecording is performed, which enables the user to verify and modify data, such as Worktype ID and Option Items, before starting recording.

With "Prompt for confirmation when DirectRecording is finished" enabled, the Dictation Finished dialog box appears when a dictation has been finished. (Default : ON)

# <span id="page-107-0"></span>Voice comments

With "Verbal comment" enabled, a verbal comment can be recorded, skipped, and back-skipped while DirectRecording is being performed. (Default : Enabled) With "Instruction comment" enabled, the Switch Instruction Comment Mode button is shown when

DicrectRecording is performed, which enables the user to record an instruction comment. (Default : Enabled)

# **VCVA**

VCVA (Variable Control Voice Actuator) can be turned OFF by setting the slider to Min. Moving the slider toward Max lowers the sound detection level.

- With "Activate VCVA function" enabled, the VCVA level adjustment is applied.
- The VCVA level can be adjusted to 10 different levels from 0 to 9.

### Ļ

Ļ

Ļ

Ļ

Ļ

# Start Option

This option configures operations when a direct recording device is used. With this option enabled, the Recording screen, instead of the Main screen, is launched in the following cases:

- Dictation Module is started via DirectRec button operations.
- Dictation Module automatically starts after the connection is detected by DirectRec.

Exiting the Direct Recording window dislplays the Main screen.

## Button function

With this option enabled, the [REV] button function for direct recording is changed to [REW].

### **8.2.8 Voice recognition**

This category configures operations when voice recognition is used.

The items with the lock icon  $\bullet$  can only be enabled or disabled by the administrator.

# **Range**

This option configures the operations of voice recognition.

With "Entire File" enabled, the whole file is voice-recognized at once.

With "Between Index Mark" selected, voice recognition is performed for a segment between two adjacent index marks.

# **Others**

With "Use Noise Cancellation" enabled, noise cancellation is applied.

With "Play automatically when voice recognition is started" enabled, an audio file is automatically played when voice recognition is performed.

### **8.2.9 Receive**

This category configures operations when document files are automatically received.
<span id="page-108-0"></span>It can configure profiles, document file types, receipt notifications, and audio file expirations. The items with the lock icon  $\bullet$  can only be enabled or disabled by the administrator.

**Received document Notification** Overdue transcription

### [R](#page-108-0)eceived document

- [•](#page-108-0) With "E-mail" enabled, document files can be received via email. The currently used e-mail profile is displayed by default. An E-mail or FTP profile can be created and modified by clicking "Change the profile".  $\rightarrow$  E-mail / FTP
- With "FTP" enabled, document files can be received via FTP. An E-mail or FTP profile can be created and modified by clicking "Change the profile".  $\rightarrow$  E-mail / FTP
- Multiple FTP sites can be registered. They are added to the list after registration. Selecting the checkbox enables FTP to serve as a means of transmission.
- The document type can be changed in the Support Document Type dialog box, which is displayed by clicking [Add/Remove support document type].

### Notification

 $\ddotsc$ 

With "Enable notification for new document" enabled, a sound or pop-up window can be configured for notification of a document file received via email or FTP.

- With "Sound" enabled, a specified file is played when a document file has been received.
	- : Specifies the desired file. (Default : Notify.wav)

 $\blacktriangleright$  : : Verifies a playback of the registered audio file. Verifies playback of the registered audio file.

Ļ

Ļ

- $\blacksquare$ : Stops playback of the registered audio file.
- With "Pop-up" enabled, a pop-up window appears when a document file has been received.

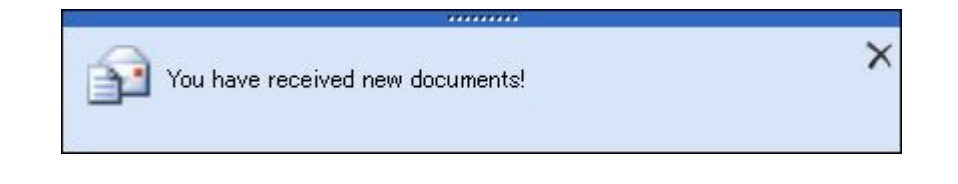

### Overdue transcription

With this option enabled, a transcription expiration date can be set to an audio file sent via email or FTP. If the file is not sent back before its expiration, it's marked with a color. The length of time before expiration can be set in the range of 1 to 999 hours.

### **8.2.10 Auto collection**

This function moves the audio files with Transcription finished status into a specified folder in the Download tray or into a custom folder. Using this option in combination with the Ownership attribute, the folder for saving the audio files can be changed.

The items with the lock icon  $\bigoplus$  can only be enabled or disabled by the administrator.

### Activate automatic collection function

With this option enabled, the audio files with Transcription finished status are moved to a specified folder. Either of the following two methods is available:

- Moving the files to the Finished folder.
- Moving the files to Author ID-specific folders according to a pre-defined rule.

To define the rule, perform the following tasks:

- To add a rule, configure it in the Rule Settings dialog box, which is displayed by clicking [Add].
- To modify a rule, select it and click [Modify]. Then, make changes to the rule in the Rule Settings dialog box.
- To delete a rule, select it and click [Remove].

The Ownership attribute can be set for the Download tray and custom folders. Their subfolders will also have the same Ownership attribute.

Using this attribute in combination with Auto Collection, the audio files with Transcription Finished status can be automatically moved to the Finished folder.

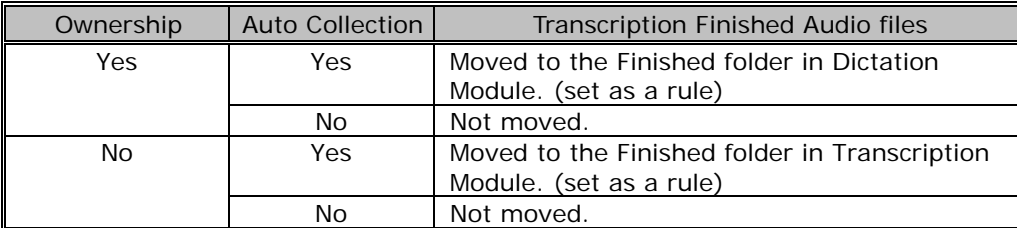

## **8.3 User Settings**

This category provides user-customized settings for using Dictation Module.

The items with the lock icon  $\bullet$  can only be enabled or disabled by the administrator.

**Procedure** 

- **1.** Click [Options] on the Tool menu.
- **2.** Click [User Settings].

The User Settings dialog box will appear.

**3.** Select an item from the tree on the left and configure it on the right.

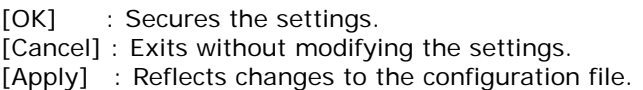

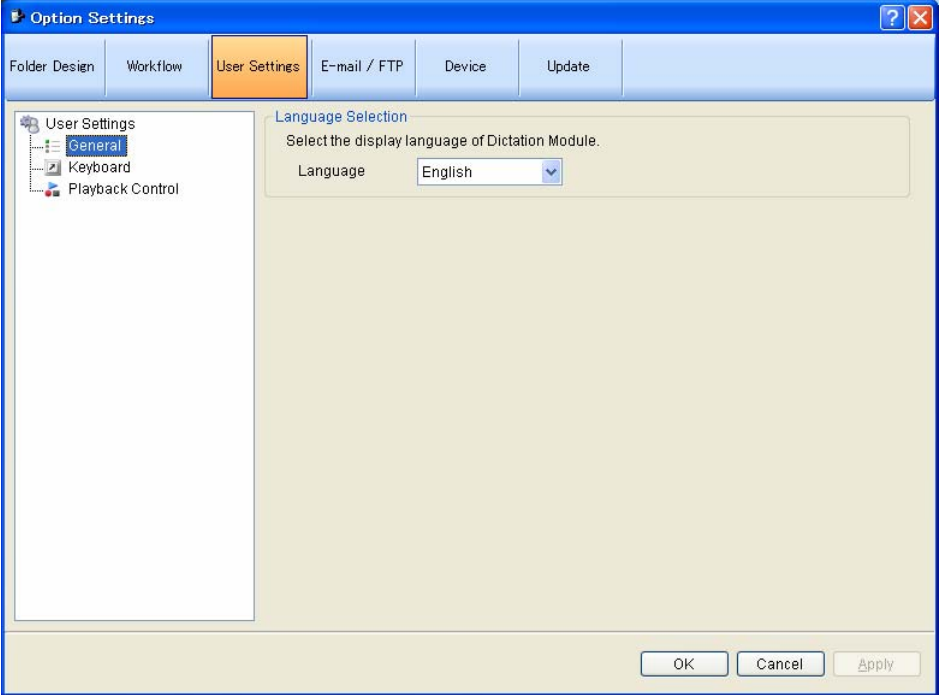

### **8.3.1 General**

### Language selection

This option selects the language displayed by the application. If the setting has been modified, it comes into effect only after the application is restarted.

### **8.3.2 Keyboard**

Specific functions can be assigned to the keys on the keyboard. The items with the lock icon  $\bullet$  can only be enabled or disabled by the administrator.

### **Category**

Selecting a category from the category list displays the command/key assignment list in the selected category.

- **General**
- Playback Control
- **DirectRecording**

### New Key

- To add a key assignment, select a command with no key assigned, specify a key in the New Key box using the keyboard, and click [Assign]. [Alt], [Shift], [Ctrl], or any other key can be combined.
- To modify a key assignment, select a command to be modified, specify another key in the New Key box using the keyboard, and click [Assign].
- To delete a key assignment, select a command with a key assigned, and click [Remove].
- To return key assignments to default, click [Reset All].

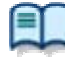

For information on default key assignments, refer to Default Key Assignments.

### Current Assignment

The key assigned to the command selected from the list will be displayed.

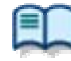

For information on default key assignments, refer to Default Key Assignments.

### **8.3.3 Playback Control**

This category configures the settings for audio playback. The items with the lock icon  $\bullet$  can only be enabled or disabled by the administrator.

Control Indication **Auto backspace Always on top Winding speed** Activate to be able to hear your recording during CUE/REVIEW

### Control Indication

This option manages control display switching as follows:

- Shows/Hides the Speed control
- Shows/Hides the Noise Cancel control
- Shows/Hides the Tone control
- Shows/Hides the Level Meter control

### Auto backspace

This option sets the length of time for Auto backspace in the range of 0.0 to 5.0 seconds in steps of 0.1 seconds.

O

Ļ

Always on top

With this option enabled, the application window is always displayed on the foreground.

・This option is applied only to the Playback Control and Recording screen

・The Main screen may not be displayed in the foreground.

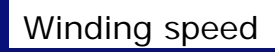

s.

The feed amounts of CUE/REVIEW and FF/REW can be configured in four levels.

The horizontal axis represents the length of time that has elapsed since starting. (3 seconds minimum, 60 seconds maximum)

The vertical axis represents the scaling factor relative to the standard playback speed. (1.5x minimum, 50x maximum)

Click any one of the four levels and adjust the scaling factor to the desired level.

Note that it cannot be adjusted to levels less or equal to the scaling factor at the previous level. To make an adjustment, select the box displayed for each level.

- Elapsed time can be adjusted using  $\leftarrow$ ] and  $\leftarrow$ ].
- The playback scaling factor can be adjusted using [↑] and [↓].

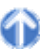

İ,

### Enable Listenable Playback at CUE/REVIEW

A typical QUE operation thins out audio data for playback. With this option enabled, however, when 1.5x or 2.0x is selected, the Speed control is used to provide continuous playback without thinning out sound data.

## **8.4 E-mail / FTP**

This category configures email and FTP profiles.

The items with the lock icon  $\bullet$  can only be enabled or disabled by the administrator.

**Procedure** 

- **1.** Click [Options] on the Tool menu.
- **2.** Click [E-mail / FTP].

The E-mail / FTP dialog box will appear.

**3.** Select an item from the tree on the left and configure it on the right.

[OK] : Secures the settings. [Cancel] : Exits without modifying the settings. [Apply] : Reflects changes to the configuration file.

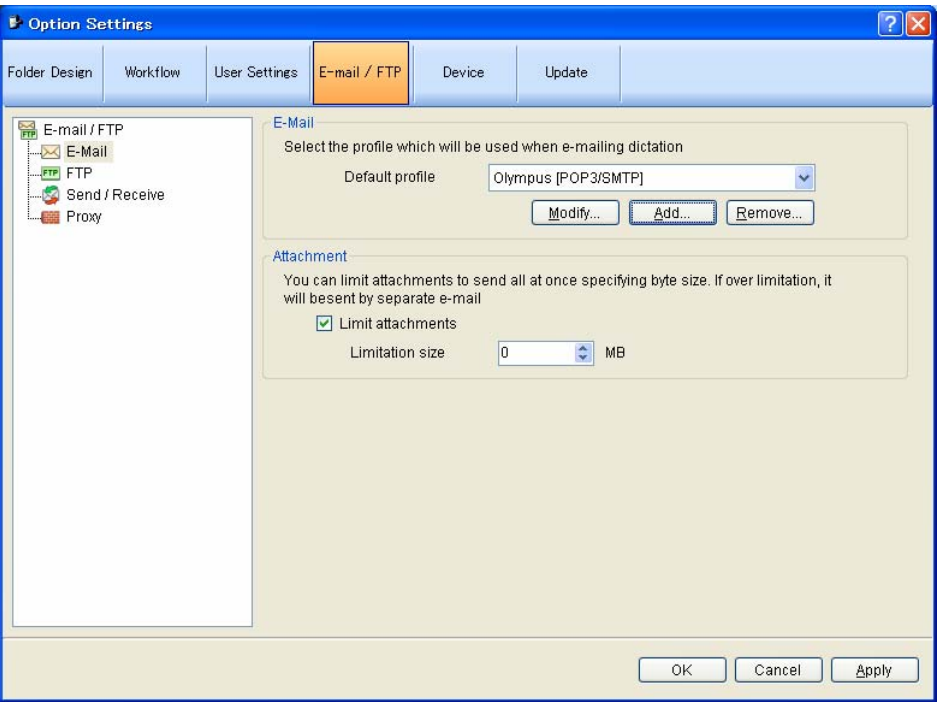

#### **8.4.1 E-mail**

This category can register and modify email profiles. Up to 100 profiles can be registered. DSS Player Pro R5 supports the following transmission/reception protocols.

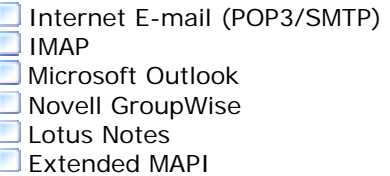

### Selecting an E-mail Profile

If some profiles have already been registered, select a profile for email transmission and reception from the Default Profile drop-down list.

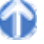

### Registering an E-mail Profile

To register a new email profile, perform the following steps.

**Procedure** 

**1.** Click [Add].

The E-Mail Settings (Select) dialog box will appear.

**2.** Select an email transmission/reception protocol and click [Next].

If Microsoft Outlook has been selected, the following settings are not necessary. Exit the setting procedure.

Otherwise, the setting dialog box for the selected email profile will appear.

- Internet E-mail (POP3/SMTP) <sup>→</sup>E-mail Settings (POP/SMTP) Dialog Box • IMAP <sup>→</sup>E-mail Settings (IMAP) Dialog Box
- Novell GroupWise <sup>→</sup>E-mail Settings (GroupWise) Dialog Box
- Lotus Notes <sup>→</sup>E-mail Settings (Lotus Notes) Dialog Box
- Extended MAPI <sup>→</sup>E-mail Settings (Extend MAPI) Dialog Box
- **3.** Configure settings.

Advanced settings, such as port settings and SSL, can be configured only when using Internet email (POP3/SMTP) and IMAP protocols. To configure these settings, click [More setting].

- Internet E-mail (POP3/SMTP) <sup>→</sup>Advanced Settings (POP/SMTP) Dialog Box • IMAP <sup>→</sup>Advanced Settings (IMAP) Dialog Box
- 
- **4.** When configuration has been completed, click [Finish].

For more information on email settings, contact your service provider or system administrator.

### Modifying a Profile

To modify an email profile, select it and click [Modify]. Then, make changes to the profile in the dialog box. The displayed dialog box will vary depending on the selected email profile.

- 
- 
- 
- 
- 
- Internet E-mail (POP3/SMTP) <sup>→</sup>E-mail Settings (POP/SMTP) Dialog Box
- IMAP →E-mail Settings (IMAP) Dialog Box
- Novell GroupWise <br>● Novell GroupWise <br>→ E-mail Settings (GroupWise) Dialog Box
- Lotus Notes <sup>→</sup>E-mail Settings (Lotus Notes) Dialog Box
- Extended MAPI <sup>→</sup>E-mail Settings (Extend MAPI) Dialog Box

ŗ

### Deleting a Profile

To delete a profile, select it from the Default Profile drop-down list and click [Remove].

### Attachment

With this option enabled, the upper limit for the total size of the files attached to an email can be configured. If the limit is exceeded, a separate email will be created to accommodate the excess. The upper limit can be set in increments of 1MB in the range of 1 to 100MB.

Ļ

### **8.4.2 FTP**

This category configures an FTP profile.

The items with the lock icon  $\bullet$  can only be enabled or disabled by the administrator.

## FTP Profile

Registered FTP profiles are listed. Up to 100 FTP profiles can be registered. With multiple FTP profiles registered, files can be sent to and received from multiple registered FTP sites via FTP.

- To add an FTP profile, configure it in the FTP Settings dialog box, which is displayed by clicking [Add].
- To modify an FTP profile, select it and click [Modify]. Then, make changes to the profile in the FTP Settings dialog box,.
- To delete an FTP profile, select it and click [Remove].

### **8.4.3 Send / Receive**

This category configures the transmission and reception settings of email and FTP. Files are sent and received via email or FTP typically when [Send and Receive] is clicked on the module. They can also be automatically sent and received at regular intervals.

The items with the lock icon  $\bullet$  can only be enabled or disabled by the administrator.

### Send Interval

With this option enabled, audio files in Outbox are detected and automatically sent.

- With "Immediately Send" enabled, audio files moved to Outbox are sent immediately.
- With the sending interval configured, audio files in Outbox are detected and automatically sent.
- The sending interval can be set in the range of 1 to 999 minutes. (Default : 10 minutes)

### Receive Interval

With this option enabled, files are automatically received at regular intervals. The receiving interval can be set in the range of 1 to 999 minutes. (Default : 10 minutes)

### Sending a File

- With "With Management File" selected, an audio file, management file, and instruction comment file (if present) are all sent.
- With "Without Management File" selected, only an audio file and instruction comment file (if present) are sent. Their management file is not sent.

### **8.4.4 Proxy**

This category configures a proxy.

The items with the lock icon  $\bullet$  can only be enabled or disabled by the administrator.

- With "Use Internet Explorer's settings" selected, the module accesses the same proxy server as the one used by Internet Explorer.
- With "Don't use the proxy server" selected, no proxy server is configured.
- With "Use this proxy server" selected, the module accesses a proxy server with a specified address and port number.

## **8.5 Device**

The device configuration allows for obtaining, configuring, initializing, and saving the settings of each device.

Using [Set job Number], the job number can be set in the range of 0 to 9999. (Dictation Module only) The configurable setting items of a device are displayed in categorized tree form. Clicking an item in the tree switches the screen to display the corresponding settings.

The items with the lock icon  $\bullet$  can only be enabled or disabled by the administrator.

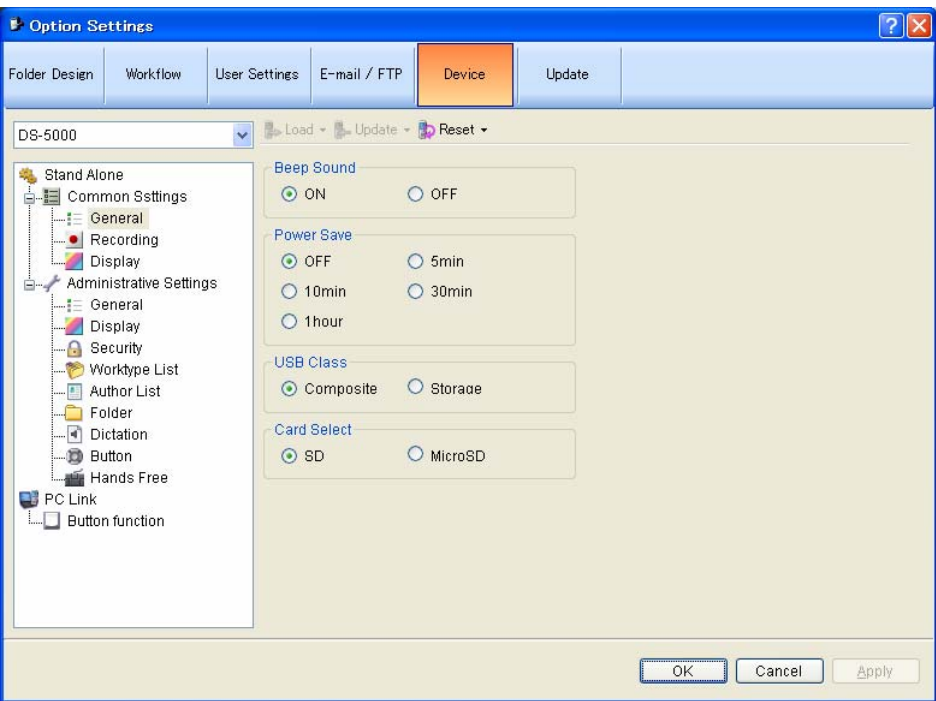

- To return the device settings to default, click [Reset]. Note that in a screen without [Reset], the settings cannot be returned to default.
- To export the device settings, click [Export].

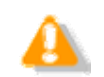

- ・ Only DS-5000 and 5000iD support locking device settings. With the settings locked, the user cannot modify them.
- ・ The settings can be locked or unlocked only by System Configuration Program.

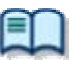

The setting items and values (ranges) of devices vary depending on the device model. For details, refer to the reference manual for each device.

For information on device configuration, read the following descriptions.

### **8.5.1 Devices with Device Configuration Support**

Devices that can be configured via Dictation Module are listed below. This section describes the configuration of DS-5000/5000iD, DS-4000/3300, and DR-2000/DR-1000.

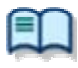

The setting items and values (ranges) of devices vary depending on the device model. For details, refer to the reference manual for each device.

**DS-5000/5000iD**  $\overline{\bigcup}$  [D](#page-124-0)S-4000  $\Box$  [D](#page-124-0)S-3300 DR-2300  [D](#page-125-0)S-50/40/30 DR-2000  $\n **DR-1000**\n$  $\n **DR-1000**\n$  $\n **DR-1000**\n$  WS-320M/310M/300M WS-331M/321M/311M WS-210S/110 WS-200S/100

### **8.5.2 DS-5000/5000iD Device Configuration**

This section describes the DS-5000 and 5000iD device setting items and their functions.

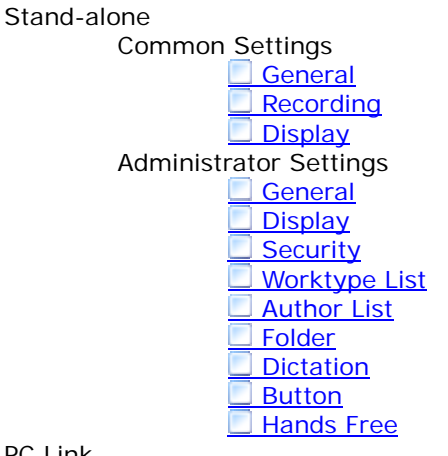

PC Link

**Button Function** 

### Stand-alone - Common Settings

#### **General**

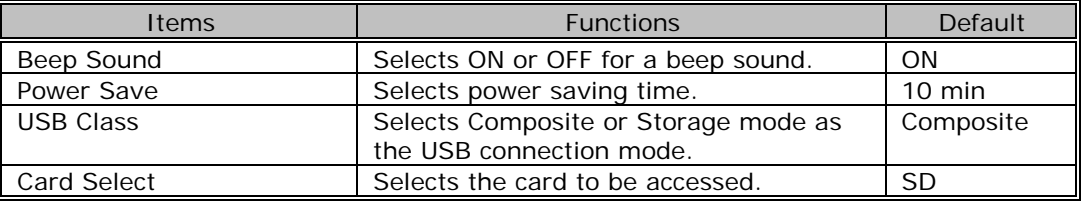

49

### **Recording**

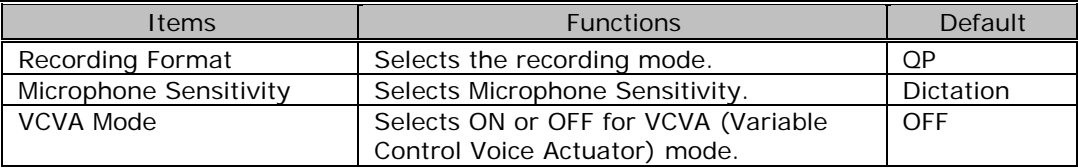

### **Display**

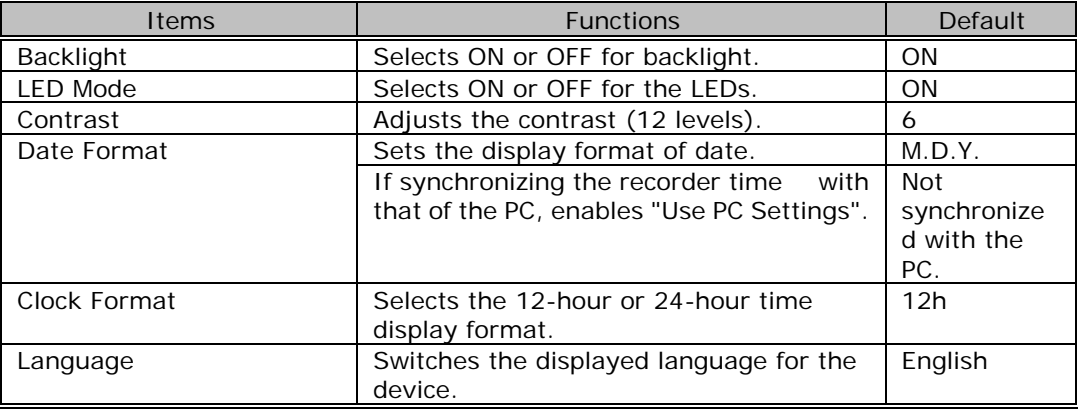

Stand-alone - Administrator Settings

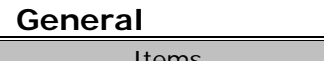

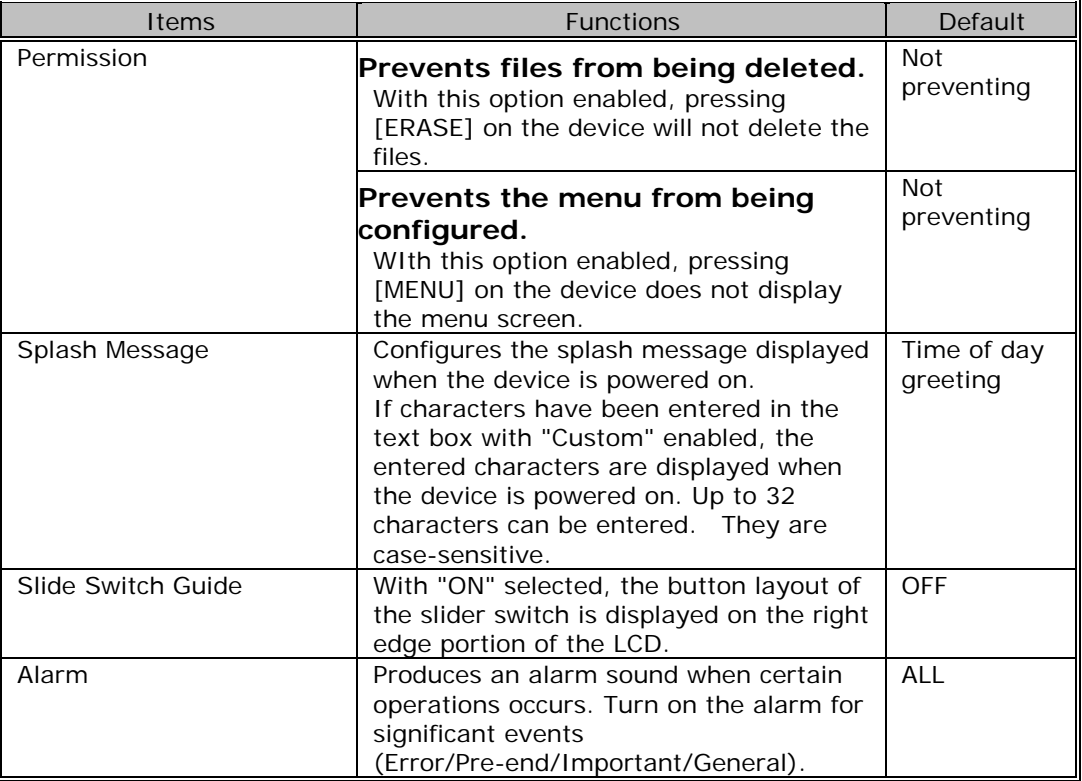

 $\ddot{\text{o}}$ 

 $\bullet$ 

 $\bigodot$ 

#### **Display**

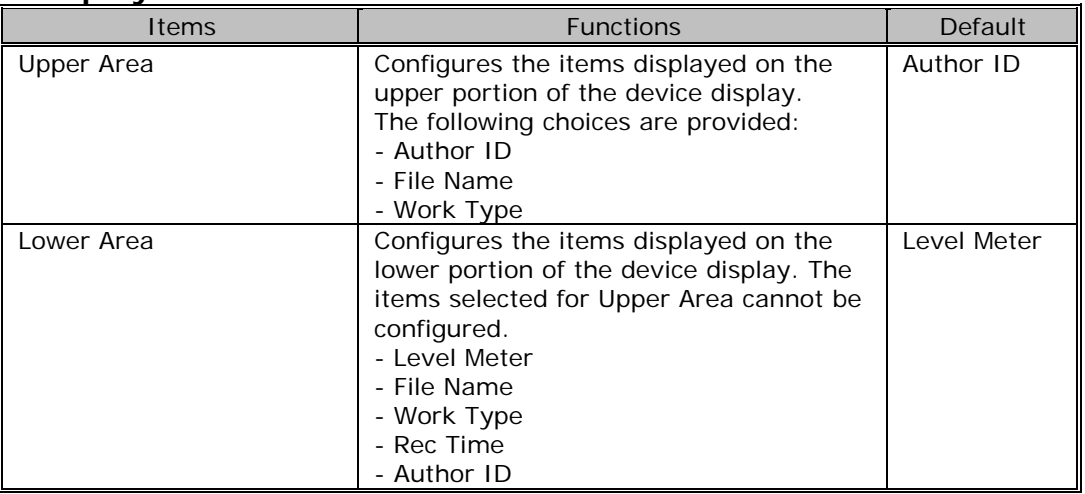

### **Security**

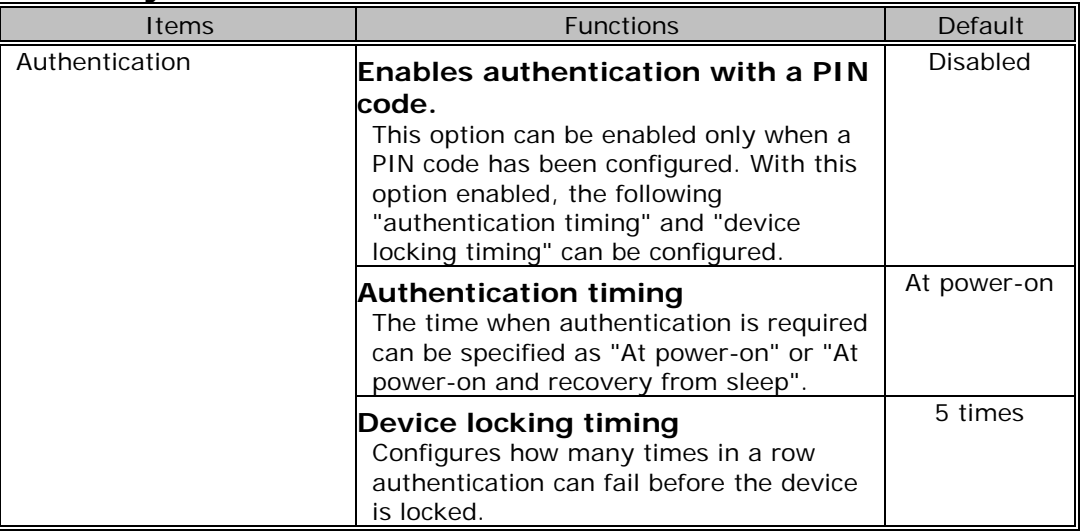

 $\bigodot$ 

 $\bigcirc$ 

#### **Worktype List**

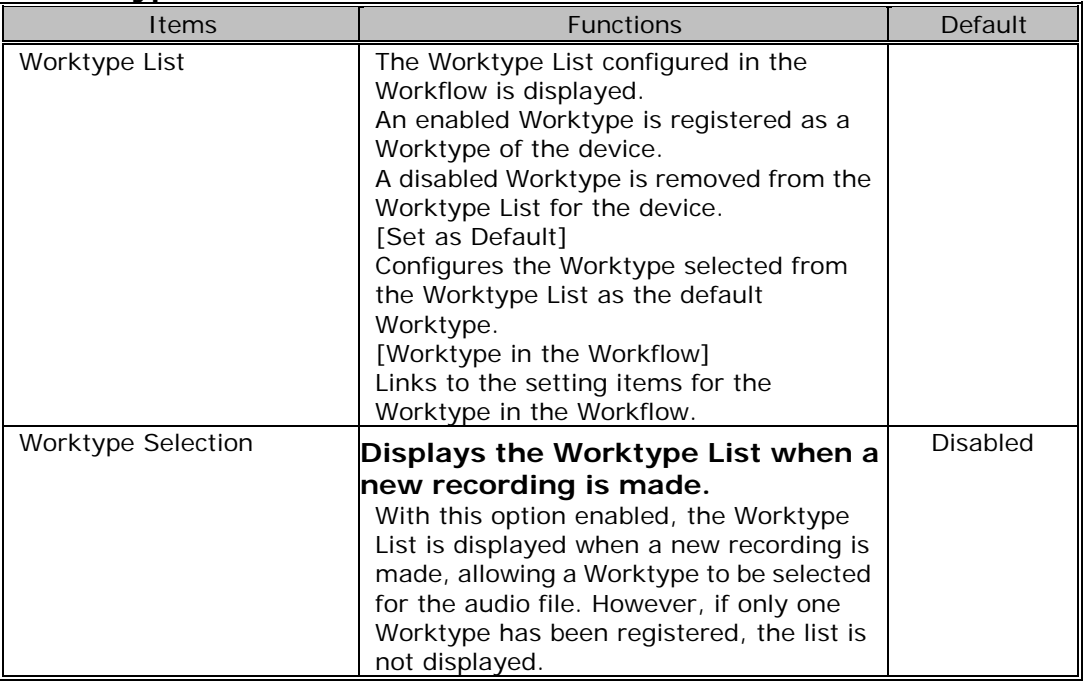

#### **Author List**

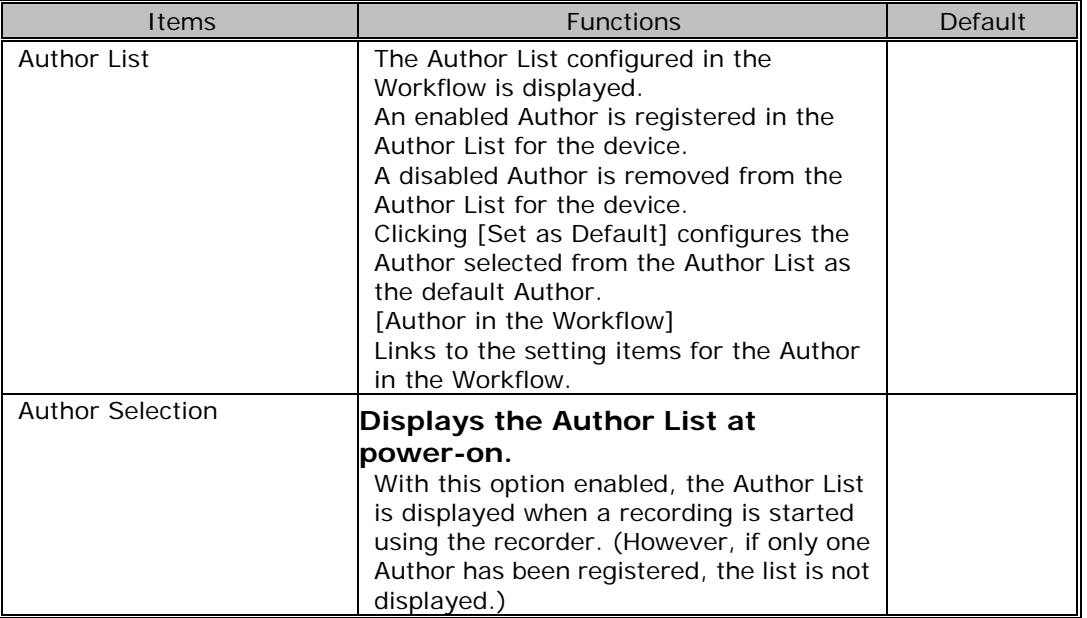

 $\bigodot$ 

 $\odot$ 

### **Folder**

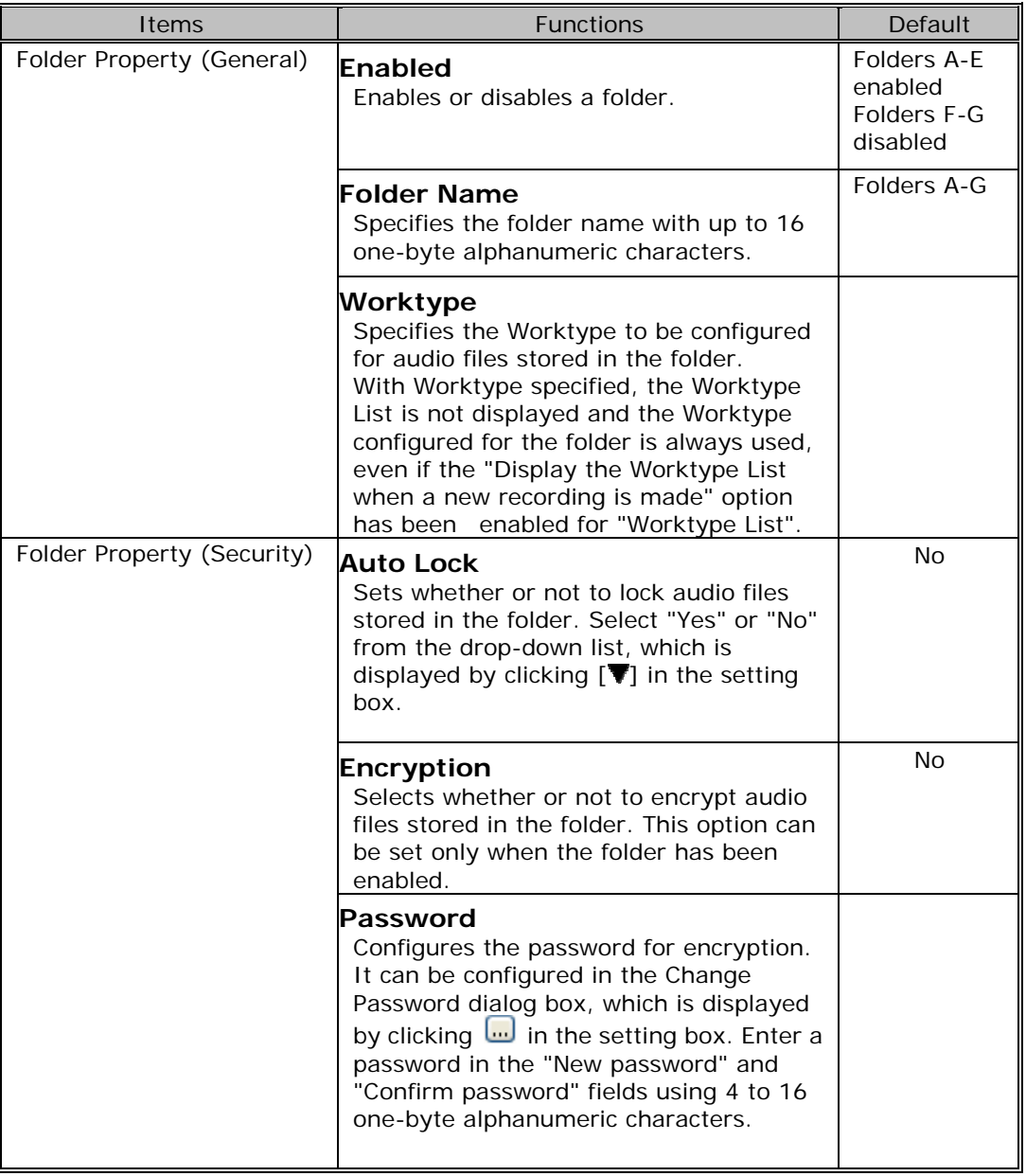

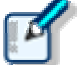

#### About folder configuration on DS-5000

DS5000 offers two types of recording media: SD and Micro SD. Using the device menu, the user can select either one of the two for recording. Both media have the same folder structure with "DSS\_FLDA" to "DSS\_FLDG" folders. This setting is enabled for both media.

#### **Dictation**

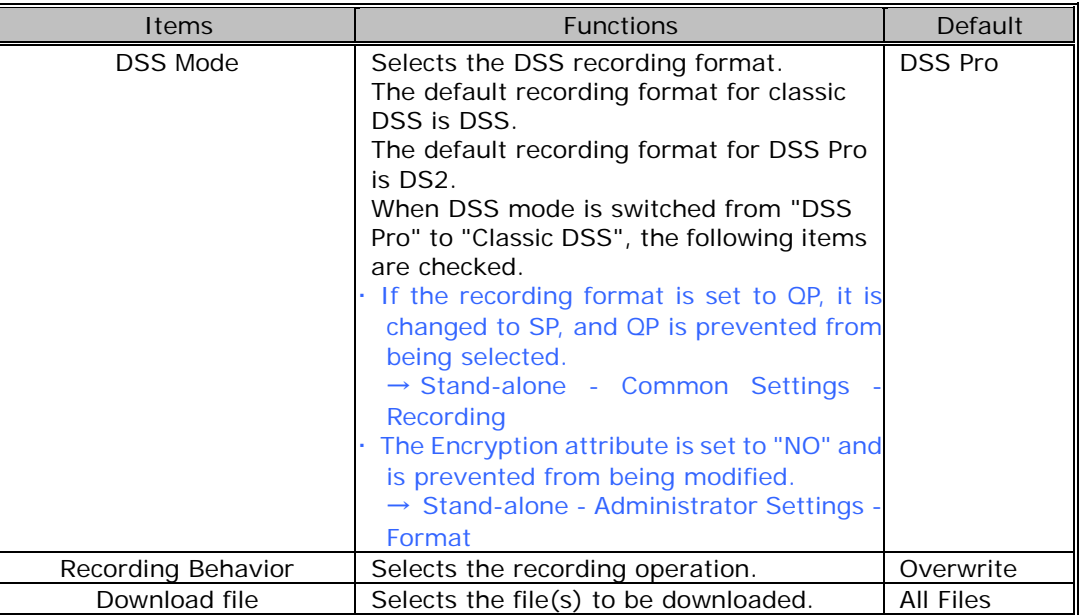

#### **Button**

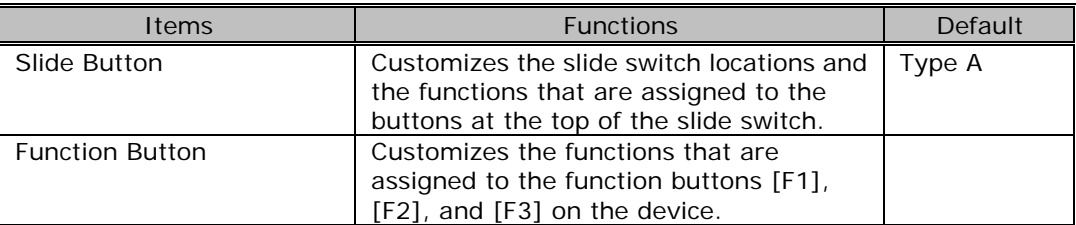

The following functions can be assigned to the function buttons.

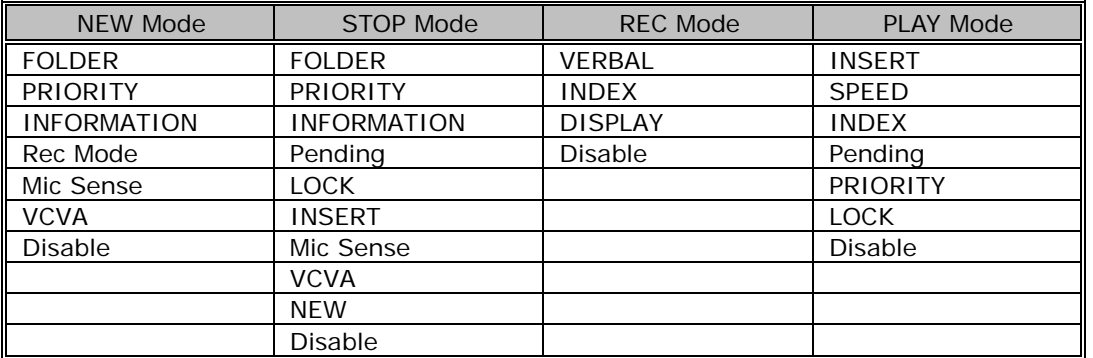

#### **Hands Free**

Connecting a foot pedal to the cradle of the recorder enables hands-free operations.

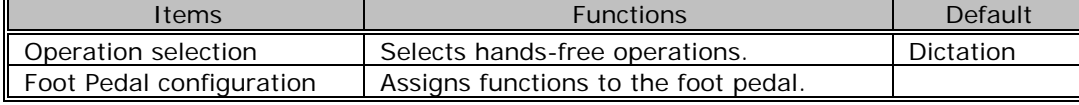

6

⋒

 $\bullet$ 

<span id="page-124-0"></span>PC Link

#### **Button function**

This category configures the button functions when the device is connected to the PC.

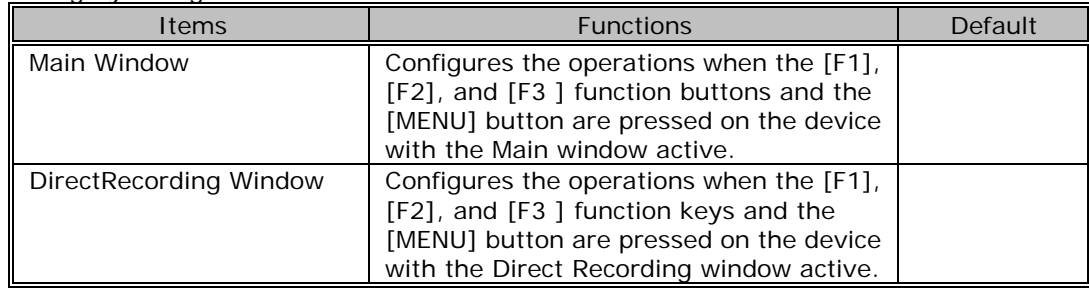

49

GD

Ļ

### **8.5.3 DS-4000/3300 Device Configuration**

This section describes the DS-4000 and 3300 device setting items and their functions.

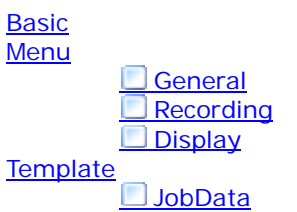

### Basic

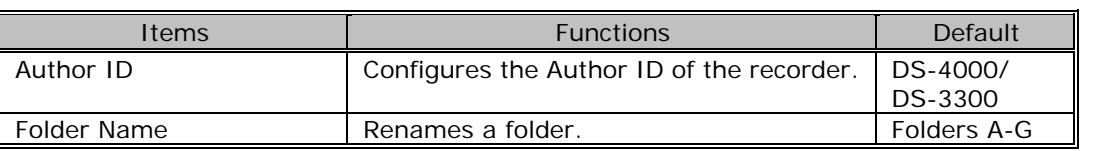

### Menu

#### **General**

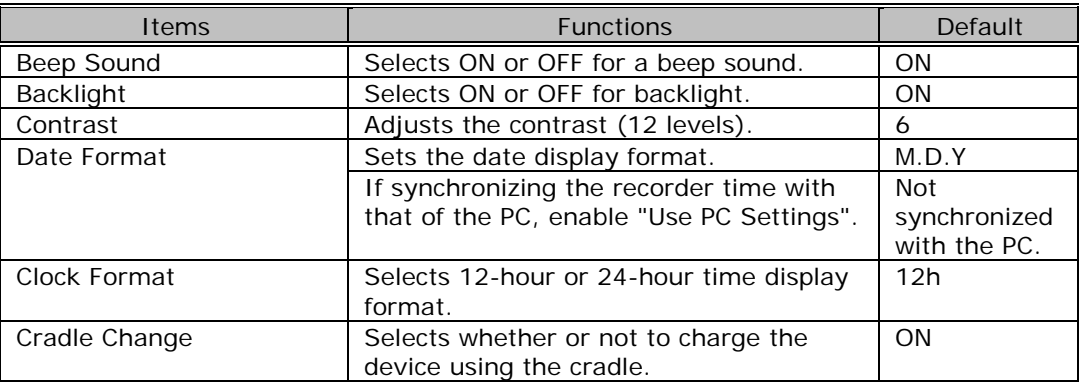

**Recording** 

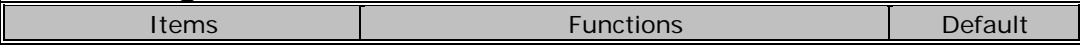

<span id="page-125-0"></span>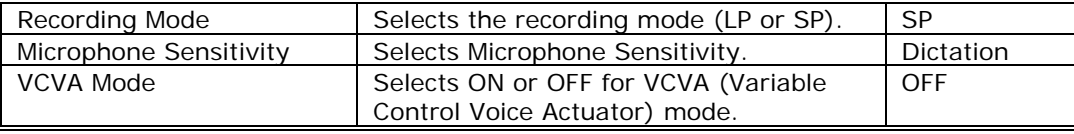

#### **Display**

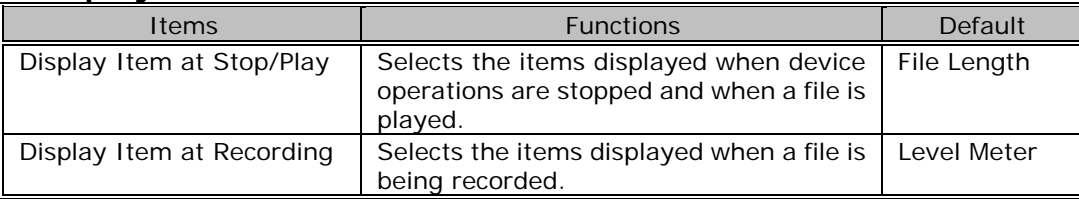

Template

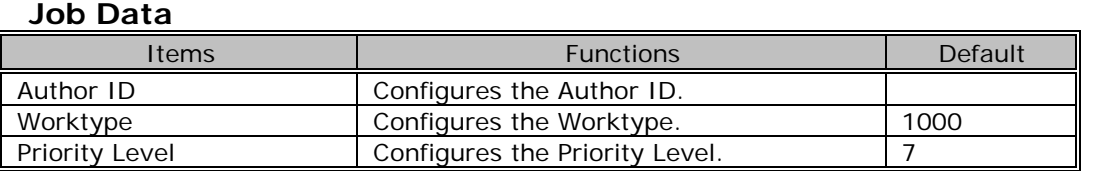

### **8.5.4 DR-2000/1000 Device Configuration**

This section describes the device setting items and their functions for DR-2000 and 1000 DirectRecs (digital microphone devices for dictation).

The DirectRec key assignments for the application's functions can be saved as a file. [New] : Makes a new key assignment.

[Import] : Specifies a file name when importing key assignments from the file.

[Export] : Specifies a file name when exporting key assignments to the file.

[Delete] : Deletes a key assignment.

**Customize** Application Control

### [C](#page-126-0)ustomize

This category lists the buttons and their functons.

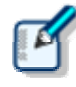

About settings customization

The setting items configured here are synchronized with the items in "Customizing" of DirectRec Configuration Tool (DCT).

#### **User ID**

This option configures the user ID. The user ID is recorded as header information when direct recording is performed.

#### **Enable Beep Sound**

Checking this option enables a beep sound.

#### **Enable Button Click Suppression**

With this option checked, a clicking sound is not produced when a button on the DirectRec device is pressed.

Ļ

Ļ

Ļ

### <span id="page-126-0"></span>Application Control

How applications are controlled can be selected from the following three ways:

- Only an active application is controlled.
- A DirectRec application is preferentially controlled.
- Both a template application and DirectRec application are used as needed.

#### **DirectRec App**

This option configures the key assignments for controlling a DirectRec SDK application.

#### **Global**

This option configures the key assignments for controlling all the applications not registered in the template. Unlike with DirectRec applications, keys are assigned to all of the buttons.

#### **WINWORD**

This option registers the shortcuts or external applications used with Word. This is enabled when the Word window is active.

#### **EXCEL**

This option registers the shortcuts or external applications used with Excel. This is enabled when the Excel window is active.

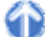

Ļ

## **8.6 Update**

This category configures whether or not to check for the latest Updates.

**Procedure** 

- **1.** Click [Options] on the Tool menu.
- **2.** Click [Update].

The Update dialog box will appear.

- **3.** Select an item from the tree on the left and configure it on the right.
- **4.** To configure automatic checking, check "Check for updates automatically" and set "Check Interval".
- **5.** To check for Updates immediately, click [Check now].
- **6.** Click [OK].

 $\rightarrow$  The settings will be confirmed.

[OK] : Secures the settings.

[Cancel] : Exits without modifying the settings. [Apply] : Reflects changes to the configuration file.

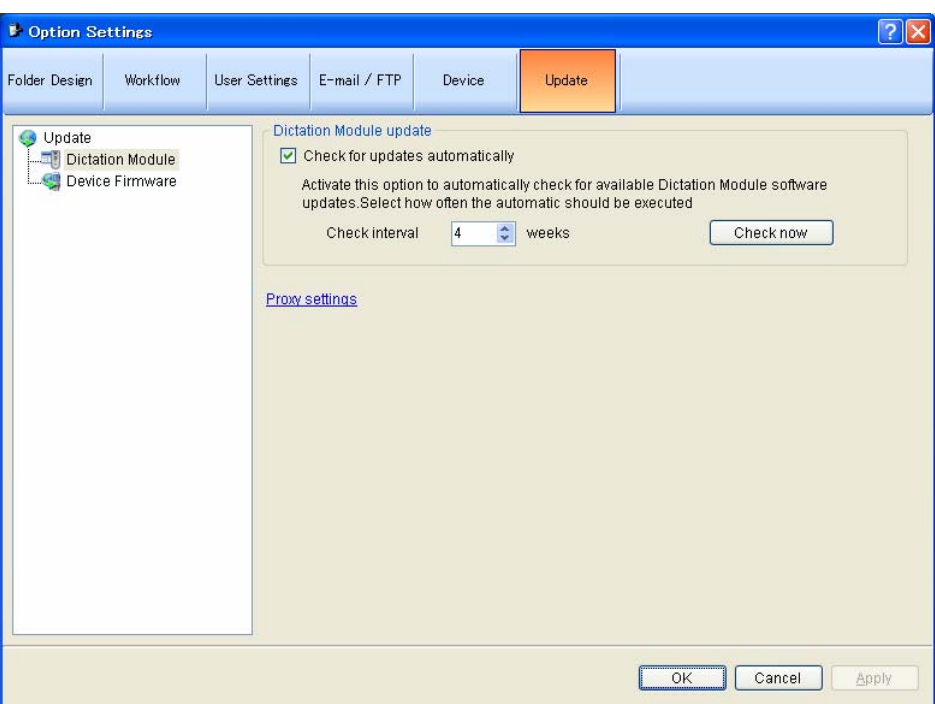

### Dictation Module

To automatically check for the latest Updates, enable "Check for updates automatically" and set "Check Interval".

With automatic updating enabled, the Olympus download server is checked for update data at configured intervals.

When a newer version than the currently installed one is detected, the confirmation dialog box for upgrading appears. If upgrading is selected, the data is downloaded from the server and then updating of Dictation Module begins.

If a proxy server needs to be configured, click [Proxy Settings] and configure the address and port number of the server.

[Check Now]

Clicking this button instructs the application to access and check the Olympus download server for a newer version.

### Device Firmware

To automatically check for the latest Updates of device firmware, enable "Check for updates automatically" and set "Check Interval".

With automatic updating enabled, the Olympus download server is checked for update data at configured intervals.

When a newer version than the currently installed one is detected, the confirmation dialog box for upgrading appears. If upgrading is selected, the data is downloaded from the server and then updating of the device firmware begins.

If a proxy server needs to be configured, click [Proxy Settings] and configure the address and port number of the server.

# 9 **Troubleshooting**

This chapter assists in solving problems with Dictation Module.

## **9.1 The System Remains Silent**

If no sound is produced, verify the following items.

Recorder Connection

Check that the device is connected to your PC and powered ON.

#### Speakers

 $\rightarrow$  Check that the speaker volume is not set to a minimal level.

### Sound Card

 $\rightarrow$  Check whether or not your sound card features a manual volume control; if it does, try turning up the volume.

#### Playback Volume

To check this, perform the following steps.

#### **Procedure**

- **1.** Click [Settings] [Control Panel] from the Start menu.
- **2.** Select [Sounds and Multimedia] [Audio] and then click [Master].
- **3.** Check that the volume of "Master" and "Wave" are not set to the minimum level and that "Mute" box is not checked. (Play WAV File)

## **9.2 DVR Is Not Recognized**

If the recorder connected to the PC is not recognized, verify the following items.

Procedure

- **1.** After connecting the recorder to your PC using a USB cable, check that the LCD display of the Digital Voice Recorder shows "REMOTE".
- **2.** If "REMOTE" is not displayed, remove the USB cable from the recorder and check that Stop mode and hold switch are not enabled.
- **3.** Reconnect the USB cable to the recorder and check that the LCD display shows "REMOTE".
- **4.** If it still does not show "REMOTE", the communication driver may not be working properly. In such cases, check Communication Driver Problem.

## **9.3 Installing to a Network Folder**

If Dictation Module has been installed with a local network folder specified as the installation destination, Dictation Module on the local network cannot be started with the standard settings due to CAS (Code Access Security) in .NET Framework.

.NET Framework 2.0 Configuration can configure CAS (Code Access Security) to enable the module to start from the network folder.

To configure CAS, perform the following steps.

#### **Procedure**

- **1.** Select [Control Panel] [Management Tools] from the Windows Start menu and then start .NET Framework 2.0 Configuration.
- **2.** Click the Console Root tree and select [.NET Framework 2.0 Configuration] [My Computer] - [Runtime Security Policy] - [Machine] - [Code Group] - [All\_Code].
- **3.** Select [New] on the right-click menu to open the Code Group dialog box.

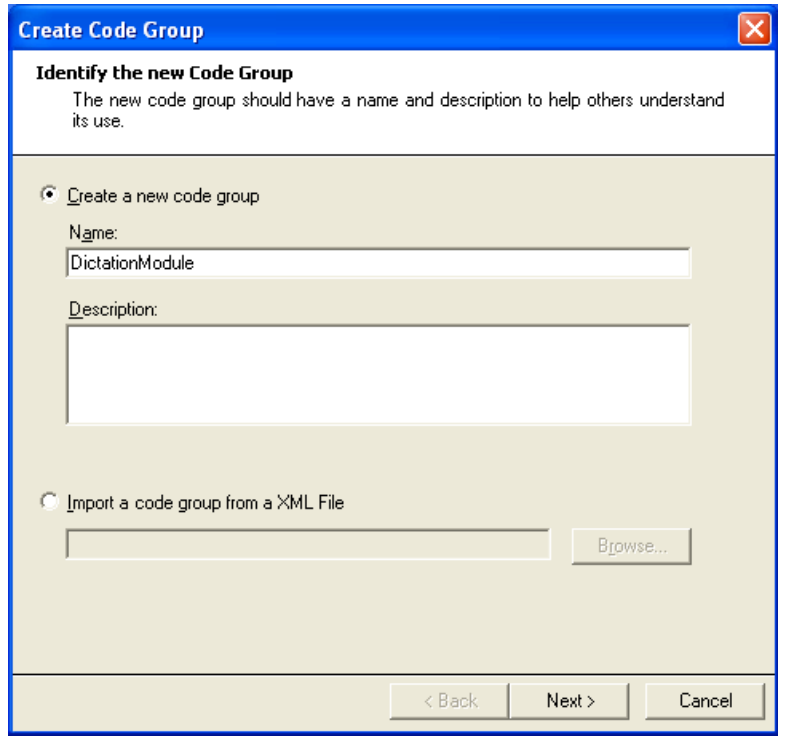

- **4.** Enter data following the wizard.
- New code group name : (Ex. Dictation Module)
- Code group condition : URL
- URL : Installation destination on the local network (Ex. file://ShareServer/Shared Program/\*)
- Access permission set : FullTrust
- **5.** After configuring CAS, start Dictation Module or Transcription Module for verification.

## **9.4 Updating**

It is recommended to keep software up-to-date. Check for updates and update the software.

### Updating Dictation Module

To update Dictation Module, perform the following steps.

**Procedure** 

**1.** Click [Check for Update] - [Dictation Module] on the Help menu.

The Olympus download server will be checked for updates. When a version newer than the currently installed one is detected, the confirmation dialog box for updating will appear.

**2.** Select updating.

 $\rightarrow$  The data will be downloaded from the server and updating of Dictation Module will begin.

### Updating the Device Firmware

To update the firmware of a connected device, perform the following steps. This function is available only when a device is connected.

- **Procedure**
- **1.** Click [Check for Update] [Device Farmware] on the Help menu.

The Olympus download server will be checked for updates. When a version newer than the currently installed one is detected, the confirmation dialog box for updating will appear.

#### **2.** Select updating.

The data will be downloaded from the server and updating of device firmware will begin.

## **9.5 Support Contacts**

### **For Purchasing License Keys**

To purchase the following license keys, please contact your dealer or distributor.

- Dictation Module multi-license key
- Transcription Module multi-license key

#### Asking about Malfunctions

When submitting a query, the information below needs to be provided to our support staff along with the details of your problem. Please keep the following data handy.

- Type of PC (manufacturer and model)
- Amount of memory
- Hard disk space
- Name and version of the OS
- Connected peripheral devices

For assistance in solving a problem such as a malfunction, please contact your dealer or distributor.

Please note that it may take a some time to answer your query, depending on our investigations.

### Other Support

Various types of information, including product specifications, PC connections, support for OSes, and FAQs, is available on our Web site. For the latest information, please visit the Olympus Web site at http://www.olympus-global.com/en/global/

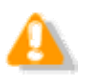

These descriptions are subject to change.

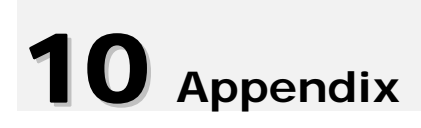

# **10.1 Names and Functions of Screen Components**

This section describes the names and functions of the components comprising the three screens of the DSS Player Pro Dictation Module.

### **Names and Functions of the Main Screen Components**

This is the main screen of Dictation Module. It is used to organize and play files. The Recording screen and Playback Control screen are launched via the Main screen. The names and functions of the Main screen components are described here.

Dictation Module - Dictation Tray¥Download Tray¥Folder A¥, DS4 Folder Edit View Play Tools Device Help File OG AV V II 3 - D 3 A : M :  $\frac{2}{3}$   $\frac{1}{7}$  $00.00.00$ 4 0.00.00 | 0.00.10 100% OFF OFF **PERIDE**  $\overline{1}$  $\delta$  (and) **C** C 81 21 File Name Author Work Type Created Completed Trait na a a G 0001/01/01 0:0 ... 0001/01/01 0:0 ... lo  $\triangle$  DS40001 E E-mail / FTP Dictation Tray<br>
B Download Tray **D** DS40001 0001/01/01 0:0 0001/01/01 0:0 **A** Folder A 0001/01/01 0:0... 0001/01/01 0:0. **El General** B Folder B 0001/01/01 0:0... 0001/01/01 0:0. dos. 0 kHz B Folder D E E E Folder E Folder F a **G** Folder G Recording Fo 9)  $\left( 7\right)$ ď File Name  $DS4$ Outbox  $\mathbb{Z}$  F. mail FIF FTP Sent Items Finished<br>H Backup Locked **No** Job Data<br>Author ø Recycle Box Comment Options **REE** Priority Normal 小小山星马帽 Priority Level 0<br>Work Type<br>El Process Information  $\overline{\bullet}$ File Name Work Type Device Manager Author Created Completed Trans **Audio format** 6 (8) The voice format of Dictation is<br>displayed by a decided format o. Total: 26 dictation(s), Selected: 1 dictation(s)

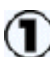

### **Title Bar**

Displays the standard Windows title bar.

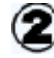

#### **Menu Bar**

Displays the menu used with Dictation Module.

#### **Tool Bar**

Displays the three groups of tool bar buttons: Standard, Edit, and E-mail / FTP. Displayed buttons vary depending on the settings. Dragging a tool bar button with the [Alt] key pressed can change the display order of the buttons. Right-clicking the tool bar displays the context menu, which can be used to show or hide the buttons.

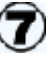

#### **Content List View**

Lists audio or document files in the folder selected in the Audio File window or Device window.

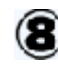

### **Information View**

Displayed by clicking [Restore] in the Content List view. This view displays information on content in the Content List view, including the content of a document file and the message of a sent email.

#### **Properties View**

Displays the properties of the file or folder that is currently being focused on.

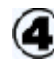

#### **Playback Control Bar**

Used to play the audio file selected in the Content List view. The Playback Control bar provides functions and ways of use similar to the Playback Control screen.

#### **Audio Tree View**

Displays various folders storing audio and document files managed by Dictation Module. Organization and properties of the folders can be configured based on the user's needs. Selecting a folder displays audio and document files in the folder in the Content List view.

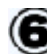

#### **Device Tree View**

Displays folders in connected devices and cards. Selecting a folder displays the audio files in the folder in the Content List view.

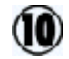

#### **Status Bar**

Displays the following information. First Area (Operating state display) Displays the current operating state. In the halt condition, the number of contents listed in the Content List view and the number of selected contents among them are displayed. Second Area (Icon display) Displays the progress of files being automatically sent via email or FTP. Double-clicking this area with an icon displayed shows the Status dialog box, where you can see the progress of transmission. When an error occurs, an icon appears. By double-clicking the icon, the details of the error can be checked.

#### **Third Area**

Displays Author ID. If no Author ID has been registered, the Windows logon ID is displayed.

### **Names and Functions of Playback Control Screen Components**

The names and functions of the Playback Control screen components are described here. The Playback Control screen is displayed by clicking [Switch to Playback Control Window] on the View menu on the Main screen. This screen is specialized for playing a file. It is used to perform tasks like writing a document while listening to a recorded file. Exiting the screen brings the user back to the Main screen.

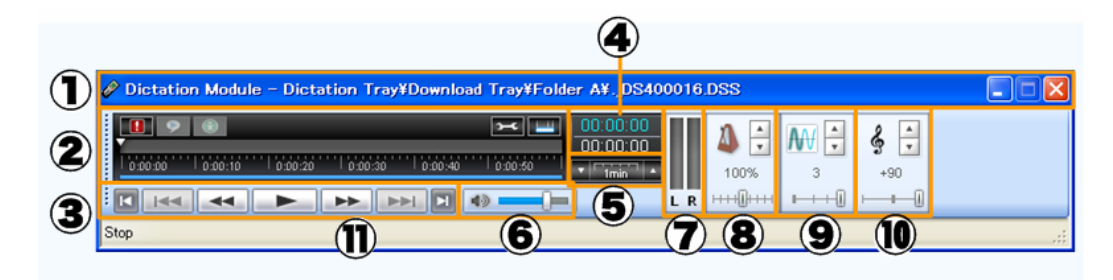

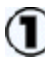

#### **Title Bar**

Displays the name of the file that is currently being played and the name of the folder in which the file is stored.

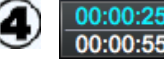

### **Playback**

**Position/Recording Time Length**  Displays on the immediate right of the Play bar, in the format of HH:MM:SS. The playback position of a file is displayed in blue, and the total recording time length is displayed in white.

 **Timescale control**  Displays the timescale of the Play bar.

The time frame can be changed in the range of a 1-minute width to full scale. Clicking  $\triangle$  or  $\nabla$  changes the timescale.

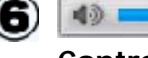

(5

#### **Section Volume Adjustment**

#### **Control**

Adjusts output sound volume. This function is not available with an older sound board that does not have electronic volume adjustment capability. If that is the case, adjust the volume manually.

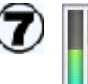

#### **Audio Output Display**

Displays the current state of audio playback. In the case of monaural recording, the L and R outputs are displayed at the same height.

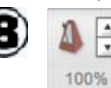

 $\sqrt{2}$ ਢ

#### **Playback Speed Adjustment Control**

Clicking  $\triangle$  and  $\nabla$  or dragging the slider adjusts the playback speed

## **2** Control Panel

#### **Priority Button**

This mark indicates the priority of the file. A red mark means that the file is assigned high priority.

#### **Audio/Instruction Comment Mode Switching Button**

Switches between audio playback and Instruction Comment playback. In Instruction Comment mode, the icon turns to green and the Play bar is surrounded by a green line.

#### $\left( \mathbf{r} \right)$  **Information Button**

Clicking this button displays property information of a file. The Main screen does not have this button.

#### $-$  **User Setting Button**

Clicking this button displayes User Setting dialog box. Playback condition and Transcribe Bar setting can be changed.

### **Show Status Bar Button**

Shows or hides the status bar. The Main screen does not have this button.

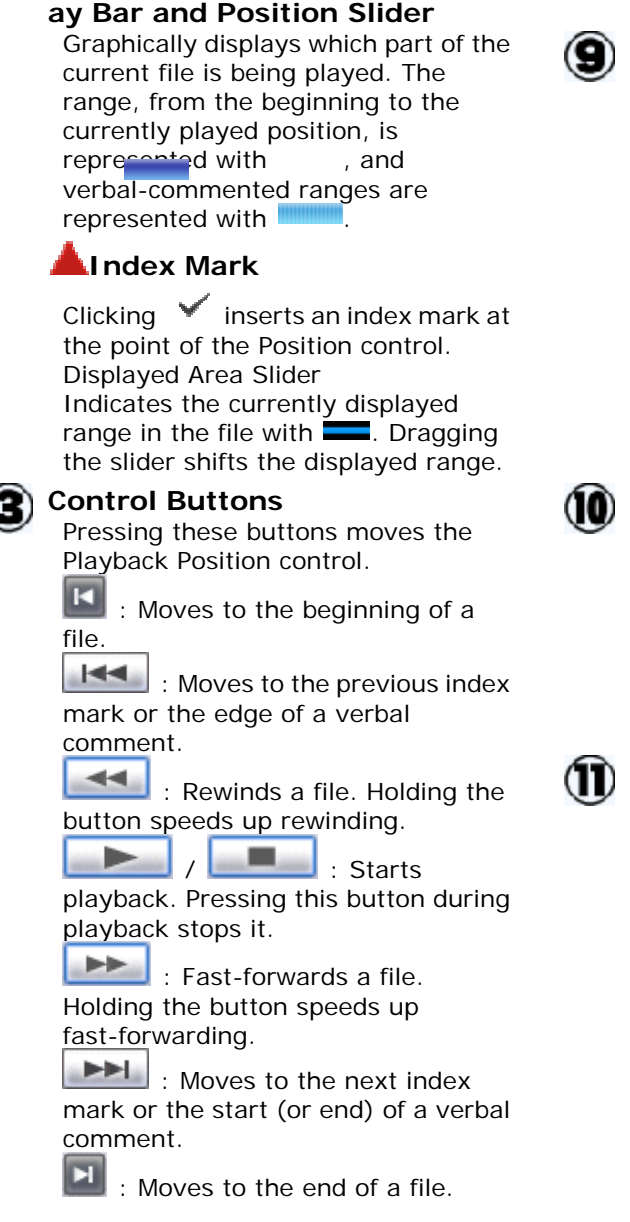

without changing the voice pitch (sound pitch). This control is hidden by default.

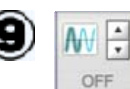

**Pl**

**Noise Cancellation Control**  Clicking  $\blacktriangle$  and  $\nabla$  or dragging the slider adjusts the noise cancellation effect in four levels of 0, 1, 2, and 3. This control is hidden by default.

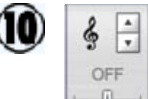

#### $\begin{array}{c} \begin{array}{c} \text{ } \\ \text{ } \\ \text{ } \\ \end{array} \end{array}$ **Tone Adjustment Control**

Clicking  $\triangle$  and  $\blacktriangledown$  or dragging the slider adjusts the tone in increments of 1% from 100% on the B side to 100% on the T side.

This control is hidden by default.

#### **Status Bar**

Displays the following information. First Area : The current operating state (Play, Stop, Fast-forward, Rewind, QUE, REVIEW) Second Area : Author ID Third Area : Worktype Fourth Area : Comment

### **Names and Functions of the Recording Screen Components**

The names and functions of the Recording screen components are described here.

The Recording screen is displayed by clicking  $\Box$  or  $\Box$  on the Main screen, or by clicking [New Dictation] or [Edit Dictation] on the File menu. This screen is used to create (record) and edit a file with a supported device. Exiting the screen brings the user back to the Main screen.

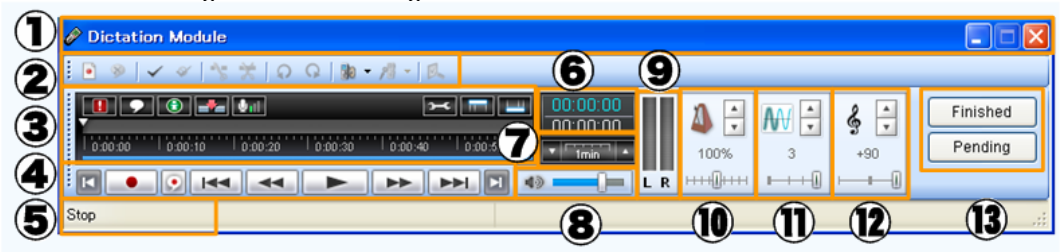

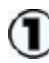

#### **Title Bar**

Displays the name of the file that is currently being edited and the name of the folder in which the file is stored.

#### **Tool Bar**

Displays the tool bar buttons. Displayed buttons vary depending on the settings. Dragging a tool bar button with the [Alt] key pressed can change the display order of the buttons.

#### **Control Panel**

### **Priority Button**

This mark indicates the priority of the file. A red mark means that the file is assigned high priority.

#### **Audio/Instruction Comment Mode Switching Button**

Switches between audio playback and Instruction Comment playback. In Instruction Comment mode, the icon turns to green and the Play bar is surrounded by a green line.

#### $\left( \frac{1}{2} \right)$ **Information Button**

Clicking this button displays the property information of the file. The Main screen does not have this button.

#### *M* / **Recording mode**

Switches between Insert and Overwrite recording modes.

### **/ Microphone Sensitivity**

**Unit** indicates the sensitivity for dictation recording and **Unit** represents the sensitivity for **Audio Output Display** 

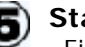

#### **Status Bar**

First Area : The current operating state (Play, Stop, Fast-forward, Rewind, QUE, REVIEW) Second Area : Author ID Third Area : Worktype Fourth Area : Comment

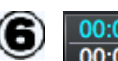

### **Playback**

**Position/Recording Time Length**  Displays on the immediate right of the Play bar, in the format of HH:MM:SS. The playback position of a file is displayed in blue, and the total recording time length is displayed in white.

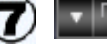

### **FULLET** Timescale control

Displays the timescale of the Play bar. The time frame can be changed in the range of a 1-minute width to full scale. Clicking  $\triangle$  or  $\nabla$  changes the timescale.

## $\Phi$  =

**Control**  Adjusts output sound volume. This function is not available with an older sound board that does not have

**Volume Adjustment** 

electronic volume adjustment capability. If that is the case, adjust the volume manually.

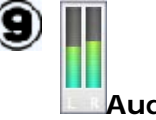

conference recording. This is available with DS-5000 or DirectRecs.

#### **User Setting Button**  Clicking this button displayes User Setting dialog box. Playback condition and Transcribe Bar setting can be changed.

 **Show Tool Bar Button**  Shows or hides the Tool bar. The Main screen does not have this button.

## **121** Show Status Bar Button

Shows or hides the status bar. The Main screen does not have this button.

 $00:00:00$ 

#### **ay Bar and Position Slider**

Graphically displays which part of the current file is being played. The range, from the beginning to the currently played position, is represented with and verbal-commented ranges are represented with

#### **Index Mark**

Clicking  $\blacktriangleright$  inserts an index mark at the Position control point. Displayed Area Slider Indicates the currently displayed range in the file with . Dragging the slider shifts the displayed range.

#### **Control Buttons**

Pressing these buttons moves the Playback Position control.

**KI**  : Moves to the beginning of a file.

: Recording will begin.

 : Record a verbal comment only while this button is being pressed.

 : Moves to the previous index mark or the edge of a verbal comment.

 $-4-1$  : Rewinds a file. Holding the button speeds up rewinding.

 / : Starts playback. Pressing this button during playback stops it.

**EE**  : Fast-forwards a file. Holding the button speeds up fast-forwarding.

**END**: Moves to the next index mark or the start (or end) of a verbal Displays the current state of audio playback. In the case of monaural recording, the L and R outputs are displayed at the same height.

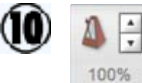

#### **Playback Speed Adjustment Control**

Clicking  $\triangle$  and  $\nabla$  or dragging the slider adjusts the playback speed without changing the voice pitch (sound pitch).

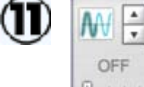

**Pl**

#### **Noise Cancellation Control**

Clicking  $\triangle$  and  $\nabla$  or dragging the slider can adjust the noise cancellation effect in four levels of 0, 1, 2, and 3.

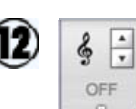

#### **Tone Adjustment Control**

Clicking  $\triangle$  and  $\blacktriangledown$  or dragging the slider adjusts the tone in increments of 1% from 100% on the B side to 100% on the T side.

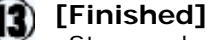

Stops and exits a recording. The file can then be transcribed.

#### **[Pending]**

Closes the screen in Pending state. The file will be stored in Pending status in the Recording tray.

comment.

**1** : Moves to the end of a file.

### **Audio Tree View (Main Screen)**

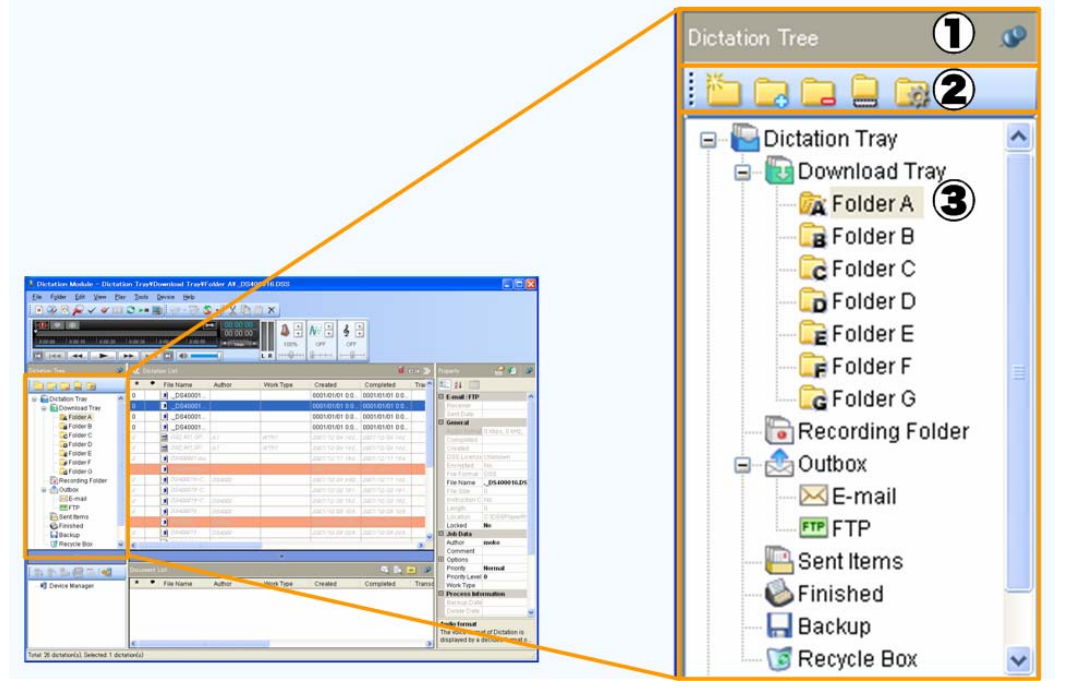

The Audio Tree view is displayed on the left side of the Main screen.

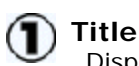

Displays the name of the view.

### **Pin Button**

Switches the display mode of the view between automatically hidden and always displayed.

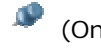

(On): Always displayed.

 (Off): Automatically hidden when not in use. To display the view again, press  $\mathbf{\mathcal{K}}$  in the Content List view.

### **Tool Bar**

Displays the tool buttons for working with a file.

For information on the functions, refer to the Folder menu section in Menu List. The folder structure is displayed under the Dictation tray.

For information on each folder, refer to How Folders Work.
### **Device Tree View (Main Screen)**

The Device Tree view is displayed on the left side of the Main screen.

This view is displayed when the device is connected. It displays, with icons, the devices supported by Dictation Module.

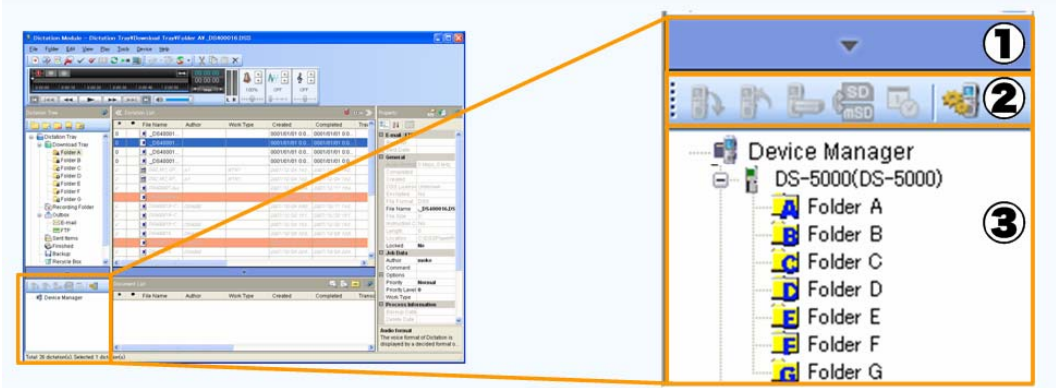

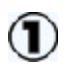

#### **[Hide/Restore] button**

Pressing **hides** the Device Tree view.

Pressing shows the Device Tree view again. Note that if no device is connected, pressing this button does not show the view.

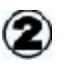

#### **Tool Bar**

Displays the tool buttons for working with a file.

For information on the functions, refer to the Device menu section in Menu List.

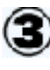

#### The folder structure under Device Manager is displayed. For information on each folder, refer to How Folders Work.

# **Content List View (Main Screen)**

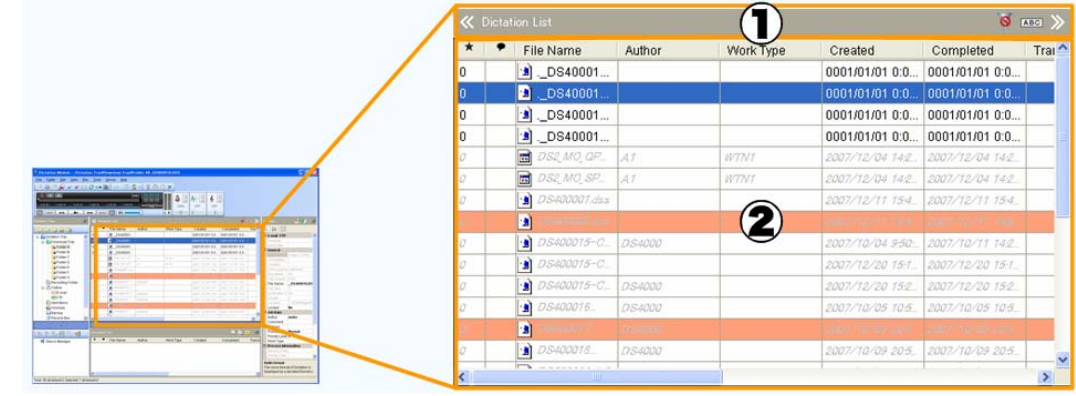

The Content List view is displayed in the center of the Main screen. It cannot be hidden.

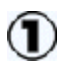

K: Shows or hides the Audio Tree view.

#### **Title**

Displays the name of the list view (either the Dictation List or Document List) displayed in the view area.

Y : Switches the Filter of the list view on or off.

 $\overline{ABC}$  : Switches the in-line editing function of the list view on or off.

 $\sum$  Shows or hides the Properties view.

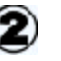

#### **View Area**

Displays audio or document files in the folder selected in the Audio Tree or Device Tree view.

# **Information View (Main Screen)**

The Information view is displayed at bottom center of the Main screen. This view is hidden by default.

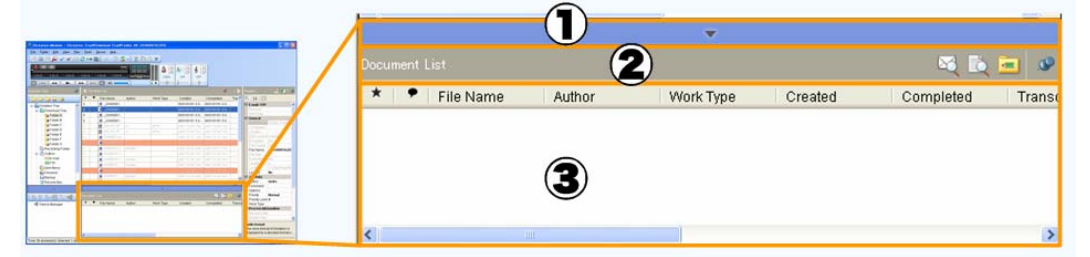

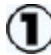

# **[Hide/Restore] button**

Pressing **hides** the Device Tree view.

Pressing shows the Device Tree view again. Note that if no device is connected, pressing this button does not show the view.

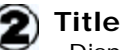

Displays either "Document List", "Document Preview", or "Mail Preview".

**Example 1**: Switches the displayed

# view.

 $\mathbf{r}$ 

# **Pin Button**

Switches the display mode of the view between automatically hidden and always displayed.

(On): Always displayed.

 (Off): Automatically hidden when not in use. To show the view

again, press **. 144** 

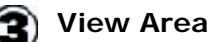

**Document List** 

Lists all the document files under the Document tray when the contents of the Dictation folder are displayed in the Content List view. Dragging one of the document files to an audio file in the Content List view can link the document file with the audio file.

#### **Document Preview**

Displays the content of a selected document file when the contents of the Document folder are displayed in the Content List view. It also displays the content of a linked document file when the contents of the Dictation folder are displayed in the Content List view.

#### **Mail Preview**

Displays the content of email. When sending an audio file selected in the Content List view via email, its content is displayed.

# **Properties View (Main Screen)**

The Properties view is displayed on the right side of the Main screen. This view is hidden by default.

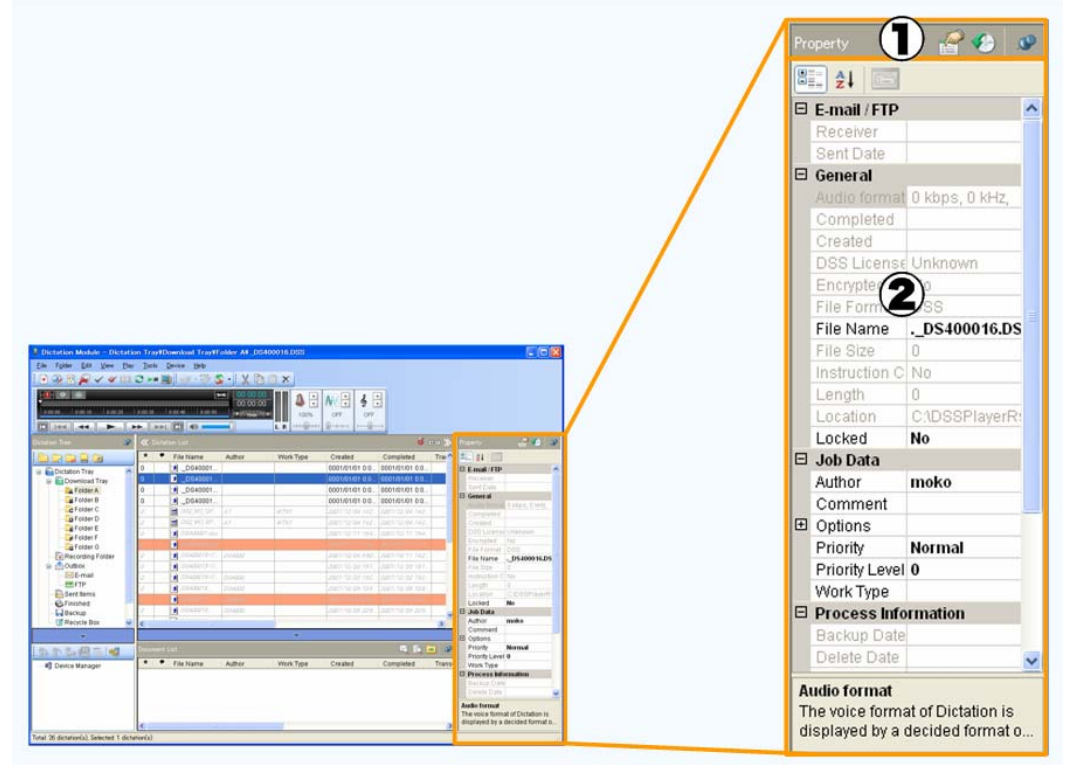

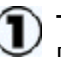

#### **Title**

Displays the name of the view - either "Property" or "Job History".

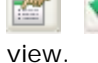

i,

: Switches the displayed

# **Pin Button**

Switches the display mode of the view between automatically hidden and always displayed.

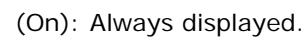

**TH** (Off): Automatically hidden when not in use. To display the view again, press  $\mathbb{K}$  in the Content List view.

#### **(Customize) Button**

Shows or hides an item or category in the Properties view.

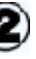

#### **Property View**

Displays the properties of the selected file or folder. The items displayed in black characters can be edited.

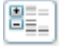

 : Displays the properties by category.

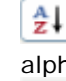

 : Displays all properties in alphabetical order.

 : Displays the history of the dictation file.

#### **Job History View**

Displayed only when Dictation is selected in the Content List view. It displays the history from the creation of the selected audio file to the completion of its transcription (or to the completion of transmission if the audio file has been sent via email or FTP).

# **10.2 Menu Lists**

This section describes the menus provided by Dictation Module.

# **10.2.1 [File] Menu**

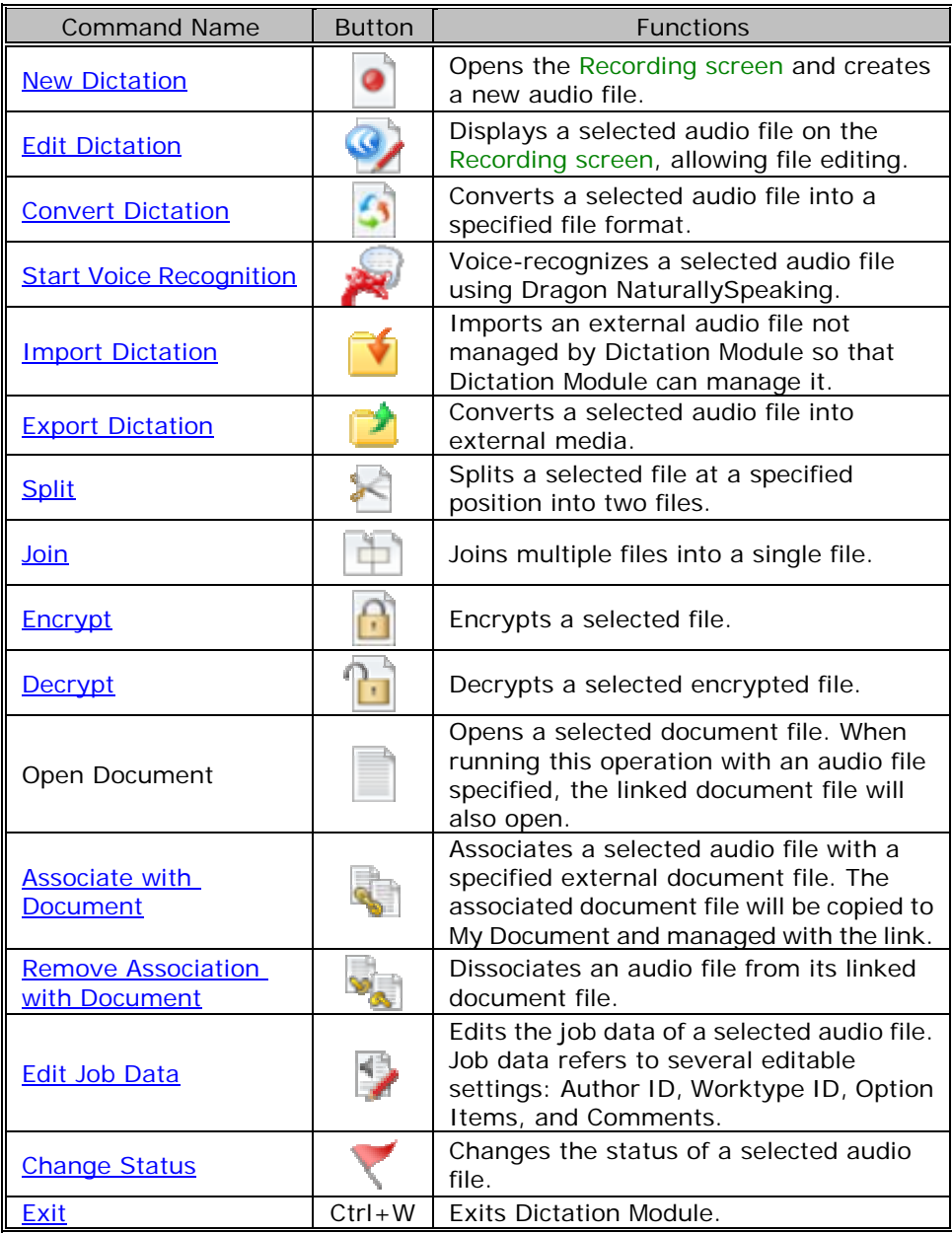

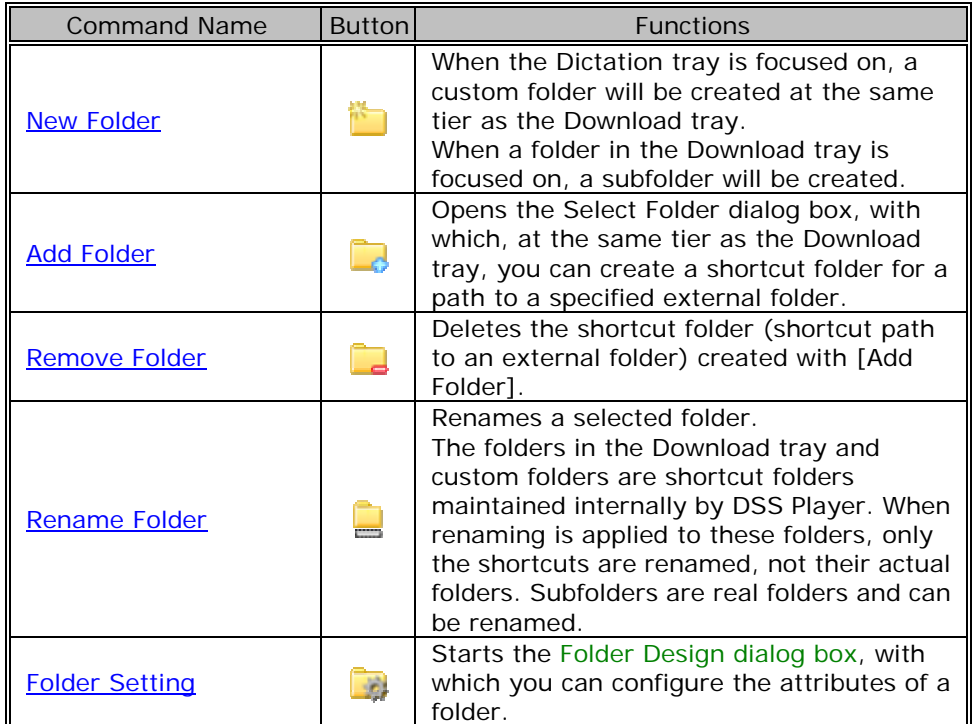

# **10.2.3 [Edit] Menu**

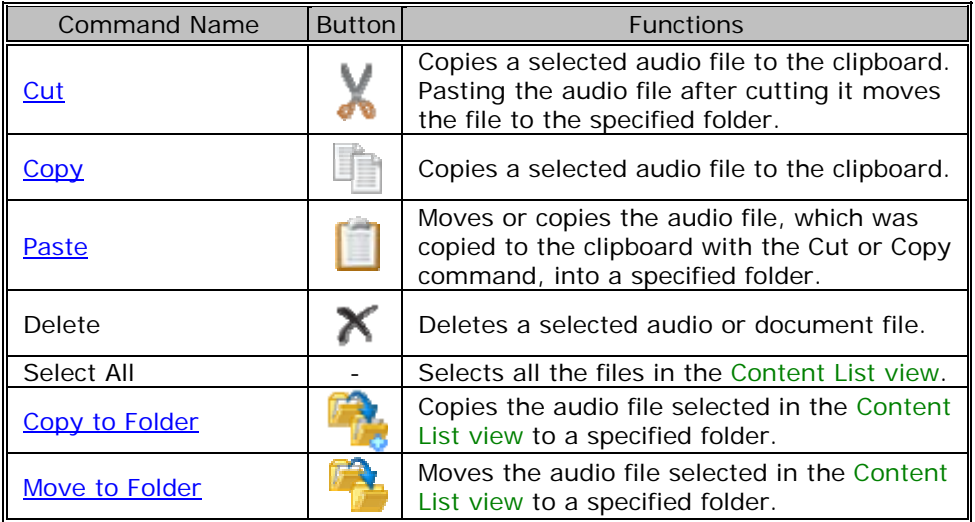

# **10.2.4 [View] Menu**

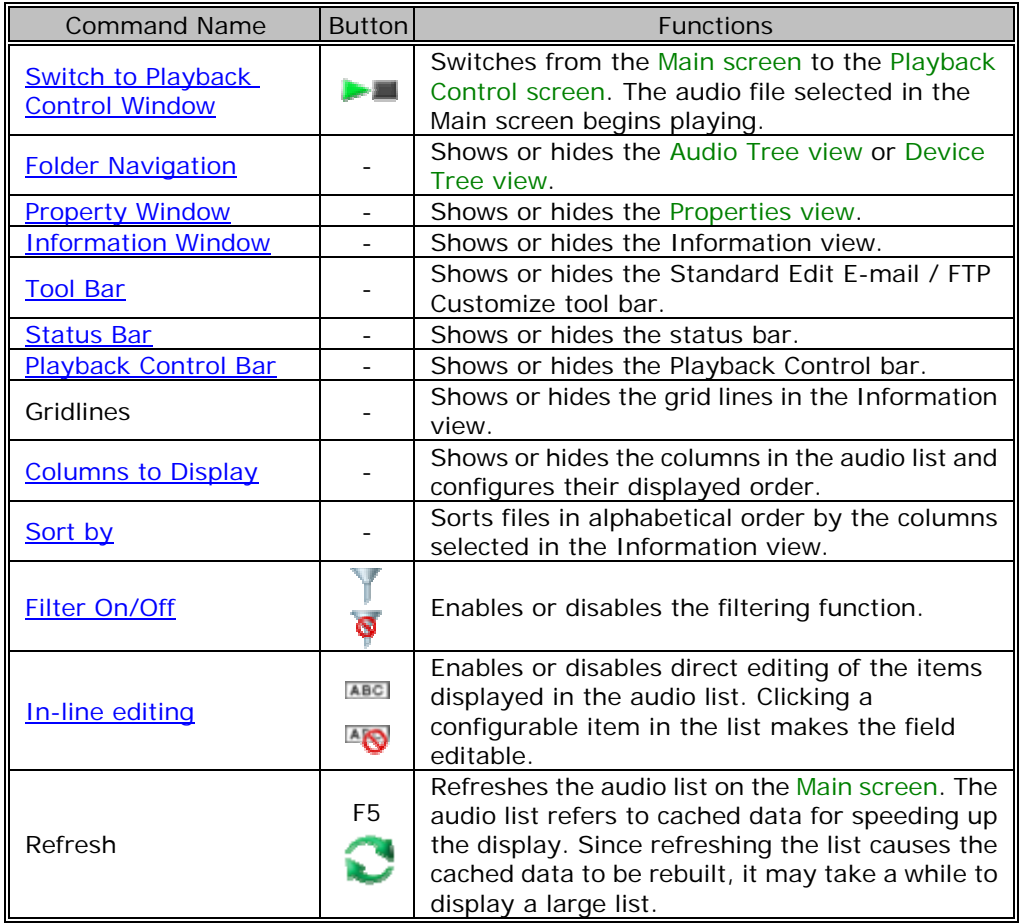

# **10.2.5 [Play] Menu**

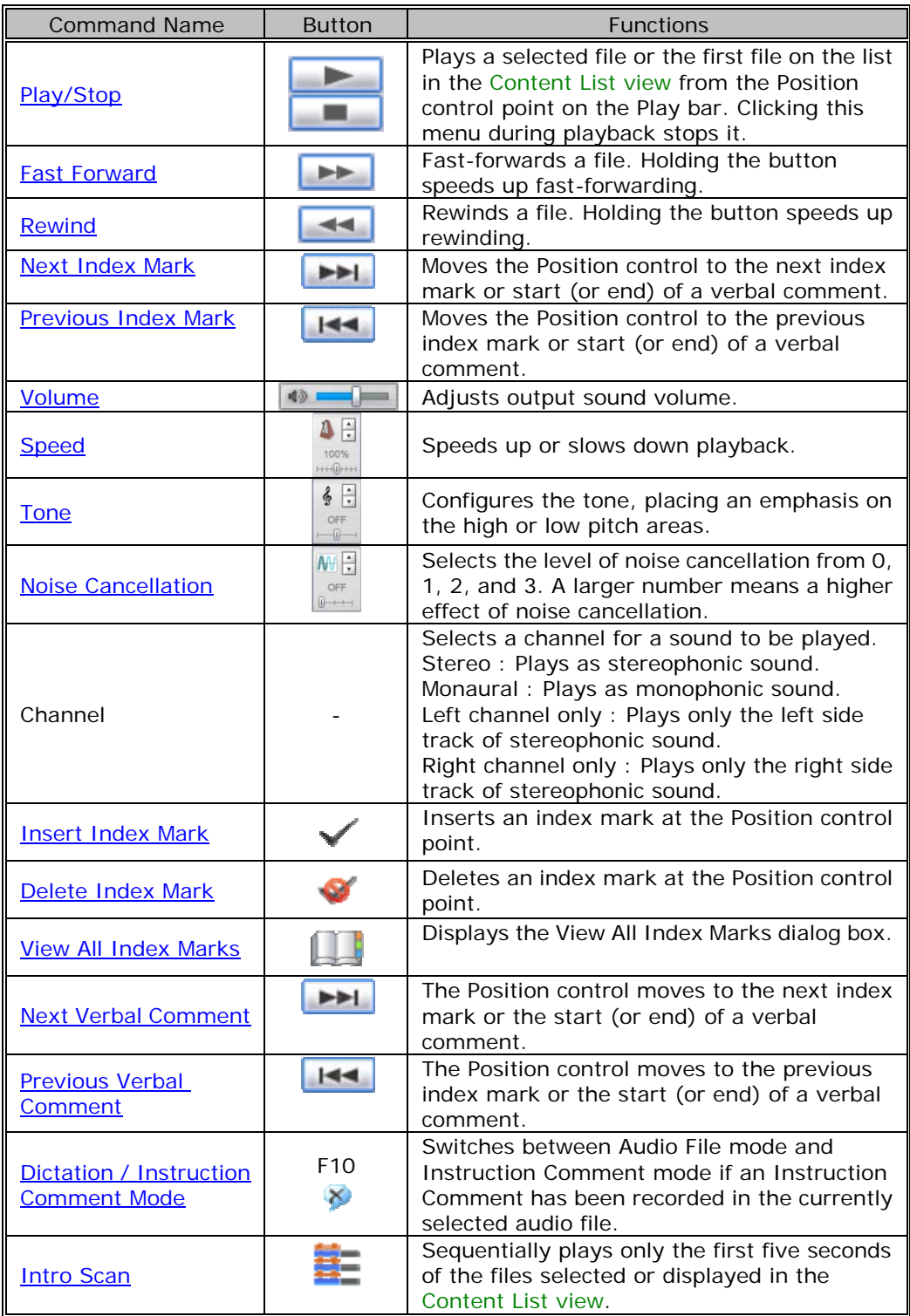

# **10.2.6 [Tool] Menu**

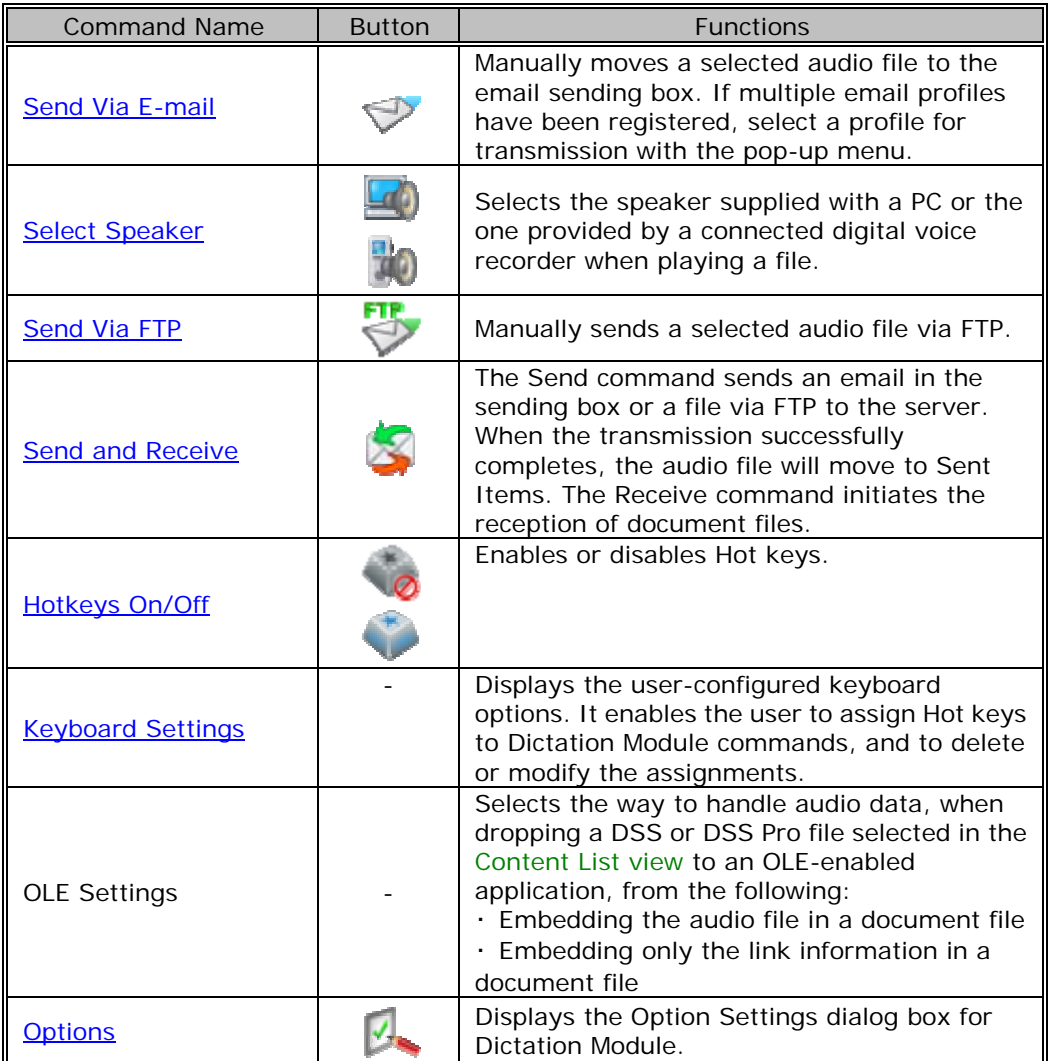

# **10.2.7 [Device] Menu**

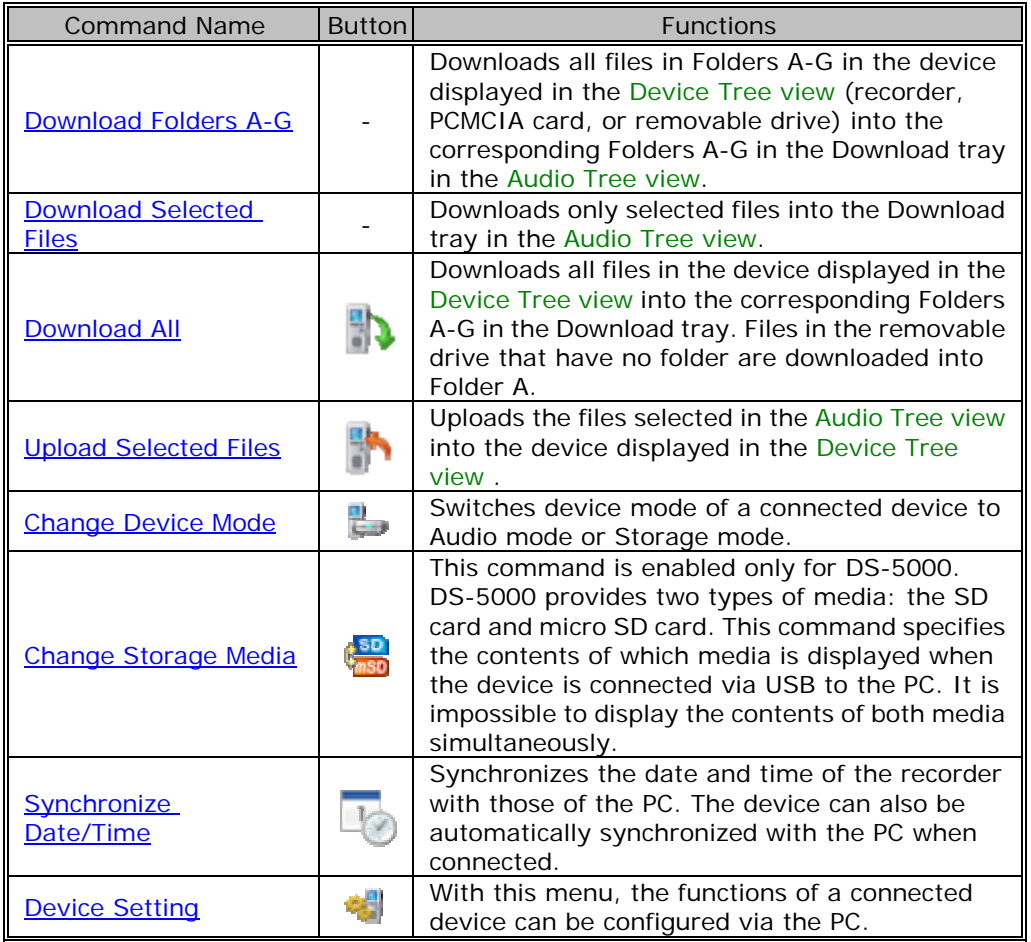

# **10.2.8 [Help] Menu**

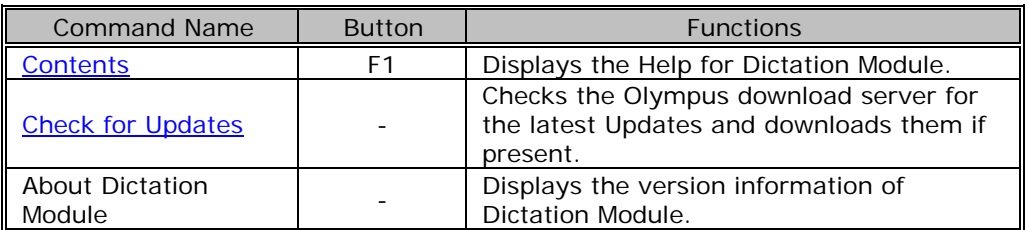

# **10.3 File Property Lists**

This section provides the property lists of audio and document files displayed in the Content List view.

The R/W column describes the Read and Write attributes. The Filter column indicates whether or not the filter is set. The Option column shows the option setting for filtering.

# **Displayed Property List (Audio File List view)**

The following table lists the properties and their descriptions displayed in the Audio File List view. R/W : Read and Write attributes. The items that have the W attribute are user-editable. Filter : Whether or not the filter is set. Option : Option setting for filtering.

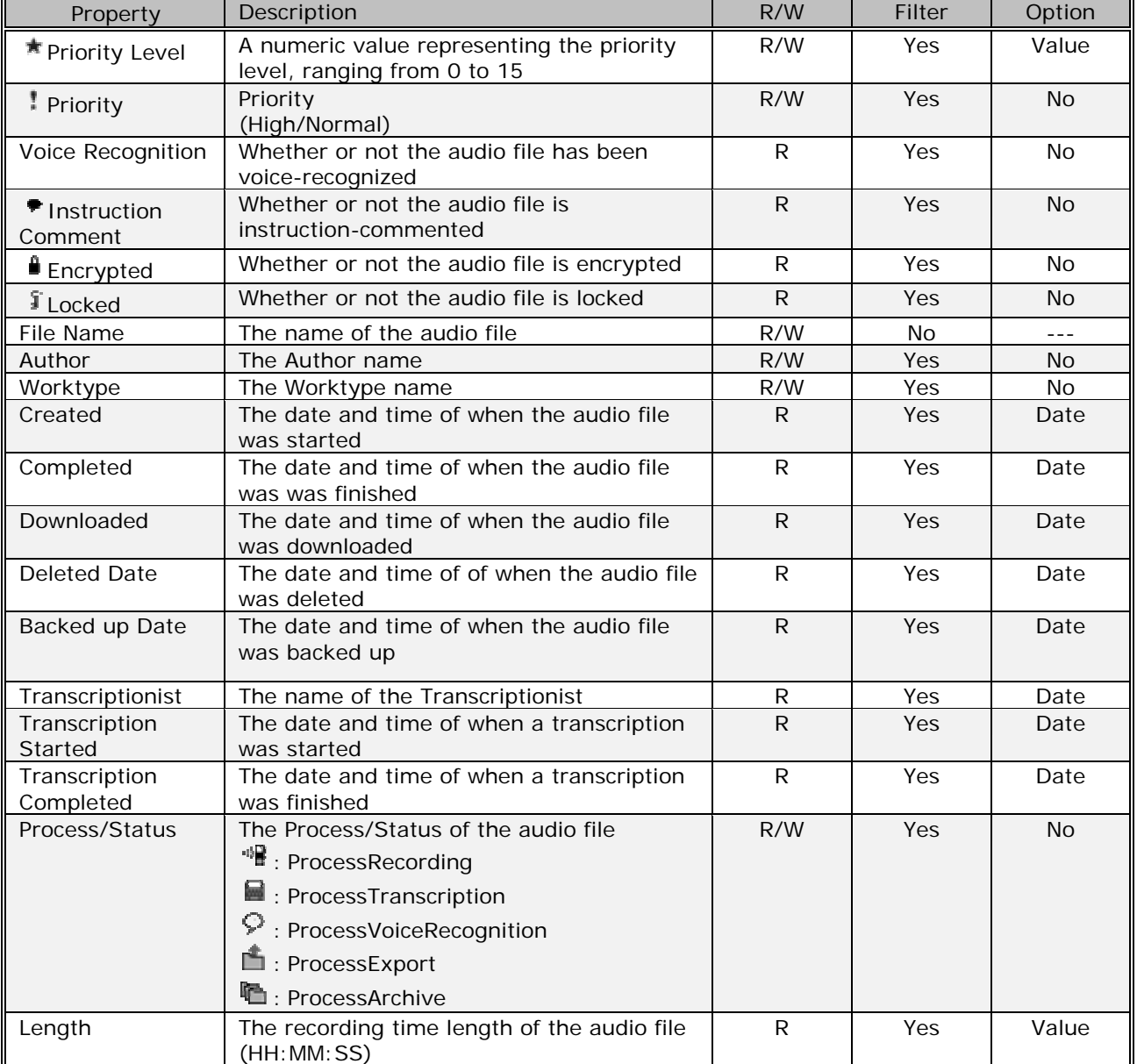

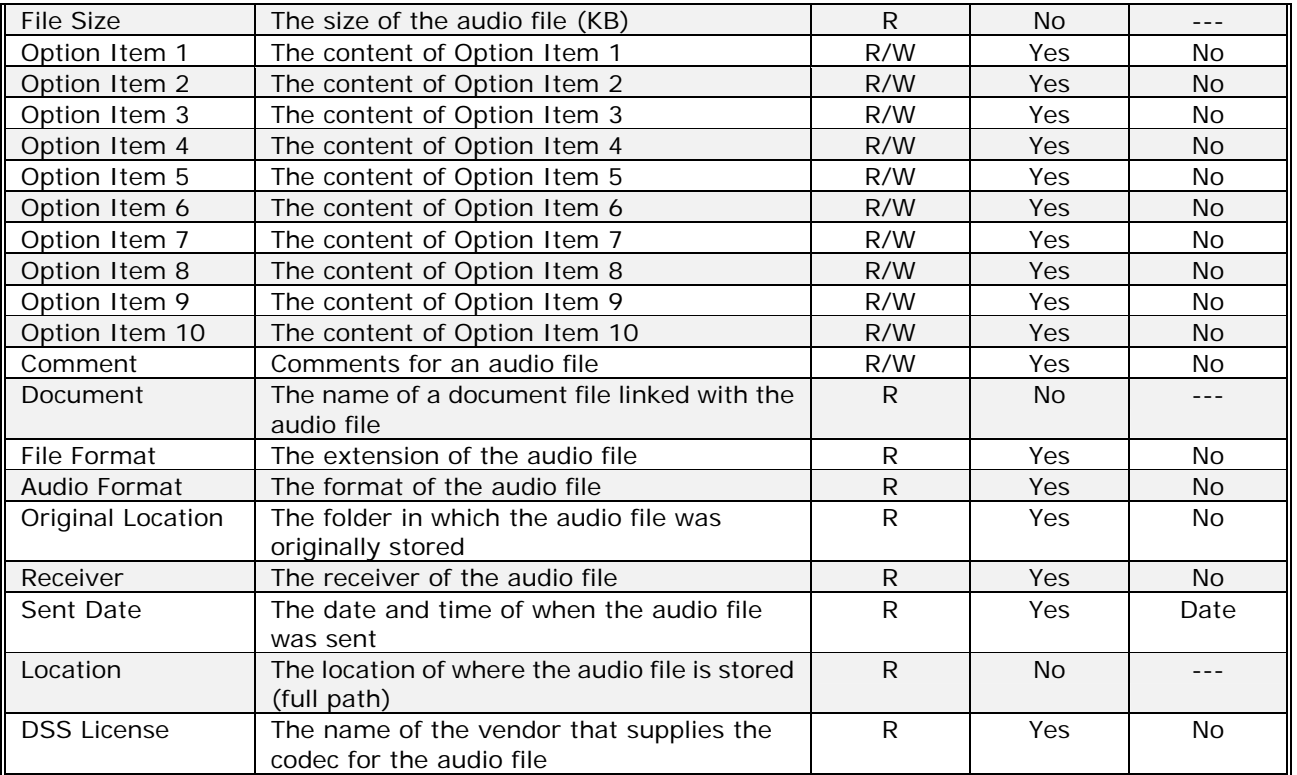

# **Displayed Property List (Document List view)**

The following table lists the properties and their descriptions displayed in the Document List view.

R/W : Read and Write attributes. The items that have the W attribute are user-editable. Filter : Whether or not the filter is set.

Option : Option setting for filtering.

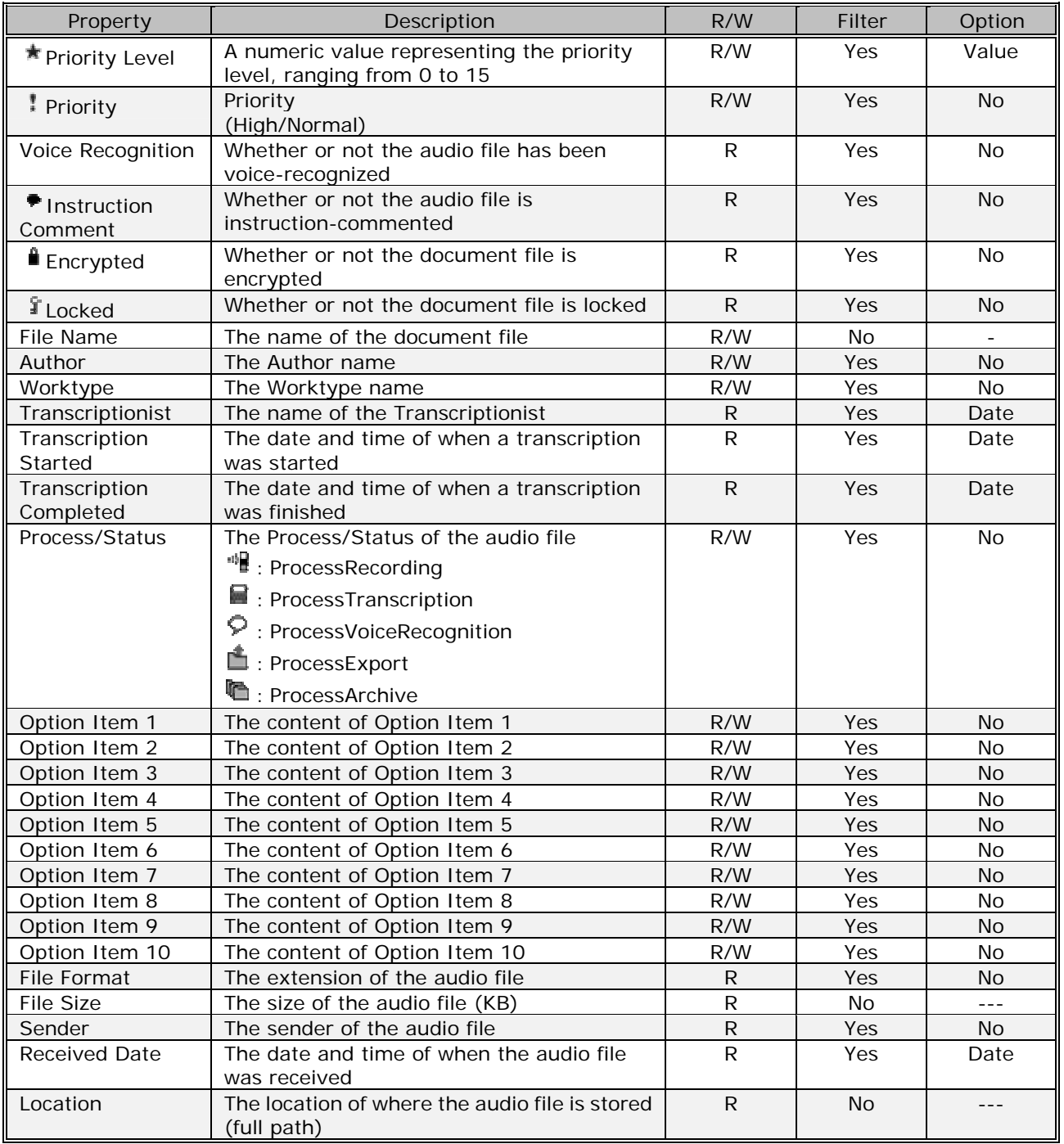

# **10.4 Default Key Assignments**

This section provides the lists of default key assignments.

# **Default Key Assignments**

# Playback Control Key Assignments

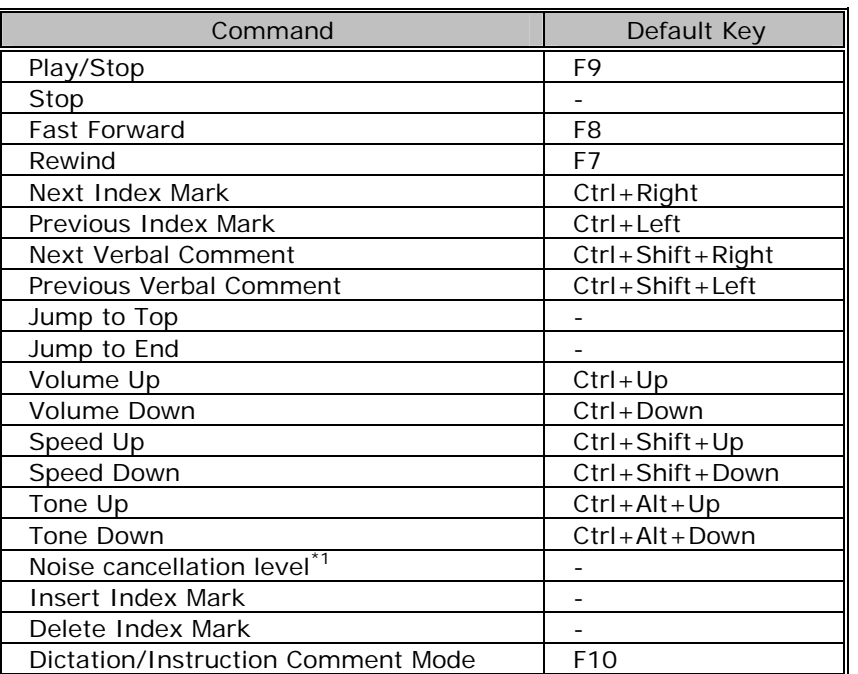

\*1 : Each command execution cyclically switches the level in the order of Off, 1, 2, 3, Off, and so on.

# DirectRecording Key Assignments

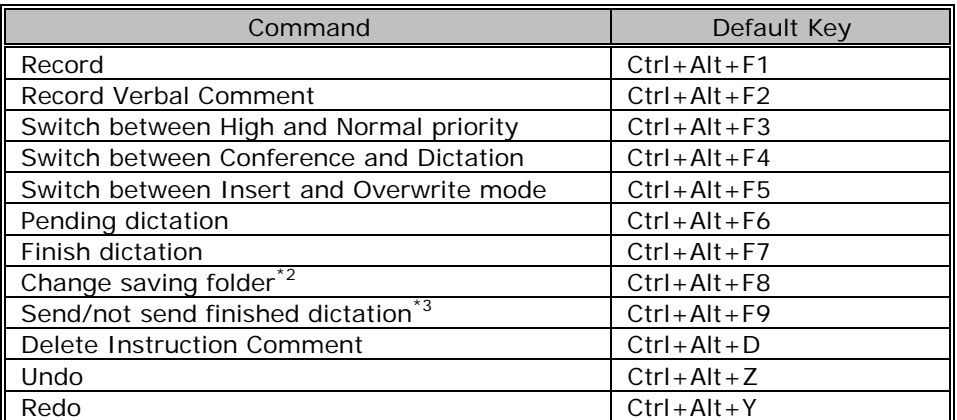

\*2 : Finishing a dictation displays the Save As dialog box. With this dialog box, you can specify the file name, change the saving destination, and select whether or not to automatically send the file. This command can change the saving destination, and each execution changes the destination to the next folder.

\*3 : Finishing a dictation displays the Save As dialog box. With this dialog box, you can specify the file name, change the saving destination, and select whether or not to automatically send the file. This command toggles automatic sending on and off.

# General Key Assignments

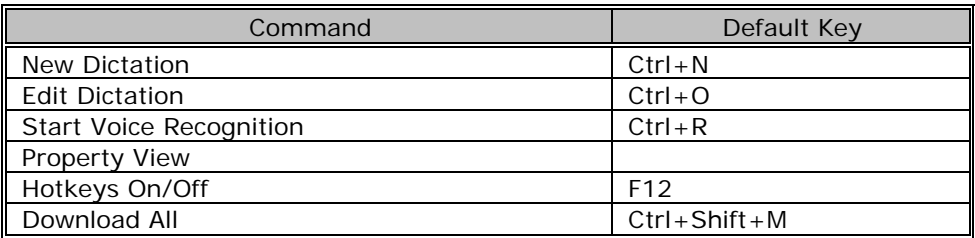

# Function Assignments for Function Keys

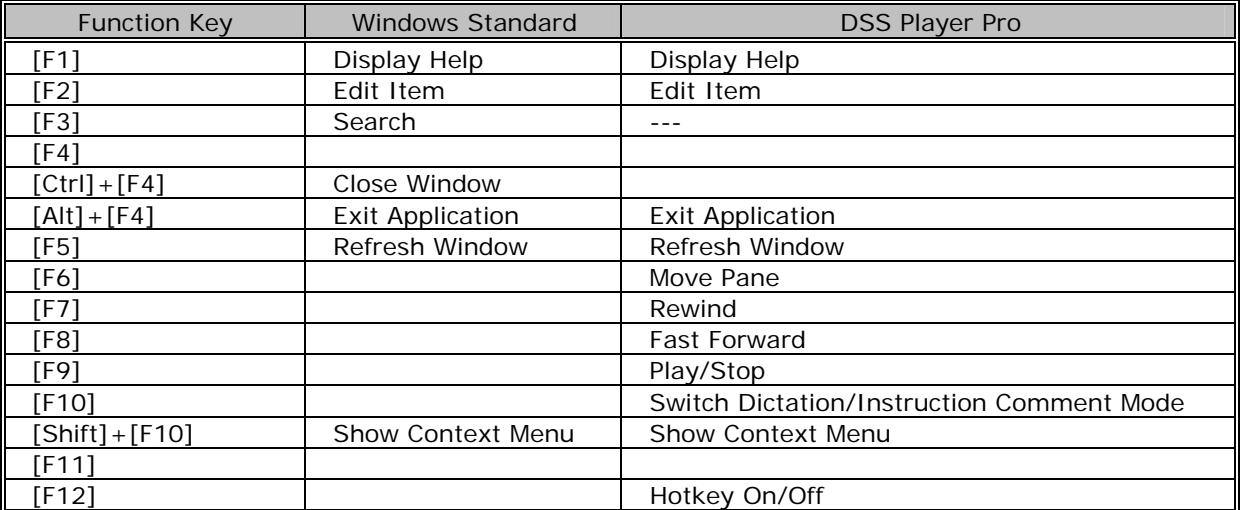

# **10.5 Functions of Devices**

This section lists the functions of devices.

# **Functional Support of Recorders**

Some devices have limitations on functions. The following table summarizes the functional support of each device model.

: Supported  $\Box$  : Unsupported

Dictation folder Download/Upload : Supported file types are listed.

The device locking function is supported only by DS-5000 and 5000iD.

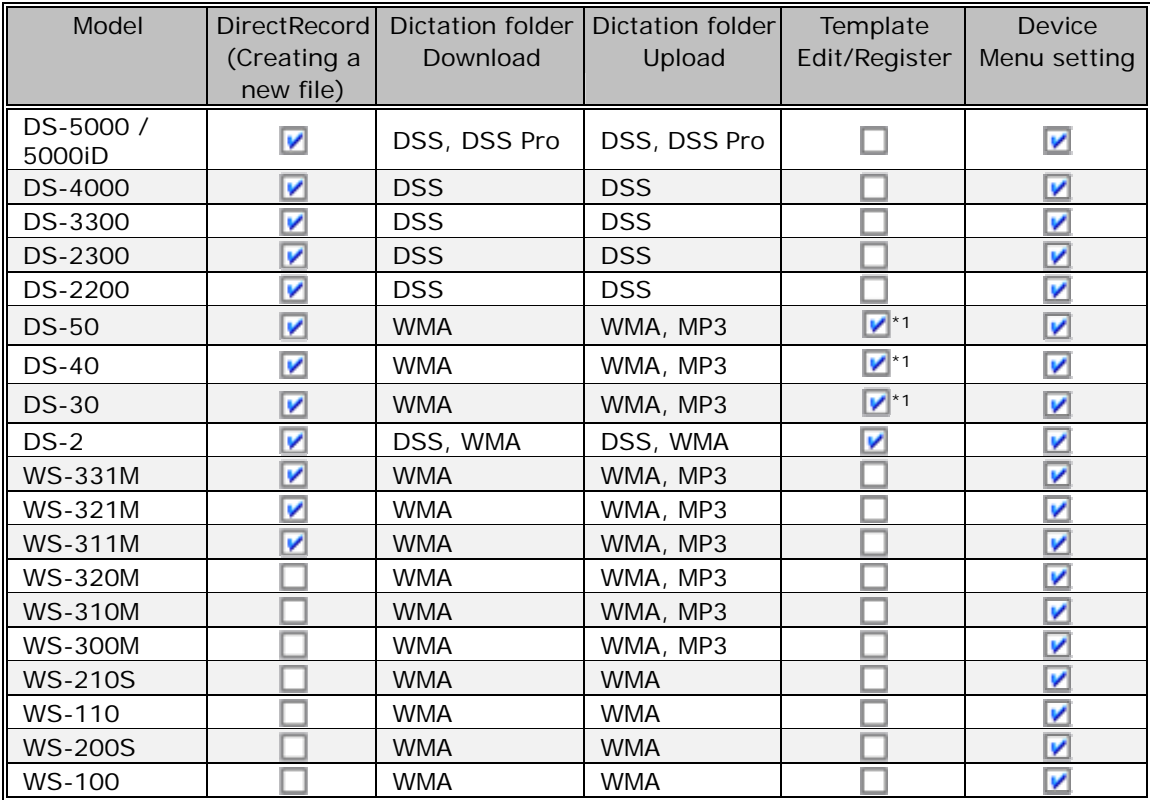

\*1 : Some functions are unavailable.

# **10.6 Names and Functions of the Option Settings Dialog Boxes Components**

This section describes the names and functions of the components comprising the Option Settings dialog boxes, which are used for configuring various options.

# **Folder Design Dialog Box**

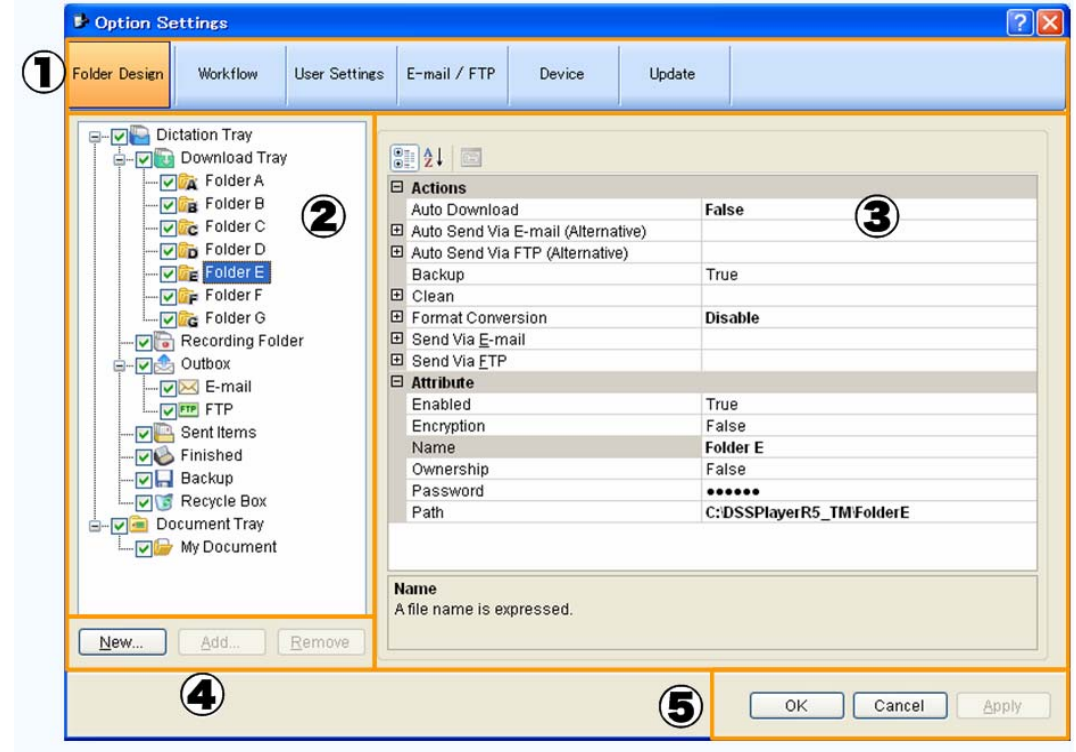

This dialog box is used to configure folder-related settings.

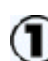

#### **Category Bar**

Selects the category of the profile. The currently selected category is highlighed.

The setting information included in the profile falls into the following categories.

#### **Folder Tree**

Configures the folders in the Dictation tray and Document tray. Turning the checkbox on or off enables or disables the corresponding folder.

#### **Create Folder Buttons**

[New] : Creates a new folder. A created folder is displayed between the Download tray and Recording folder. [Add]: Adds a specified external folder path as a custom folder to the Audio Tree view.

[Remove]: Removes a shortcut folder previously created with [Add].

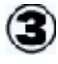

#### **Folder Properties**

Displays the properties of the folder selected from the folder tree. Properties are configured for each folder.

Configurable properties vary depending on the folder type.

 $\boxed{\mathbb{S}_{\Xi=}^+}$ Sorts properties by category.

Lists the properties in alphabetical order.

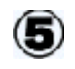

[OK] : Secures the settings. [Cancel] : Exits without modifying the settings. [Apply] : Reflects changes to the configuration file.

# **Browse for folder Dialog Box**

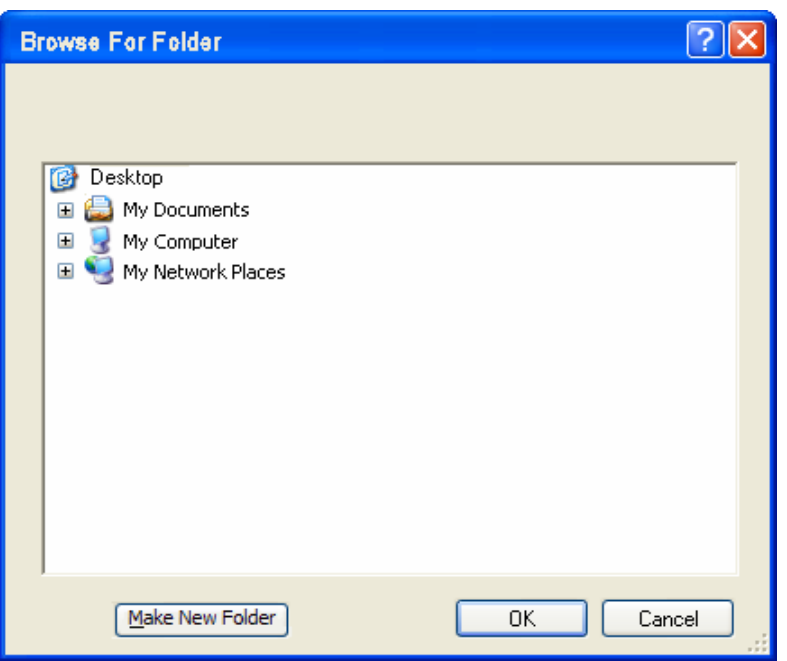

Select a folder and click [OK].

# **Change Password Dialog Box**

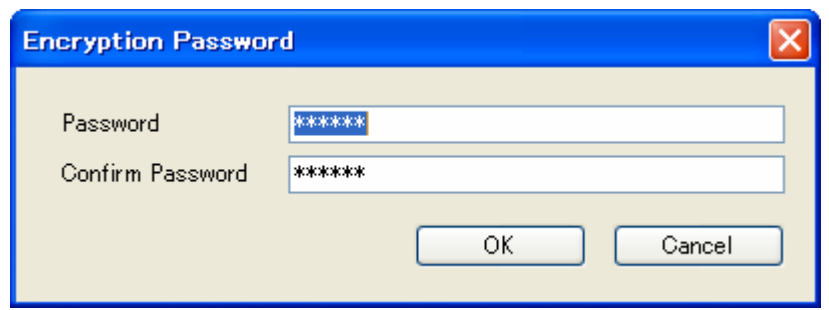

Enter a password in the New Password and Confirm Password fields and click [OK].

# **Support Document Type Dialog Box**

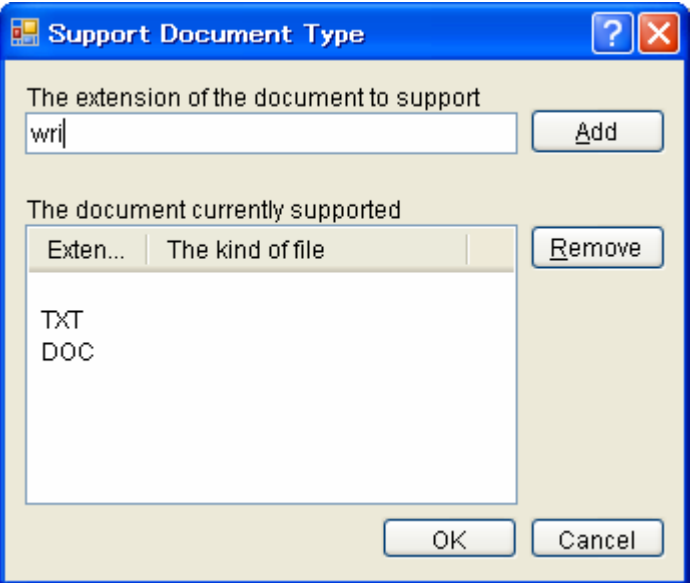

- To register an extension, type it in the Supported document extension box and click [Add].
- To delete an extension, select it from the Supported document list and click [Remove].
- When the configuration has been completed, click [OK].

### **Convert Dictation Settings Dialog Box**

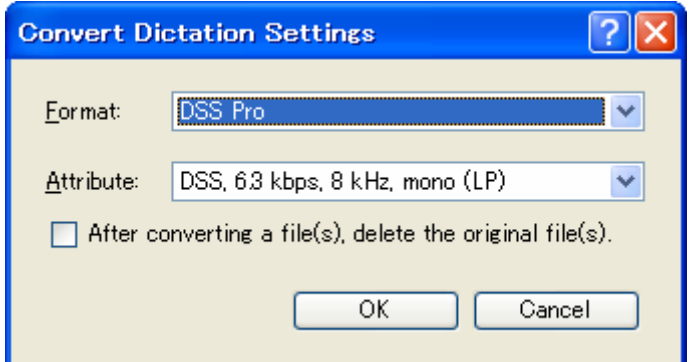

Specify the settings and click [OK].

# **Auto Send via E-mail Setting Dialog Box**

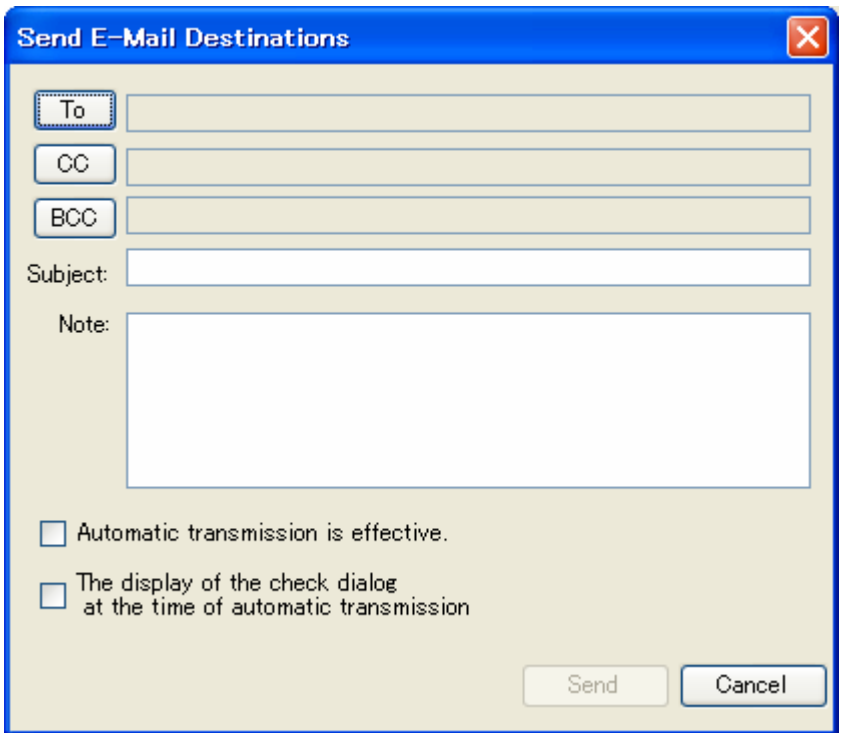

- Click To, CC, and/or BCC to specify the addresses.
- Type in a title and body in the Subject and Note boxes respectively.

Specify the settings and click [OK].

### **Auto Send via FTP Setting Dialog Box**

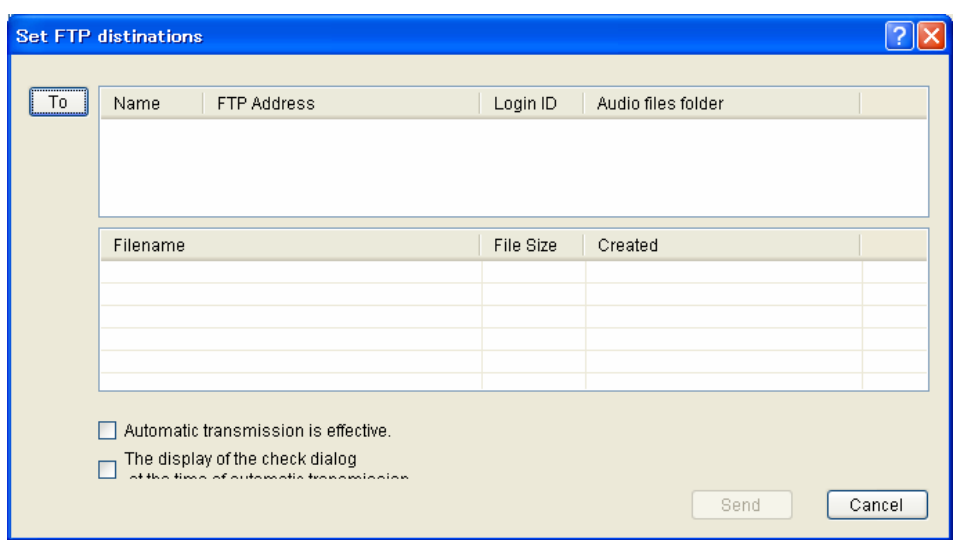

Specify the settings and click [OK].

# **Cleaning Settings Dialog Box**

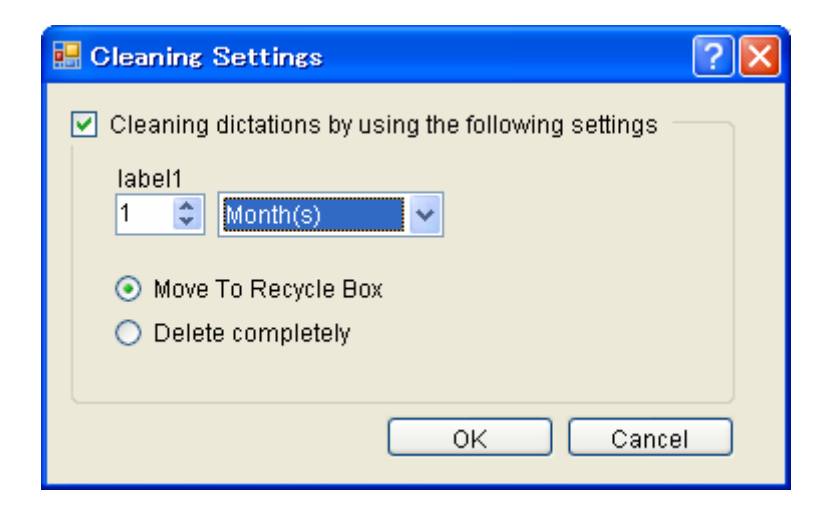

• Enable the Cleaning setting, specify the retention period, and click [OK].

# **Purge Setting Dialog Box**

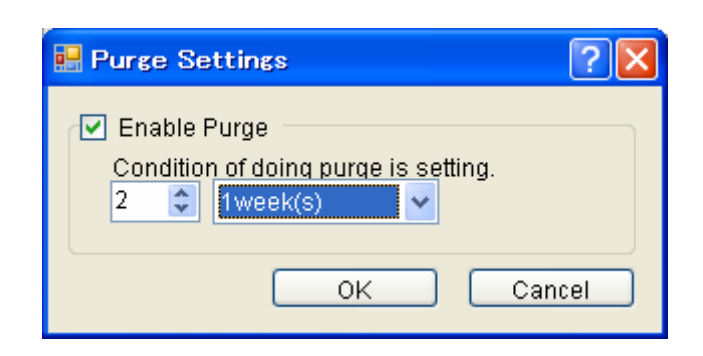

Specify the settings and click [OK].

# **File Name Setting Dialog Box**

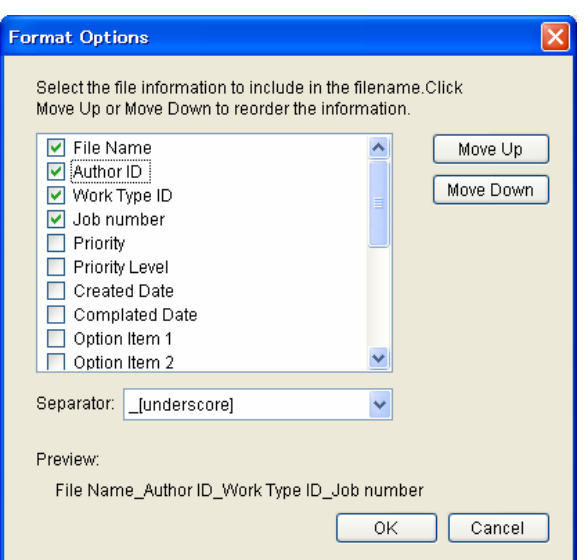

- By selecting the checkbox of an item, its setting is applied to the file name. Note that "File Name" is a required item.
- To change the order of items, select an item and use [Up] and [Down] to change its position.
- Setting a separator inserts it between selected items.

The separator is selected from a drop-down list. [none]

[space]

- [hyphen]
- . [period]
- \_ [underscore] (Default)
- [Preview] displays the format of a file name resulting from renaming being configured.

# **Edit Job Data Dialog Box**

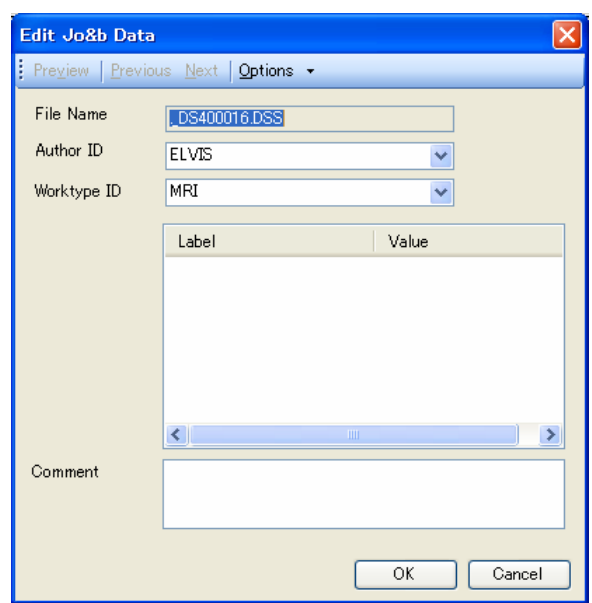

- This dialog box is used to configure job data (Author ID and Priority Level) for a file.
- Select the Author ID and Worktype ID from the drop-down lists.
- Enter the label names and values of option items.

Specify the settings and click [OK].

# **Rule Setting Dialog Box**

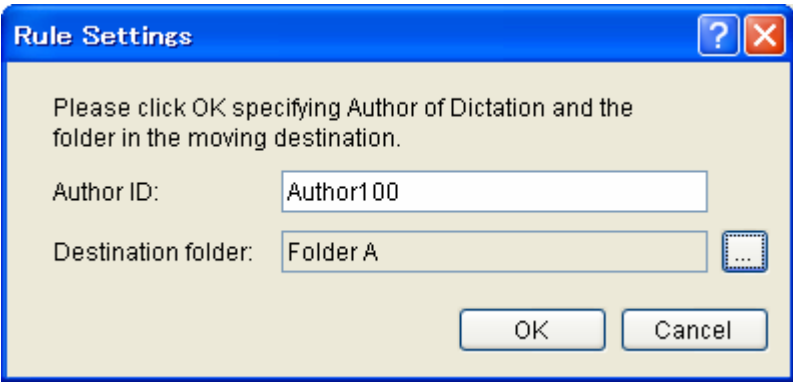

Configure the Author ID and destination folder of an audio file, and then click [OK].

# **Author Property Dialog Box**

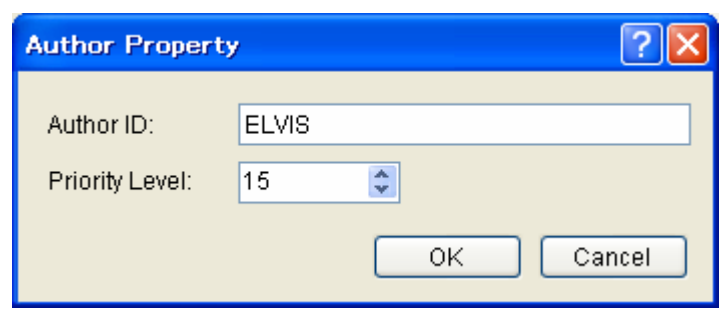

Configure the Author ID and Priority Level, and then click [OK].

#### **Worktype Property Dialog Box**

This dialog box is used to configure Worktype ID, Option Items, and the barcode input option.

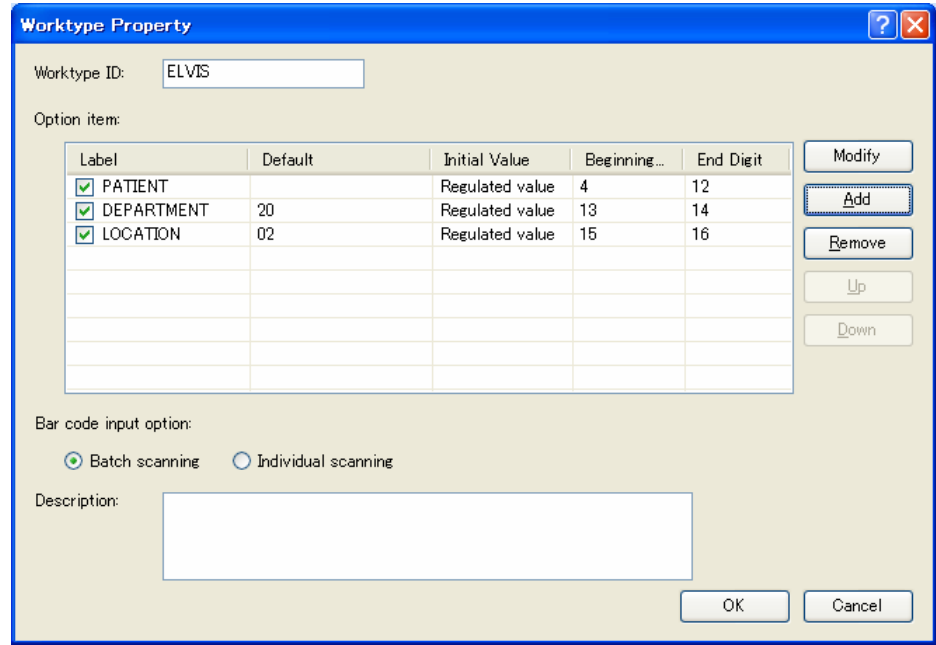

# Option Item

Worktype ID and Option Items are configured.

Worktype ID can be entered using up to 16 characters. Up to 10 Option Items can be registered.

- To add an Option Item, configure it in the Option Item Property dialog box, which is displayed by clicking [Add]. To enable an Option Item when making a recording on the recorder side, select the checkbox of its Label.
- To modify an Option Item, select its Label and click [Modify]. Then, make changes to the Option Item in the Option Item Property dialog box.
- To delete an Option Item, select its Label and click [Remove].
- To change the order of Option Items, select a Label and use [Up] and [Down] to change the item's position.

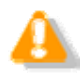

Limitations on Option Items

When creating an audio file, up to 10 Option Items are registered using the DS2 recording format, while only three of them are recorded using the DSS recording format.

# Bar code Input Option

This option configures the input method when using barcodes to input values to the Option Items registered in the Option Item list.

- With Barcode input option set to "Bulk scanning" in the Worktype Property dialog box, one barcode scanning populates multiple Option Items with data. The starting and ending digit numbers for scanning can be set in the Option Item Property dialog box.
- With Barcode input option set to "Separate scanning", one barcode scanning populates a single Option Item with data. If multiple Option Items have been registered, separate barcode scannings sequentially populate the Option Items with scanned data.

Description

The description of the Worktype is registered. Up to 100 characters can be entered.

# **Option Item Property Dialog Box**

This dialog box is used to configure an Option Item.

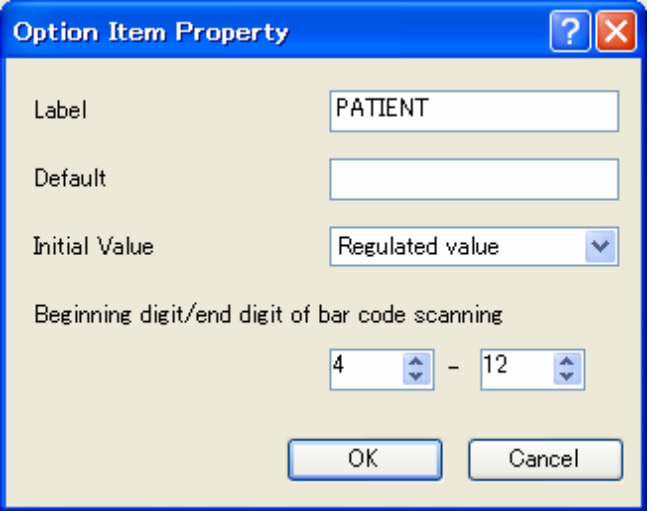

- For the Label, any string can be entered using up to 16 characters.
- For the Default Value, any value can be specified using up to 20 characters.
- For the Initially Displayed Value, the default value of the label when making a recording with a recorder is selected.

(Blank/Default/Last Entered Value)

• For the Starting and Ending Digit Numbers for Barcode Scanning, the string range extracted from scanned data is specified with the starting and ending digit numbers.

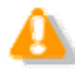

Limitations on the Label

When using the DSS recording format, only up to eight characters in a registered Label name string can be used. Subsequent characters are not recorded in a file.

# **Recording Format Setting Dialog Box**

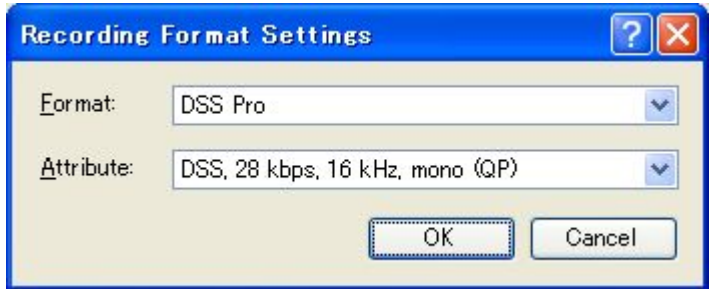

- Select the recording format from the Format drop-down list.
- Select the bit rate and stereo/monaural settings for a specified recording format from the Attribute drop-down list.

# **E-mail Settings (Select) Dialog Box**

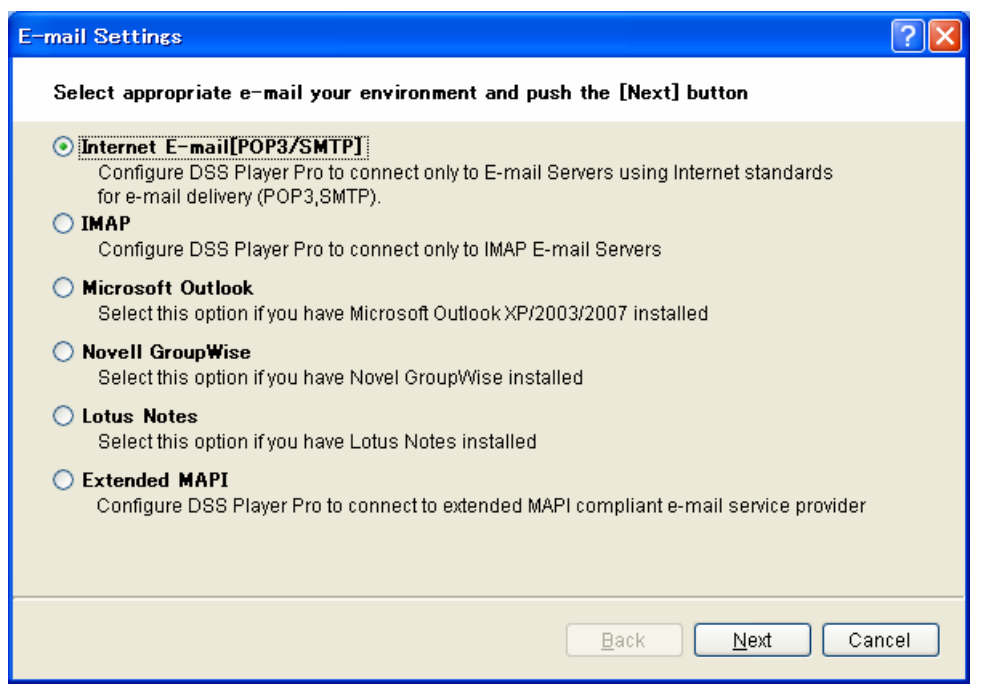

Select an email transmission/reception protocol for registration and click [Next].

The E-mail Settings dialog box for the selected protocol will appear.

# **E-mail Settings (POP/SMTP) Dialog Box**

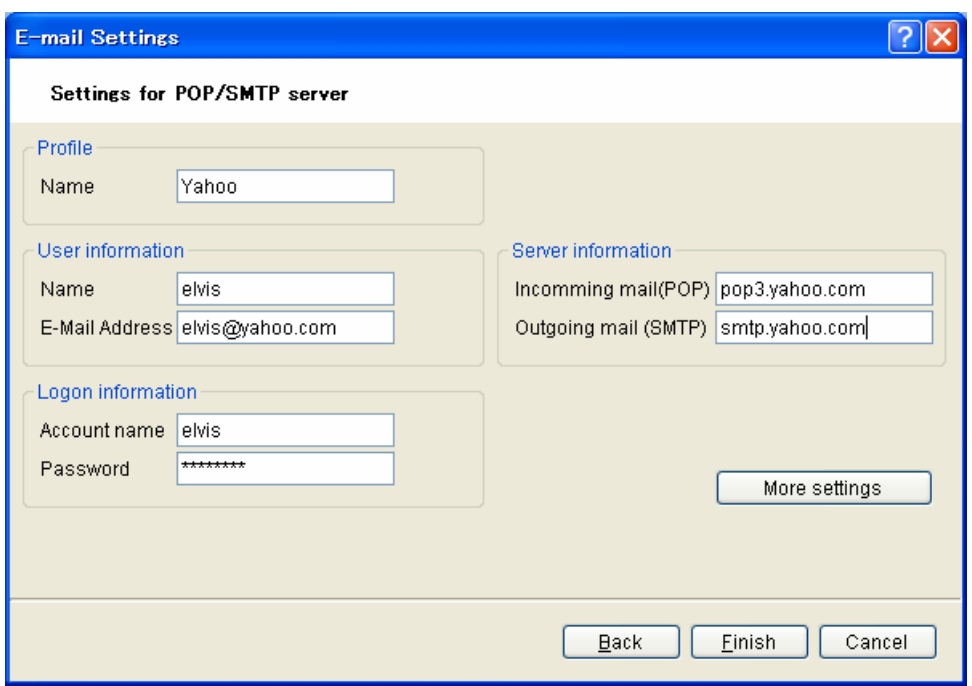

- To configure advanced settings, use the Advanced Settings (POP/SMTP) dialog box, which is displayed by clicking [More settings].
- Pressing [Test settings] initiates a test to determine whether or not a file can successfully be uploaded and downloaded with the current settings in the dialog box, and then displays the result.
- Specify the settings and click [Finish].

# **Advanced Settings (POP/SMTP) Dialog Box**

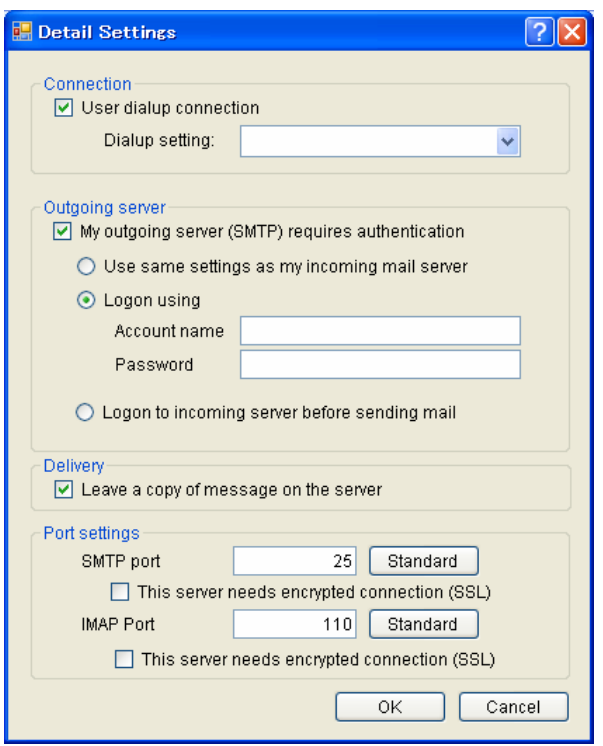

Specify the settings and click [OK].

# **E-mail Settings (IMAP) Dialog Box**

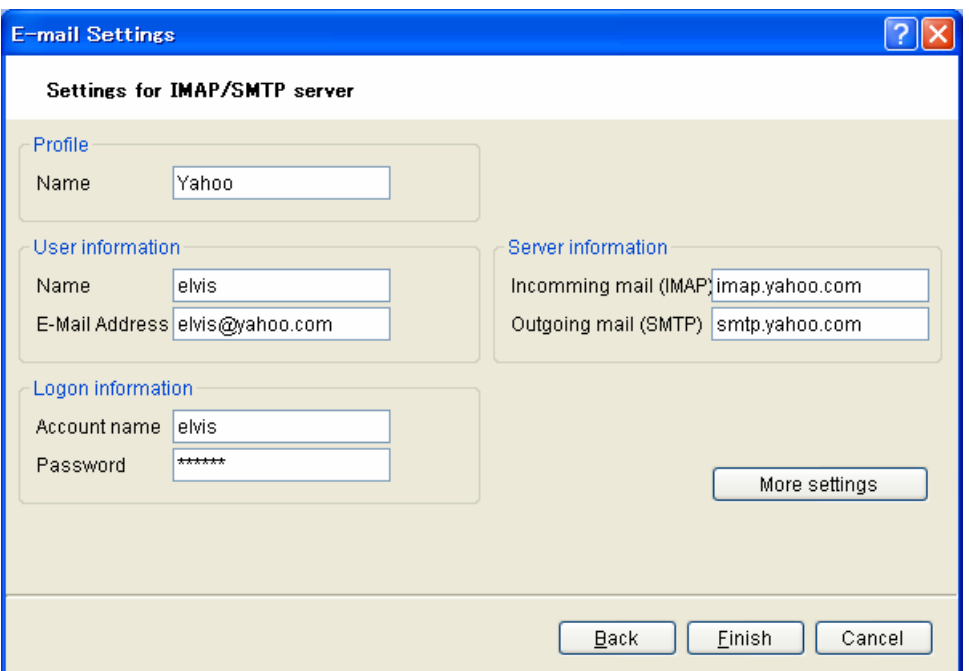

- Pressing [Test settings] initiates a test to determine whether or not an email can successfully be sent and received with the current settings in the dialog box, and then displays the result.
- To configure advanced settings, use the Advanced Settings (IMAP) dialog box, which is displayed by clicking [More settings].
- Specify the settings and click [Finish].

# **Advanced Settings (IMAP) Dialog Box**

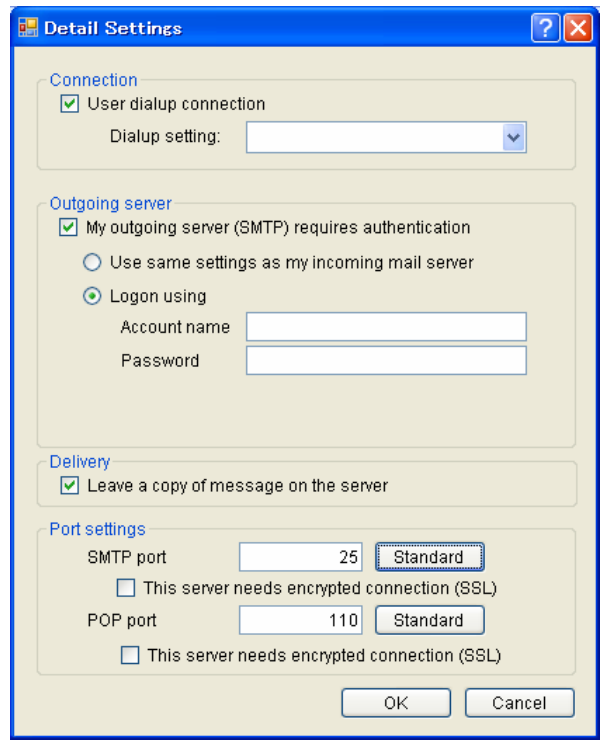

Specify the settings and click [OK].

### **E-mail Settings (GroupWise) Dialog Box**

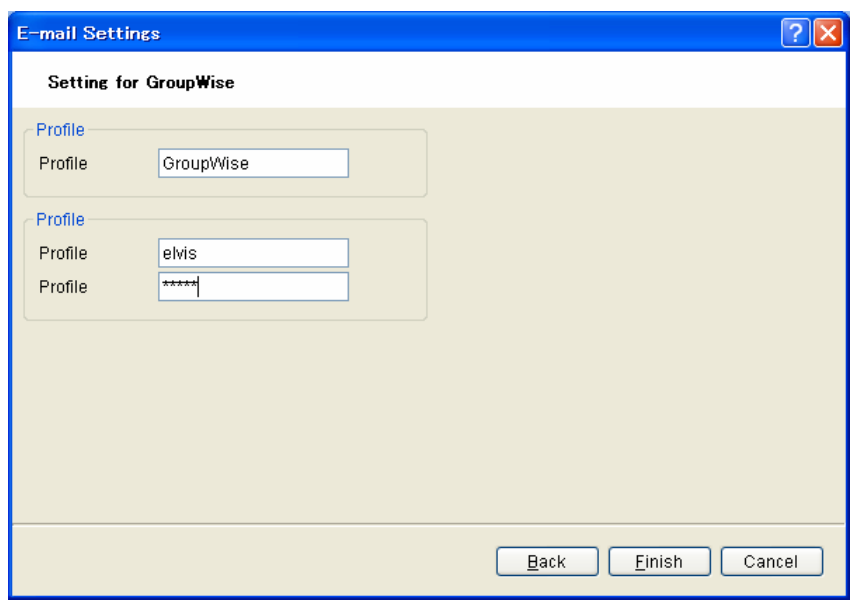

173 / 180

Specify the settings and click [Finish].

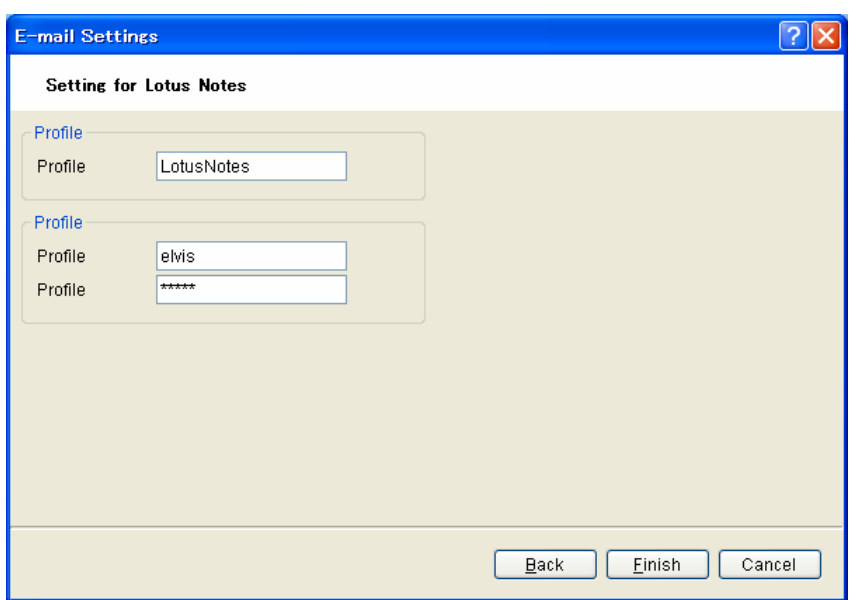

# **E-mail Settings (Lotus Notes) Dialog Box**

Specify the settings and click [Finish].

# **E-mail Settings (Extended MAPI) Dialog Box**

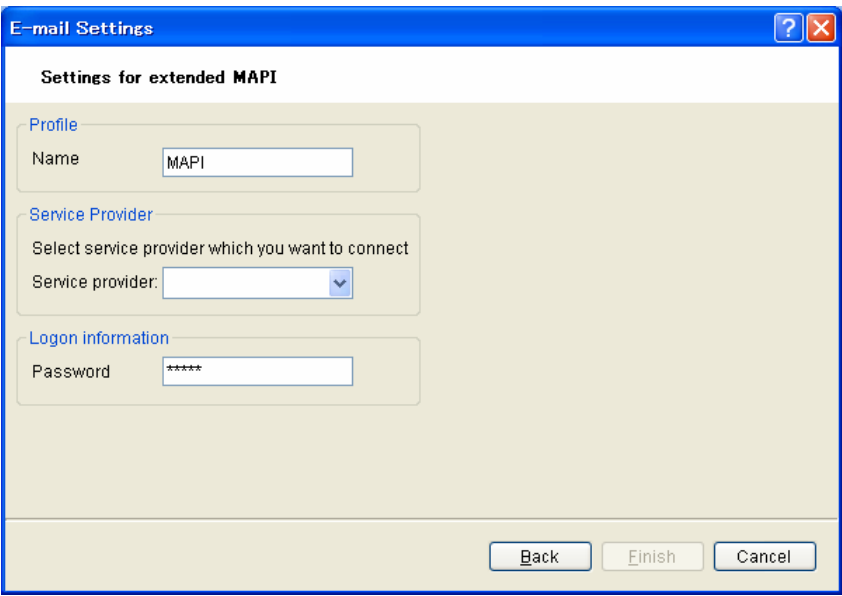

Specify the settings and click [Finish].

# **FTP Settings Dialog Box**

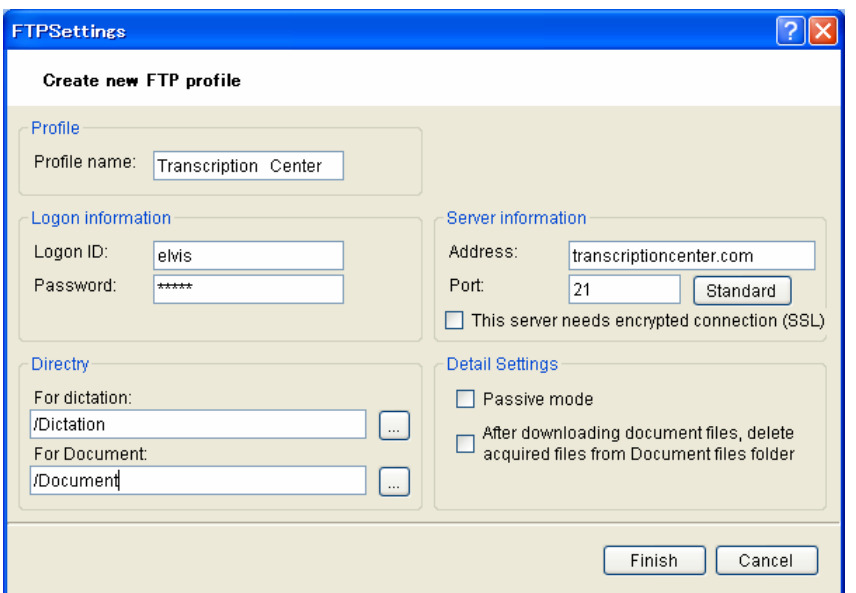

- Pressing [Test settings…] initiates a test to determine whether or not a file can successfully be uploaded and downloaded with the current settings in the dialog box, and then displays the result.
- Specify the settings and click [Finish].

# **10.7 Glossary**

#### **Backup**

With a folder configured for backup, the audio files dropped into that folder can be automatically backed up to a specified folder.

#### **Citrix Presentation Server**

A client/server system that allows a shared server application to be started from multiple client OSes including Windows, Macintosh, and Linux.

#### **Clean**

A folder attribute and a way to delete files. Old files can be deleted through one of two methods: by directly deleting them or by moving them to the Recycle Box and then deleting them with the delete option of the box. Setting the Clean attribute enables automatic cleanup of old files.

#### **Composite Mode**

This mode supports multiple device classes. Recorders support the Audio and HID classes (note that DS-5000 supports the Audio, HID, and Storage classes).

#### **DirectRecord**

A recording method that records audio data directly onto the hard disk drive in a PC with a connected DirectRecording device. DR-1000 and DR-2000 are the devices specialized for direct recording. Some DVR models also support direct recording.

#### **DRM**

This stands for Digital Rights Management. It is a general term for the technologies that protect the copyrights of digitally-created contents and regulate the use and replication of them.

#### **DSS**

This stands for Digital Speech Standard.

This voice encoding standard has been developed by Olympus and two other companies. It can downsize audio data while maintaining sound quality. All of Olympus recorder models support DSS. DSS-compliant audio files have the "DSS" extension.

#### **DSS Pro**

An audio standard enhanced from the classic DSS.

Key differences from the DSS standard include QP (Quality Play) mode for high-grade recording, an increase from 16 to 32 in the number of settable index marks, support for audio file encryption, and support for verbal comment recording. DSS-compliant audio files have the "DSS" extension.

#### **FTP**

This stands for File Transfer Protocol. This is a protocol used for transferring a file over the TCP/IP network.

#### **Hot Key**

A function that allows an application's operation or a button operation on the device to be assigned to a key on the keyboard and to be executed simply by pressing the key. It can be customized and enables the user to work more efficiently by registering frequently used functions.

#### **HTTPS**

A protocol that integrates SSL (Secure Sockets Layer) encrypted communication into HTTP.

#### **Instruction Comment**

An Instruction Comment is an instruction or other message recorded for a Transcriptionist. It can be recorded only with DirectRecord and cannot be created when making a recording with a standalone recorder. It is maintained as a file separately from an audio file and is recorded to provide a Transcriptionist with instructions.

#### **Job Data**

A collective term for several basic settings, e.g. Author ID, Worktype, Option Items, and Comments.

By centrally managing these settings as Job Data on the application side, each dictation can be edited and configured more easily.

#### **Noise Cancel**

An operation that reduces noise output by extracting and filtering out noise components from an audio file. The cancellation effect can be adjusted to three different levels.

#### **MP3**

An MPEG-1-based audio compression method. Like other major audio compression techniques, it uses a lossy compression method that achieves a high compression rate by deducting less audible portions from sound data. DSS Player supports it only for playback. The file extension is .MP3.

#### **MSI Package**

A Windows Installer-compliant package for installation. DSS Player Pro R5 executes the MSI packages of modules when performing installations and upgrades.

#### **OLE**

When dragging and dropping an audio file to a document file, it can be configured to be an embedded object or a linked object.

An embedded object brings all audio data into the file, resulting in a larger amount of data, while the file with audio data embedded can be played on another PC that has DSS Player installed. A file linked with audio data only retains the file name and path of the audio file, resulting in a smaller amount of data, while the file may not be able to be played if it cannot refer to the audio data path.

#### **Option Item**

An item associated with a Worktype. Up to 10 items can be registered with combinations of values.

Option Items can be input with such tools as Baltech Transponder and a barcode reader.

#### **Ownership**

An attribute that, based on an Author's privilege, prevents an audio file from moving to the Finished folder in Transcription Module after the file has been transcribed. With this attribute configured, the file is not moved to the Finished folder in Transcription Module when its transcription has been completed.

Under review. With the Ownership attribute configured, the dictations in the folder can be manipulated (moved and deleted) only by the Author.

#### **Priority**

This is represented by the 16 priority levels of 0 to 15, and allows the user to prioritize dictations.

#### **Proxy**

This is a boundary that separates an internal network from an external Internet. It is a computer or software that connects to the Internet on behalf of an internal computer that cannot directly access the external network. A proxy centrally controls the access traffic between the Internet and the internal network, and blocks unauthorized accesses.

#### **Repository**

A hierarchically structured database that stores shared data managed by System Configuration Program. It stores user profiles, profiles of groups, and Update information.

#### **Stand-alone System**

The basic system of DSS Player Pro R5. It represents a system environment in which Dictation Module and Transcription Module run on local PCs and management tools such as System Configuration Program are not used.

#### **Storage Mode**

In this mode, the device is recognized as large storage media when connected to a PC. The memory or memory card installed in the recorder is recognized as a removable drive, and the files stored there can be accessed like those on a hard disk drive.

#### **Terminal Service**

This is a client service provided by Windows Server. It can execute applications and services provided by the server on the client side. A separate license such as TS-CAL is required to use this function.

#### **VCVA**

A capability that enables sound-initiated recording (called Variable Control Voice Actuator) in order to improve usability and efficiency for prolonged recording. It halts recording after a certain period of silence and resumes it in response to sound. The sound level to initiate recording can be adjusted. A level setting optimized for a recording environment ensures efficient recording. For recording intended for voice recognition, it is recommended to disable the VCVA function.

#### **Verbal Comment**

A voice comment that is embedded in audio file data. Verbal comments can be recorded with supported recorders. They are provided to transcribe audio data immediately after and according to the comment. Verbal comments are recorded at any position in an audio file based on the need for instructions.

#### **WAV**

A standard audio file format for Windows. It is also referred to as the WAVE format. The specifications include the saving format for recording a digitally converted audio signal. The file extension is .WAV.

#### **WMA**

A standard audio format for Windows. This technology is a component of Windows Media, a multimedia technology incorporated in Windows, and is a standard audio compresson technique. The file extension is .WMA.

#### **Workgroup System**

The middle-class system of DSS Player Pro R5. It represents a multi-user system environment in which multiple licenses are managed by License Manager and user settings can be maintained with System Configuration Program.

#### **Worktype**

This is the data used to classify dictations. The user can classify the types and Authors of dictations with the application by selecting a Worktype on the recorder when making a new recording.

Using Option Items associated with a Worktype, additonal attributes can be provided.

Copyright © 2008 OLYMPUS IMAGING CORP.